M212290EN-D

# **EN DE FR ES JA ZH**

# Quick Guide

Indigo500 Series Transmitters

Indigo510, Indigo520

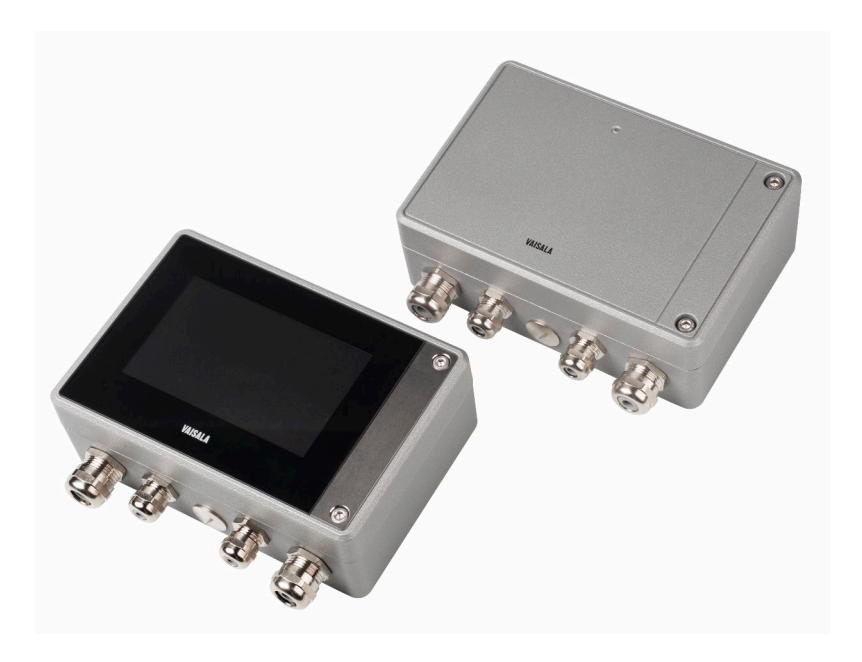

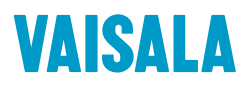

#### PUBLISHED BY

Vaisala Oyj Vanha Nurmijärventie 21, FI-01670 Vantaa, Finland P.O. Box 26, FI-00421 Helsinki, Finland +358 9 8949 1

Visit our Internet pages at [www.vaisala.com.](http://www.vaisala.com/)

© Vaisala 2021

No part of this document may be reproduced, published or publicly displayed in any form or by any means, electronic or mechanical (including photocopying), nor may its contents be modified, translated, adapted, sold or disclosed to a third party without prior written permission of the copyright holder. Translated documents and translated portions of multilingual documents are based on the original English versions. In ambiguous cases, the English versions are applicable, not the translations.

The contents of this document are subject to change without prior notice.

Local rules and regulations may vary and they shall take precedence over the information contained in this document. Vaisala makes no representations on this document's compliance with the local rules and regulations applicable at any given time, and hereby disclaims any and all responsibilities related thereto.

This document does not create any legally binding obligations for Vaisala towards customers or end users. All legally binding obligations and agreements are included exclusively in the applicable supply contract or the General Conditions of Sale and General Conditions of Service of Vaisala.

This product contains software developed by Vaisala or third parties. Use of the software is governed by license terms and conditions included in the applicable supply contract or, in the absence of separate license terms and conditions, by the General License Conditions of Vaisala Group.

This product may contain open source software (OSS) components. In the event this product contains OSS components, then such OSS is governed by the terms and conditions of the applicable OSS licenses, and you are bound by the terms and conditions of such licenses in connection with your use and distribution of the OSS in this product. Applicable OSS licenses are included in the product itself or provided to you on any other applicable media, depending on each individual product and the product items delivered to you.

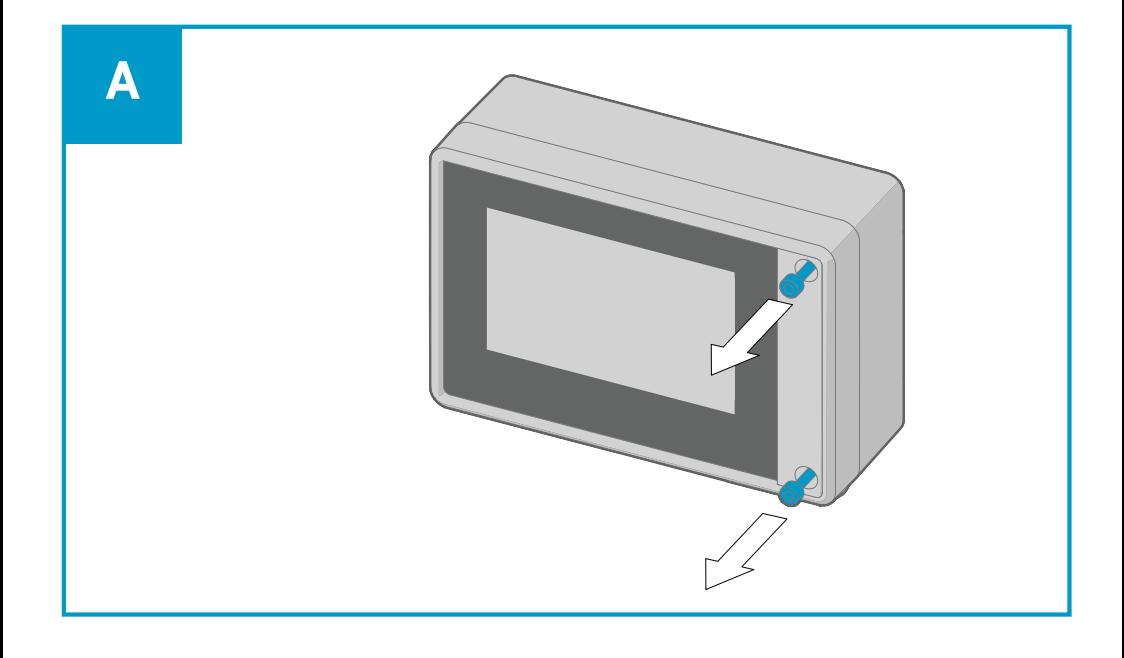

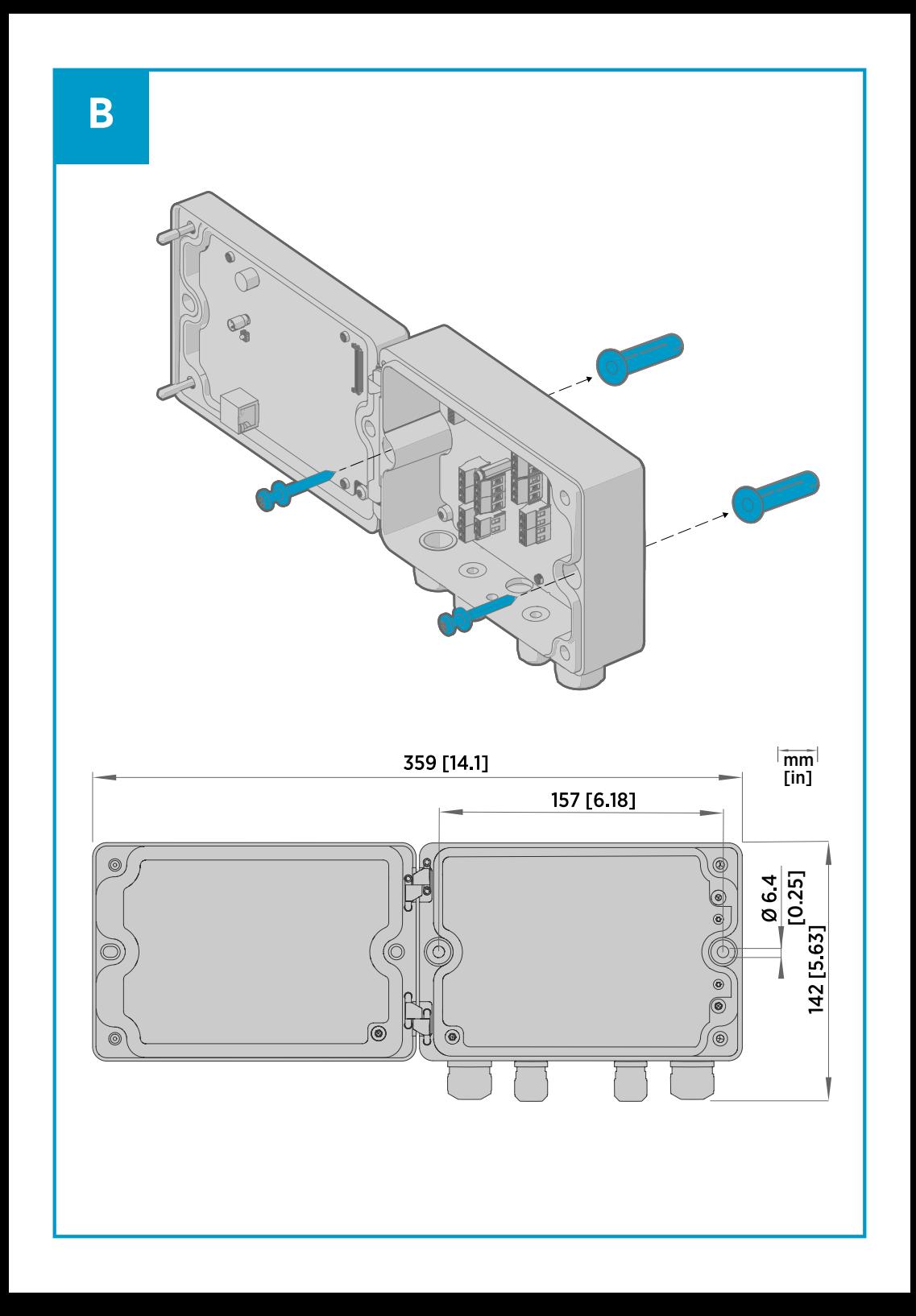

### Table of contents

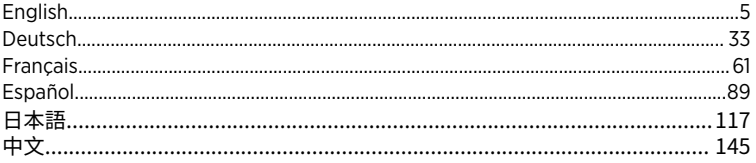

# <span id="page-6-0"></span>Introduction to Indigo500 Series **Transmitters**

Vaisala Indigo500 Series Transmitters are industrial-grade, robust transmitters that accommodate 1 or 2 Vaisala Indigo compatible probes for humidity, temperature, dew point, carbon dioxide, hydrogen peroxide, and moisture in oil measurements. The transmitters can display measurements on the spot as well as transmit them to automation systems through analog signals, relays, or Modbus TCP/IP protocol.

The Indigo520 transmitter has 2 and the Indigo510 transmitter has 1 probe connection. Both transmitters are available in 2 models: one with a touchscreen display, and a non-display model with an LED status indicator.

٠,

 $\overline{G}$ 

C

Figure 2 Indigo510 transmitter parts, non-

display version

- 1 Touchscreen display (non-display model also available)
- 2 Transmitter base

1

 $\overline{2}$ 

3 4

- 3 Transmitter cover
- 4 Cable gland for Ethernet cable and optional analog output cable (M20×1.5 lead-through)
- 5 Cable gland for probe connection cable (M16×1.5 lead-throughs)

6 5 H G

- 6 Cable gland for optional relay cable and power cable in the PELV and AC (mains) power supply options (M20×1.5 lead-through)
- 7 Hex screws for opening the cover

The power supply option and cable glands for the lead-throughs are selected when ordering the transmitter. Unused lead-throughs are plugged.

Before you start mounting, wiring or configuring the transmitter, make sure you have all the necessary tools at hand.

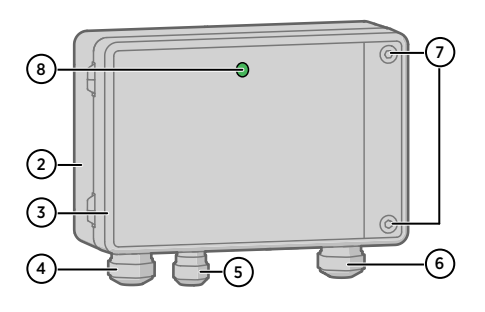

Figure 1 Indigo520 transmitter parts

# BARO-1 barometer module

The Indigo520 transmitter is available with a BARO-1 module. The BARO-1 barometer module uses a BAROCAPâ silicone capacitative absolute pressure sensor developed by Vaisala for barometric pressure measurement applications. The sensor has excellent hysteresis and repeatability characteristics, low temperature dependence, and very good long-term stability.

For more information on the BARO-1 module, see *Indigo500 Series User Guide* (M212287EN), available at [www.vaisala.com](http://www.vaisala.com/) .

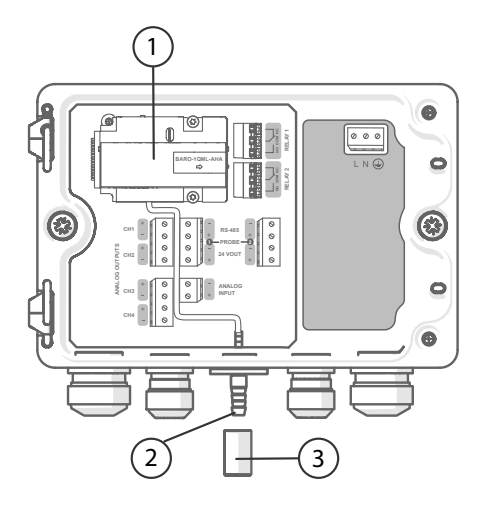

Figure 3 Indigo520 with optional BARO-1 barometer module, example configuration

- 1 BARO-1 barometer module
- 2 Pressure port
- 3 Filter

# Indigo500 specifications

#### Table 1 Operating environment

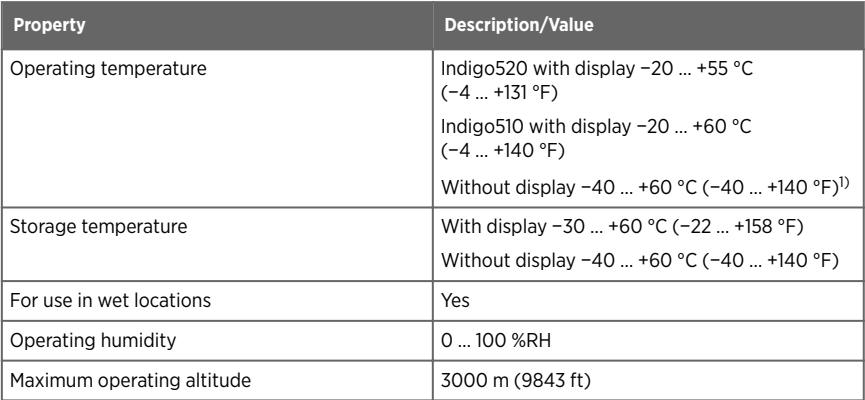

<span id="page-8-0"></span>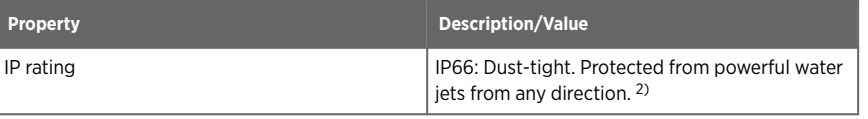

- *1) Operating temperature without display with barometer module −40 … +55 °C (−40 … +131 °F).*
- *2) Evaluated by Eurofins, not by UL.*

### Table 2 Inputs and outputs

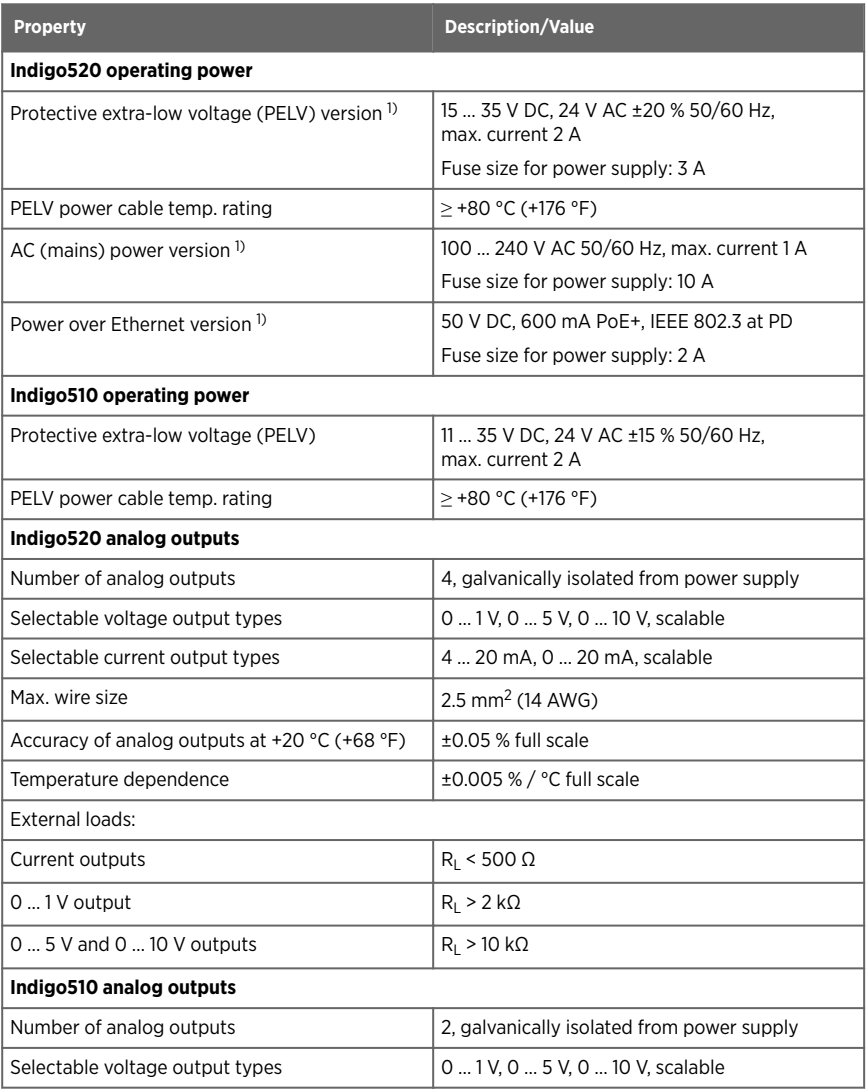

<span id="page-9-0"></span>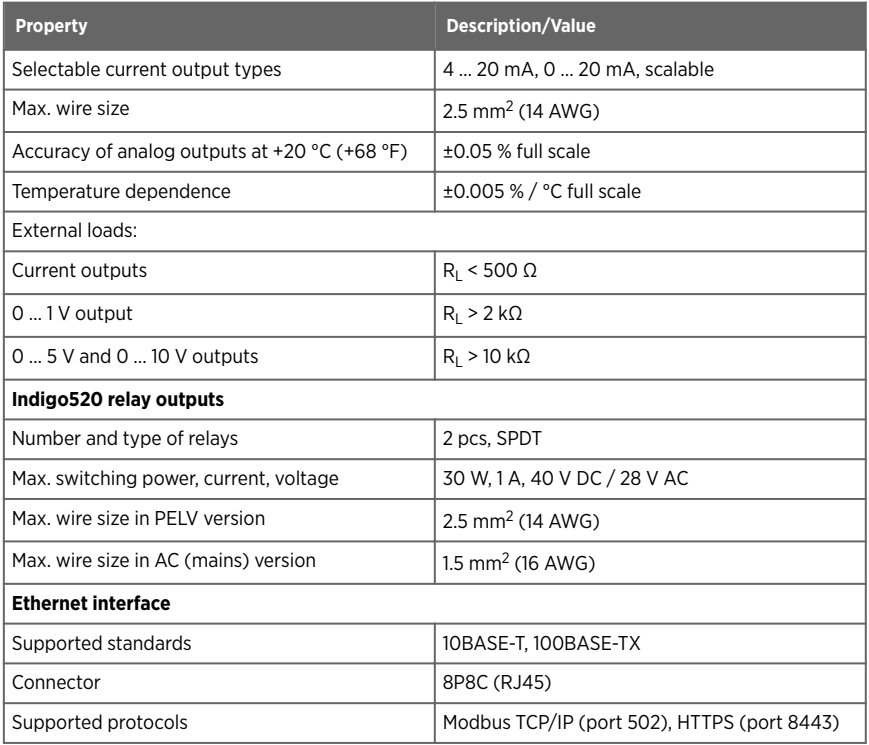

*1) The power supply option is selected when ordering the transmitter.*

### Table 3 Compliance

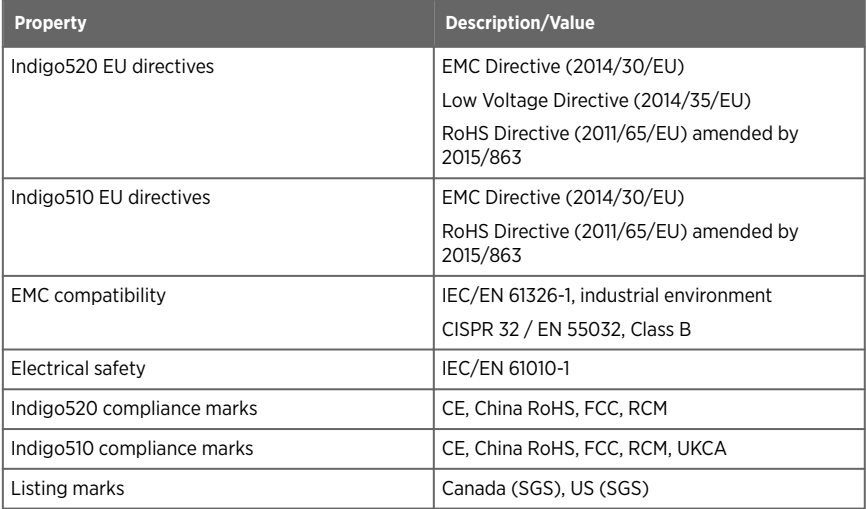

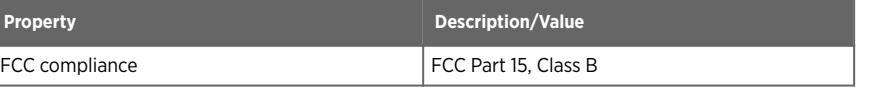

#### Table 4 Mechanical specifications

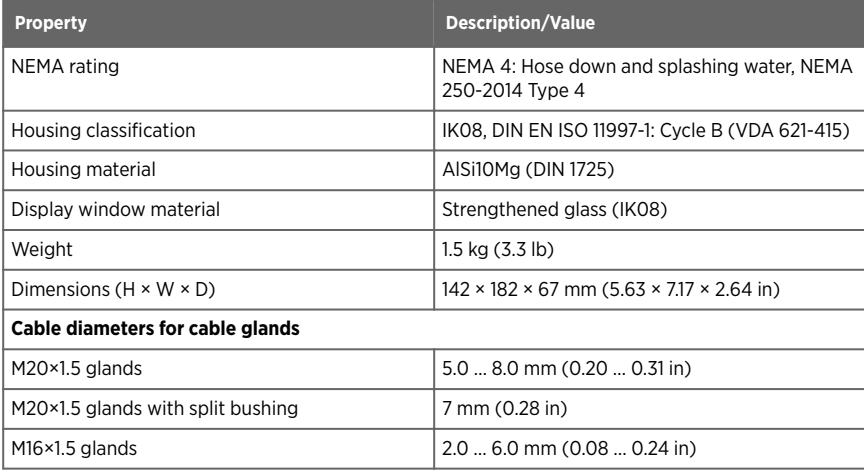

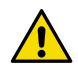

CAUTION! Do not modify the unit or use it in ways not described in the documentation. Improper modification or use may lead to safety hazards, equipment damage, failure to perform according to specification, decreased equipment lifetime, or the warranty becoming void.

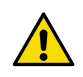

CAUTION! Do not use the transmitter in a manner not specified by Vaisala. If the transmitter is used in an unspecified manner, the protection provided by the equipment may be impaired.

# Mounting

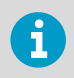

Consider configuring the transmitter before mounting it.

Choose the location of the transmitter so that the power outlet is accessible.

Besides the standard wall mounting, the transmitter has the following mounting options:

- Wall mounting with adapter plate
- DIN rail mounting
- Pole mounting

For more information on the mounting options, see *Indigo500 Series User Guide* (M212287EN), available at [www.vaisala.com](http://www.vaisala.com).

### Standard wall mounting

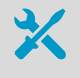

- Allen key (4 mm), provided
- Crosshead screwdriver
- Drill with  $\emptyset$  8 mm drill bit
- Screws (2 pcs), provided
- Washers (2 pcs), provided
- Wall plugs (2 pcs), provided

See images A and B at the beginning of this document.

- 1. Open the 2 hex screws on the cover of the transmitter using a 4-mm Allen key.
	- 2. Open the transmitter cover.
	- 3. Hold the transmitter level against the installation surface and use a pen to mark the places of the mounting holes. The mounting holes are 157 mm (6.18 in) apart.
	- 4. Drill 55 mm (2.17 in) deep holes and insert wall plugs.
	- 5. Mount the transmitter to a wall using 2 screws and a crosshead screwdriver. Place nylon washers under the screws to protect the surface of the transmitter.

When you close the transmitter cover, tighten the hex screws to 4.5 Nm.

# **ENGLISH ENGLISH**

# **Wiring**

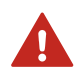

WARNING! Read the product documentation carefully before installing or operating the product. If you encounter the following marking during installation or operation, consult product documentation to find out the nature of the potential hazards and any actions which have to be taken to avoid them:

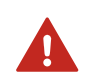

WARNING! Make sure that you prepare and connect only de-energized wires.

- Allen key (4 mm) for opening the transmitter cover
- Open-ended wrenches of sizes 17 mm, 19 mm, 22 mm and 24 mm
- Flat head screwdriver
- Cable glands as required by your application (available from Vaisala)
- Cables as required by your application (probe connection cables and power cables are available from Vaisala)

Power supply terminals and lead-through − PELV option

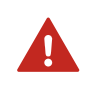

WARNING! Attach only cables with temperature rating of minimum +80 °C (+176 °F) to the PELV power supply terminal.

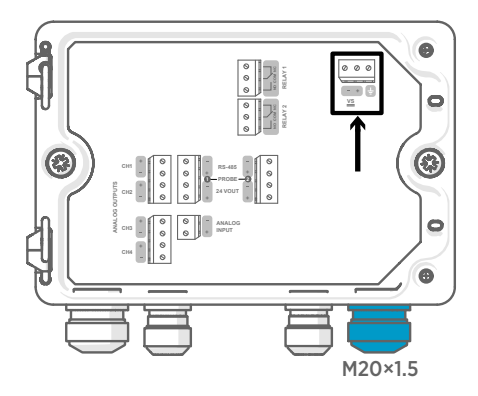

Power supply input wiring is required only for transmitters powered with protective extra-low voltage (PELV) or AC (mains) power.

For the M20×1.5 cable gland ordered together with the transmitter from Vaisala, the cable diameter is 5.0 … 8.0 mm (0.20 … 0.31 in). Tightening torque for the cable gland is 8 Nm.

#### Table 5 PELV power supply input terminals

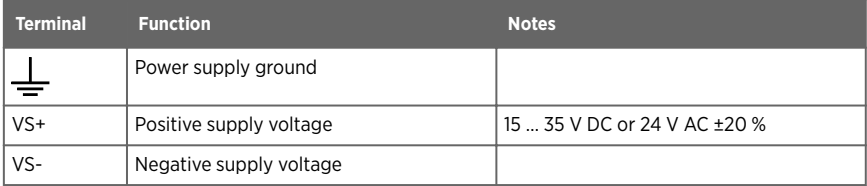

# Power supply terminals and lead-through − AC (mains) power option

WARNING! Only licensed experts may install electrical components. They must adhere to local and state legislation and regulations.

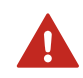

**WARNING!** Transmitters powered with AC (mains) power must be connected only to a grounded (earthed) power supply (class I equipment).

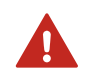

**WARNING!** Only licensed experts may connect the AC (mains) power connection to the power supply. A readily accessible disconnect device must be incorporated in the fixed wiring.

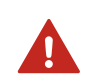

WARNING! Make sure that you prepare and connect only de-energized wires.

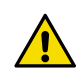

CAUTION! Do not modify the unit or use it in ways not described in the documentation. Improper modification or use may lead to safety hazards, equipment damage, failure to perform according to specification, decreased equipment lifetime, or the warranty becoming void.

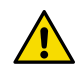

CAUTION! Do not use the transmitter in a manner not specified by Vaisala. If the transmitter is used in an unspecified manner, the protection provided by the equipment may be impaired.

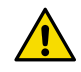

**CAUTION!** Do not replace detachable mains supply cords by inadequately rated cords.

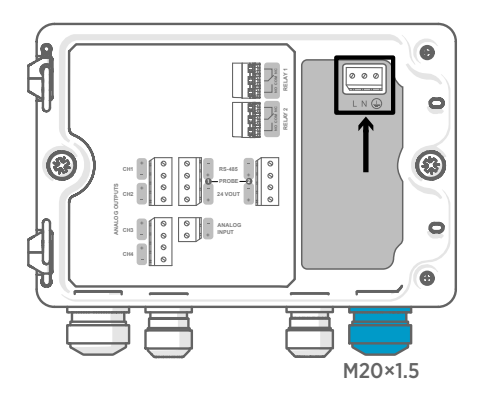

Power supply input wiring is required only for transmitters powered with protective extra-low voltage (PELV) or AC (mains) power.

For the M20×1.5 cable gland ordered together with the transmitter from Vaisala, the cable diameter is 5.0 … 8.0 mm (0.20 … 0.31 in). Tightening torque for the cable gland is 8 Nm.

### Table 6 AC power supply input terminals

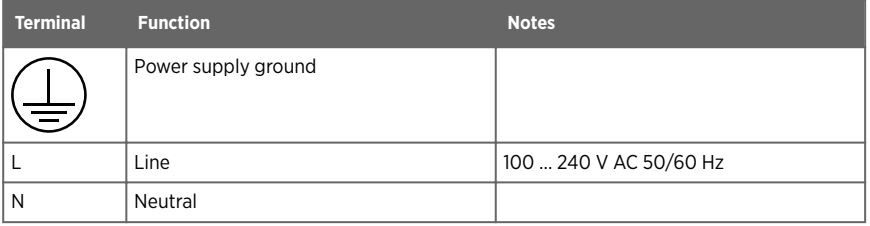

### Preparing AC (mains) power cable

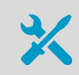

• Cable stripping tool

Prepare the AC (mains) power cable for connection to the power supply input terminal:

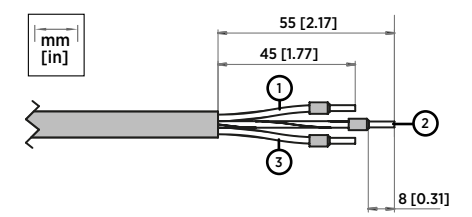

Figure 4 Example of stripped AC (mains) power cable

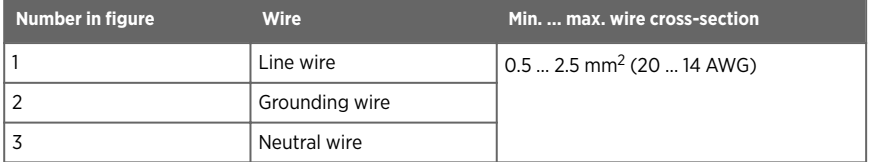

- 1. Strip 55 mm (2.17 in) of the cable to expose the wires.
	- 2. Cut off 10 mm (0.39 in) of the line and neutral wires. Leave the grounding wire 55 mm (2.17 in) long.

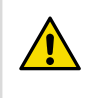

CAUTION! Make sure that the grounding wire is longer than the line and neutral wires. Under mechanical stress, the grounding wire must be the last to disconnect from the protective ground terminal.

3. Strip the ends of the individual wires to expose the conductors for a length of 8 mm (0.32 in).

# Relay output terminals and lead-through

Before connecting wires or cables, make sure that the transmitter is powered off.

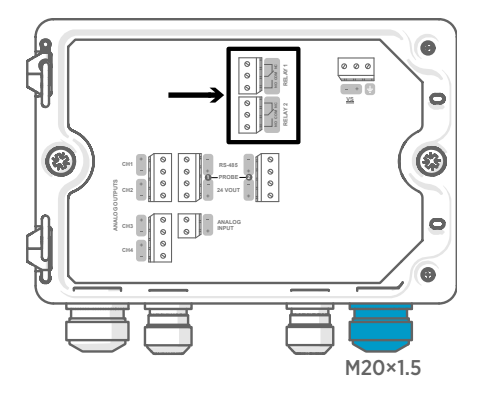

Table 7 Output terminals for relay 1 and relay 2

Relays are not available in transmitters that are powered with Power over Ethernet (PoE).

Wire the relay connections as normally open (NO) or normally closed (NC). Use the touchscreen or web interface to configure the relay activation parameters.

For the M20×1.5 cable gland ordered together with the transmitter from Vaisala, the cable diameter is 5.0 … 8.0 mm (0.20 … 0.31 in). Tightening torque for the cable gland is 8 Nm.

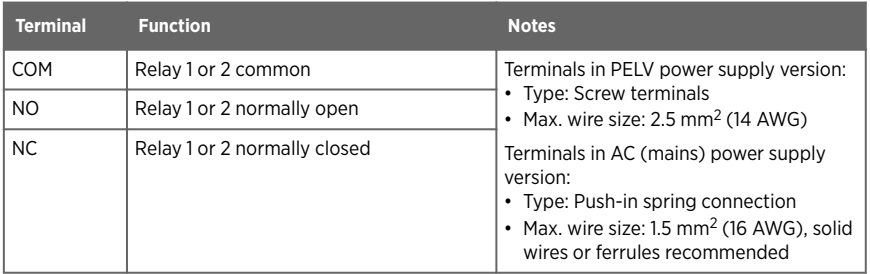

# Analog output terminals and lead-through

Before connecting wires or cables, make sure that the transmitter is powered off.

Analog outputs are not available in transmitters that are powered with Power over Ethernet (PoE).

Use the touchscreen or web interface to change the output mode (for example, 0 … 5 V or 4 … 20 mA) and scaling of the analog outputs.

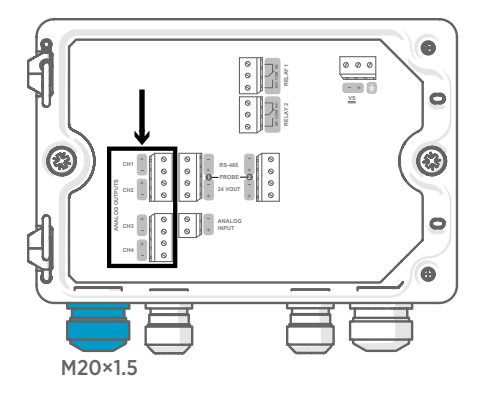

For the M20×1.5 cable gland ordered together with the transmitter from Vaisala, the cable diameter is 5.0 … 8.0 mm (0.20 … 0.31 in). Tightening torque for the cable gland is 8 Nm.

For the M20×1.5 cable gland with split bushing, the cable diameter is 7 mm (0.28 in).

#### Table 8 Analog output terminals

Î

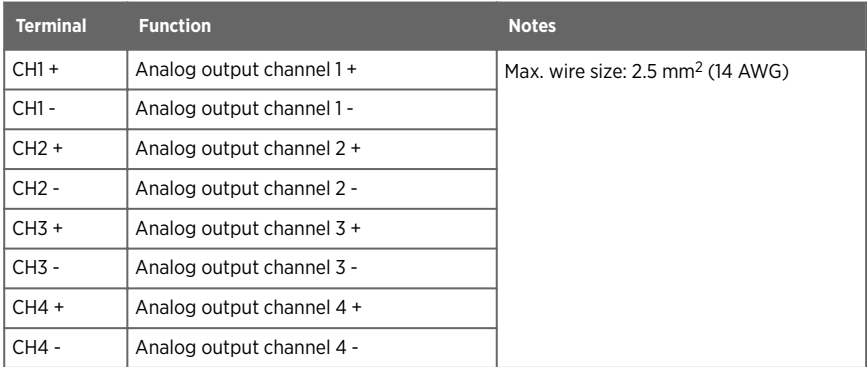

### Ethernet connector and lead-through

You must use a shielded cable to meet the rated EMC performance of the device.

Before connecting wires or cables, make sure that the transmitter is powered off.

The 8P8C (RJ45) Ethernet connector is located on the inside of the transmitter cover. The supported standards are 10BASE-T and 100BASE-TX.

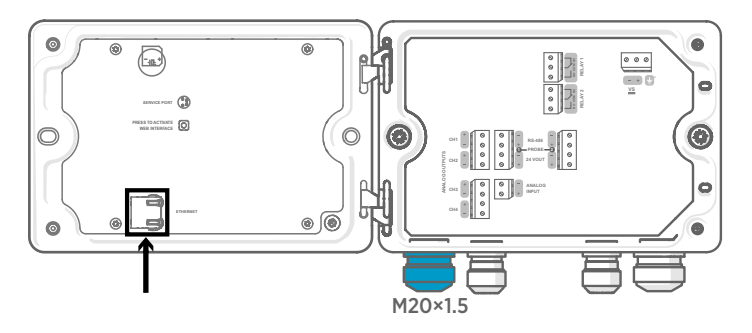

For the M20×1.5 cable gland with split bushing, the cable diameter is 7 mm (0.28 in).

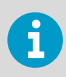

When configuring the non-display transmitter, the Ethernet connector can be used without taking the cable through the cable gland. Always wire through the cable gland for more long-term wiring.

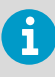

When you insert the cable through the gland parts, also remove the split bushing (3) inside the nylon seal (2) to make the cable fit through the seal. Then place the bushing around the cable and push it back inside the seal. See the following figure.

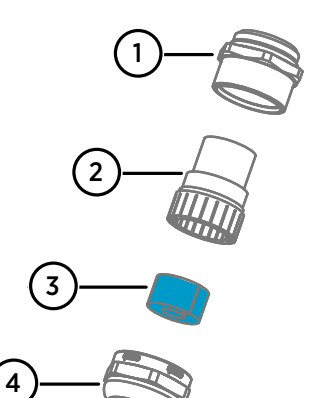

Figure 5 M20×1.5 cable gland with split bushing

- 1 Base of the cable gland
- 2 Nylon seal
- $\frac{3}{4}$  Split bushing inside the seal
- Nut of the cable gland

### Probe connection terminals and lead-throughs

Before connecting wires or cables, make sure that the transmitter is powered off.

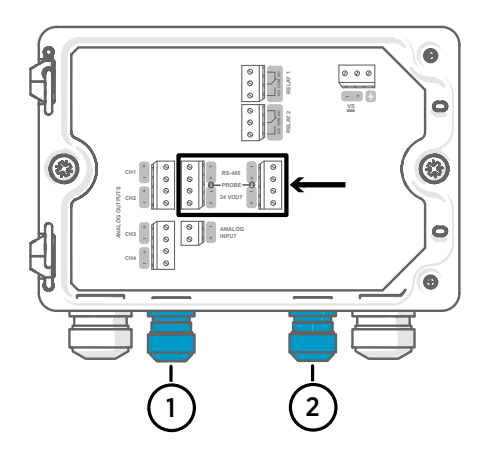

For the M16×1.5 cable glands ordered together with the transmitter from Vaisala, the cable diameter is 2.0 … 6.0 mm (0.08 … 0.24 in). Tightening torque for the cable gland is 6 Nm.

The recommended maximum length of the probe cable is 30 m (98 ft).

- 1 Probe 1 lead-through, M16×1.5
- 2 Probe 2 lead-through, M16×1.5

### Table 9 Connection terminals for probe 1 and probe 2

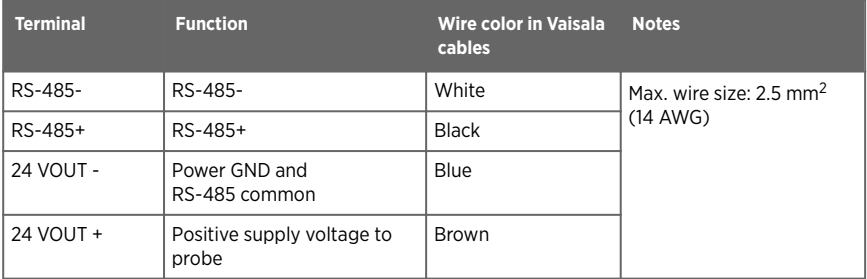

# Verifying tightness of cable glands

To maintain enclosure tightness and provide strain relief to the cables, all cable glands must be tightened. Unused cable glands must remain plugged.

- 1. Check every cable gland that is in use:
	- a. Pull on the cable to verify that the cable is securely held by the cable gland.
	- b. Tighten the cable gland if the cable moves.
	- 2. Check that every unused cable gland is plugged and tightened.

# Attaching probes

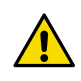

**CAUTION!** Attach only Vaisala Indigo compatible probes to the transmitter.

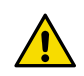

CAUTION! The IP classification of probes is valid only when the probes are attached to the probe connection cable.

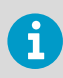

If you want to configure the probe settings, such as purge interval, you must do that before attaching the probe to the transmitter. To configure the probe, you can use the free Vaisala Insight PC software. For more information, see your probe's user guide and visit [www.vaisala.com/insight.](http://www.vaisala.com/insight)

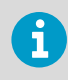

If your transmitter was delivered with preconfigured analog outputs, make sure that you connect the probes accordingly. See the label inside the transmitter enclosure for the correct order of the probes.

When the probe connection cables have been wired to the transmitter, you can attach and detach probes both when the transmitter power is on and when it is off. If the power is on while you attach or detach a probe, the transmitter shows a notification about the probe. If you have configured the transmitter to use outputs, the transmitter also notifies you of the state of the outputs.

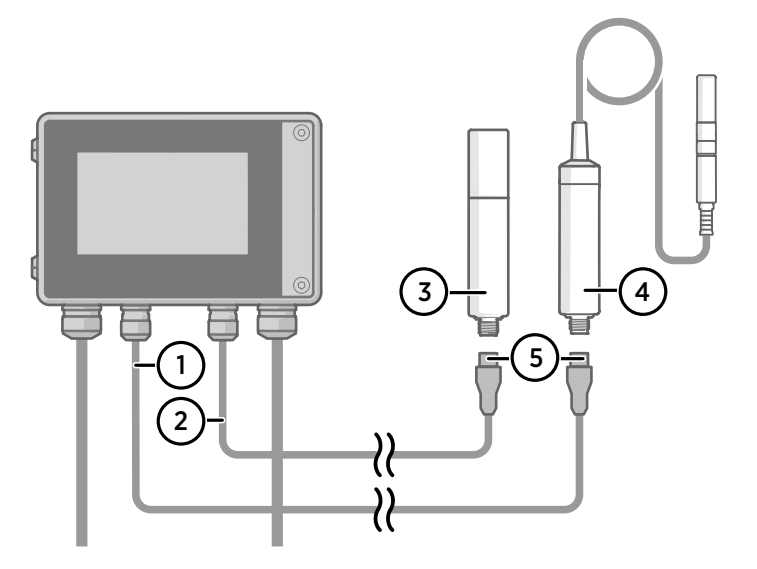

Figure 6 Attaching probes to transmitter using probe cable connector

- Probe connection cable, probe 1
- 2 Probe connection cable, probe 2 (dual-probe support in Indigo520)
- Probe to be connected as probe 2 (GMP252 example)
- Probe to be connected as probe 1 (HMP7 example)
- Probe cable connector (5-pin M12)

# Starting up transmitter using touchscreen display

- 1. Remove the plastic protection cover on the touchscreen display.
	- 2. Power up the transmitter.

Powering up takes some minutes.

After the power-up, the **Measurements** view opens, showing the 2 preferred measurement parameters from each connected probe.

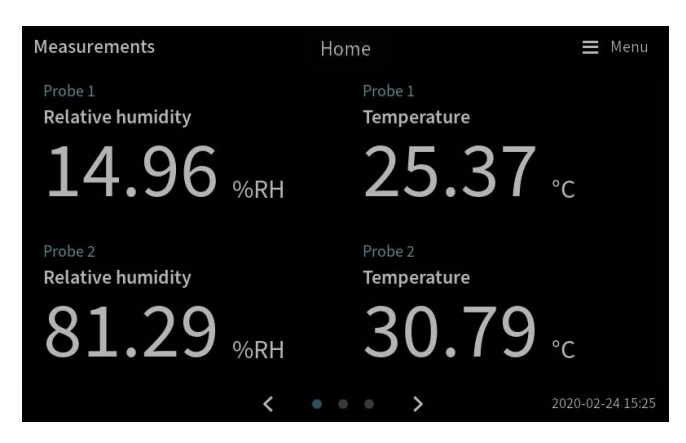

3. Select the configuration menu symbol at the upper right corner of the touchscreen.

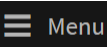

4. The default language of the user interface is English. If you want to use another language, select it in **Transmitter > Language**.

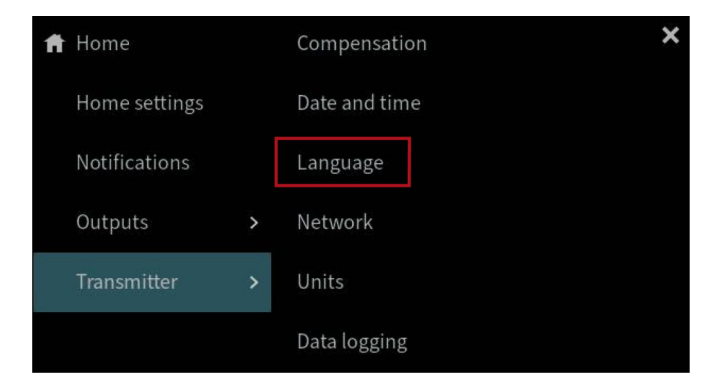

Your transmitter is now ready for operation. You can next go through these additional settings:

• **Date and time**

- <span id="page-22-0"></span>• **Network**
- **Units**

For information on configuring the home views and outputs on the touchscreen, see *Indigo500 Series User Guide* (M212287EN), available at [www.vaisala.com.](http://www.vaisala.com)

### Configuring network connection on touchscreen

Before you start, find out from your local network administrator whether your transmitter uses dynamic or static network settings.

- Dynamic network settings are automatically assigned by a DHCP server each time the transmitter is powered up.
- Static network settings must be configured manually. Ask your local network administrator for the settings.

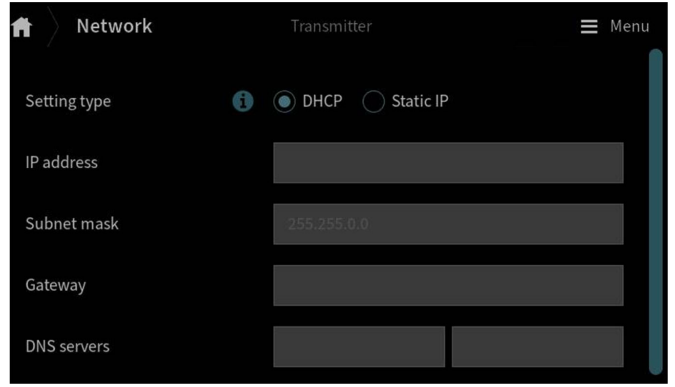

Figure 7 Network settings on touchscreen

- 1. Make sure that the Ethernet cable is connected to the transmitter. The Ethernet connector's LED lights up.
	- 2. Select the configuration menu symbol at the upper right corner of the touchscreen.

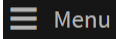

- 3. Select **Transmitter > Network**.
- 4. Select the setting type:
	- Select **DHCP** if the transmitter is in a network that assigns network settings automatically.
	- Select **Static IP** to configure network settings manually.

5. If you selected **Static IP**, fill in the rest of the fields with information provided by your local network administrator:

#### **IP address**

The four part network ID of the transmitter.

#### **Subnet mask**

Used together with the IP address to determine which network the transmitter is a part of.

### **Gateway**

IP address of the server that enables the transmitter to access other networks.

#### **DNS servers**

Public computer server that translates the domain name of the transmitter into an IP address.

6. Scroll to the end of the screen and select **Apply** to save your changes.

# Setting date and time on touchscreen

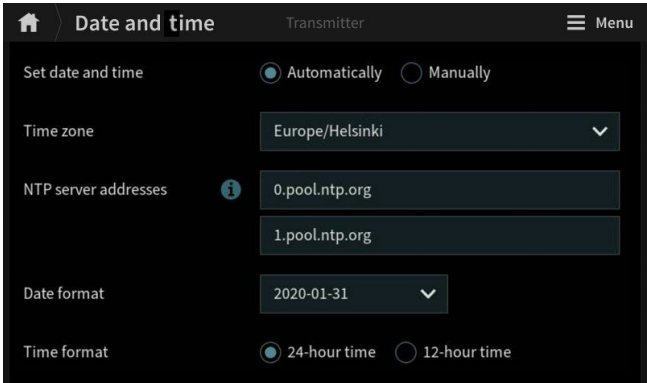

#### Figure 8 Date and time settings on touchscreen

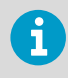

The transmitter uses UTC (Coordinated Universal Time) internally. Time and time stamps in the touchscreen are shown according to the time zone set in **Transmitter > Date and time**.

1. Select the configuration menu symbol at the upper right corner of the touchscreen.

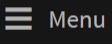

2. Select **Transmitter > Date and time**.

- 3. To set date and time automatically:
	- a. In **Set date and time**, select **Automatically**.
	- b. Select **Time zone**.
	- c. In **NTP server addresses**, configure the Network Time Protocol (NTP) servers that the transmitter will attempt to synchronize with.

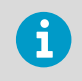

NTP synchronization requires that the transmitter has a network connection and the IP address of the NTP server is reachable.

- d. Select **Date format** and **Time format**.
- 4. To set date and time manually:
	- a. In **Set date and time**, select **Manually**.
	- b. Select **Time zone**.
	- c. In **Date and time**, select **Day**, **Month**, **Year**, and **Time**. Then select **Set**.
	- d. Select **Date format** and **Time format**.

The new date and time appear at the lower right corner of the touchscreen.

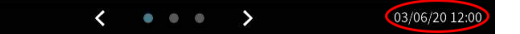

# Starting up transmitter using web interface

The transmitter has a web interface for remote access. Take the following steps to start using the transmitter via the web interface.

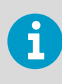

Start up the non-display transmitter model using instructions in chapter [Connecting to web interface with a direct connection between transmitter and](#page-26-0) [computer \(page 25\)](#page-26-0).

For information on configuring the home views and outputs and updating the transmitter software via the web interface, see *Indigo500 Series User Guide* (M212287EN), available at [www.vaisala.com.](http://www.vaisala.com)

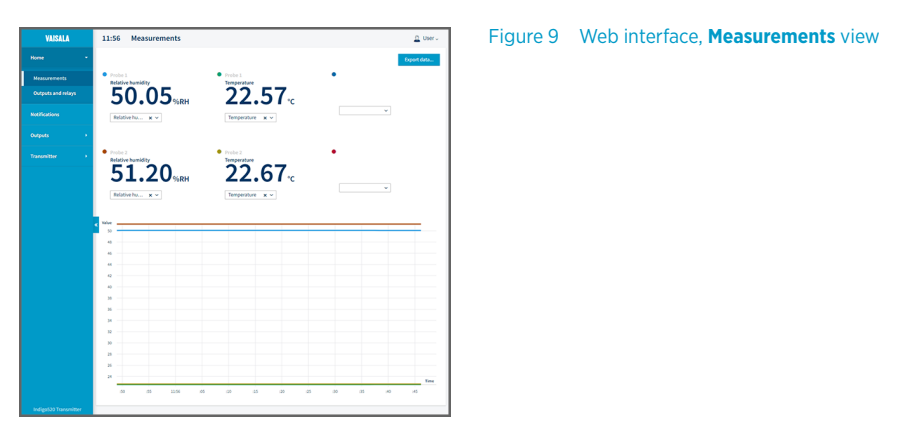

# Connecting to web interface

Computer with:

- RJ45 Ethernet connector
- Web browser, for example, Firefox, Chrome, or Safari, Using the most recent version is recommended.
- 1. Connect your computer to the same network as the transmitter.
	- 2. Power up the transmitter. Powering up takes some minutes.
	- 3. Select the configuration menu symbol at the upper right corner of the touchscreen.

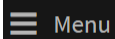

4. In **Transmitter > Network**, configure the network connection. For instructions on configuring the network connection, see [Configuring network](#page-22-0) [connection on touchscreen \(page 21\).](#page-22-0)

If you have already configured the network connection, you can move to [step 5](#page-26-0).

<span id="page-26-0"></span>5. Open a web browser. In the address field, type **https://<transmitter's IP address>:8443**.

• Example: **https://172.24.65.229:8443**

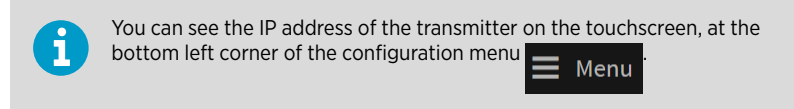

Your web browser may give a certificate error, but you can safely proceed to the transmitter's IP address. You are next prompted to log in or create users.

Connecting to web interface with a direct connection between transmitter and computer

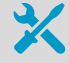

- Allen key (4 mm), provided
- Ethernet cable, provided
	- A pointed object for pressing the button inside the transmitter.
	- Computer with:
		- RJ45 Ethernet connector
		- Web browser, for example, Firefox, Chrome, or Safari. Using the most recent version is recommended.
- 1. Open the 2 hex screws on the cover of the transmitter using a 4-mm Allen key.
	- 2. Open the transmitter cover.
	- 3. Connect the Ethernet cable from the transmitter to the computer.
	- 4. Power up the transmitter. Powering up takes some minutes.
	- 5. Press the **PRESS TO ACTIVATE WEB INTERFACE** button with a pointed object to enable the use of configuration mode IP. The LED next to the button lights up. The transmitter's IP address: **192.168.5.20**

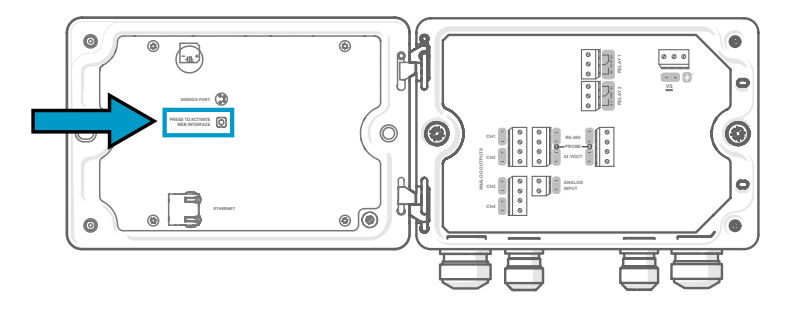

- 6. On your computer, select **Start > Settings > Network and Internet > Ethernet > Unidentified network > IP settings > Edit** (this path may vary depending on your computer and settings).
	- a. Select **Manual**.
	- b. In **IPv4**, set the IPv4 connection on.
	- c. In IP address, enter an address that differs from the transmitter's IP address by its last digit. Example: **192.168.5.21**
	- d. Depending on your computer, enter either **255.255.255.0** in **Subnet mask** or **24** in **Subnet prefix length**.
	- e. If you're using a Windows operating system: in **Gateway**, enter **192.168.5.1**.
	- f. Click **Save**.
- 7. Open a web browser. In the address field, enter **https://192.168.5.20:8443**. Your web browser may give a certificate error, but you can safely proceed to the transmitter's IP address. You are next prompted to log in or create users.

### Creating web interface users

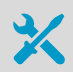

Allen key (4 mm, provided) for opening the transmitter cover

When you connect to the web interface for the first time, or when you start using the transmitter after a factory reset, you are prompted to create users for the web interface.

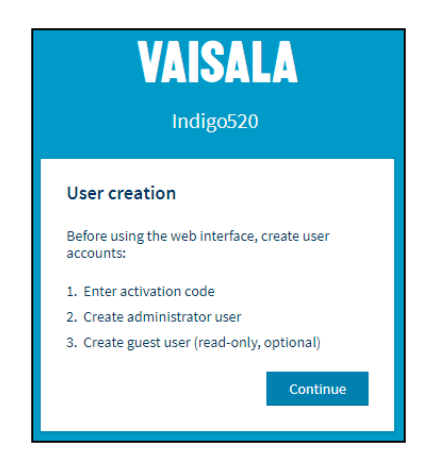

Figure 10 **User creation** page

The web interface has 2 user levels:

- **Administrator**: Configuration rights. Can configure outputs and change transmitter settings.
- **Guest**: View-only access. Can add and remove measurement parameters in the **Measurements** view.

1. In the **User creation** page, select **Continue**.

2. Type the activation code, and select **Activate**. Then select **Next**.

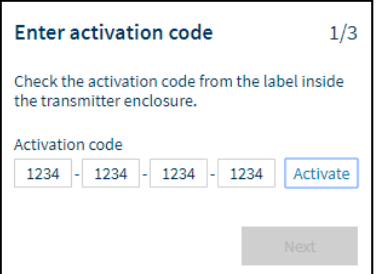

The activation code is printed on a label inside the transmitter enclosure. Use a 4-mm Allen key to open the transmitter cover. A label with the activation code is also provided in the accessory bag.

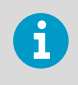

If you use the web interface with Firefox, make sure your device's time settings are correct. Incorrect device time settings will prevent the use of the activation code.

3. Create a username and password for the **Administrator** user, and select **Next**.

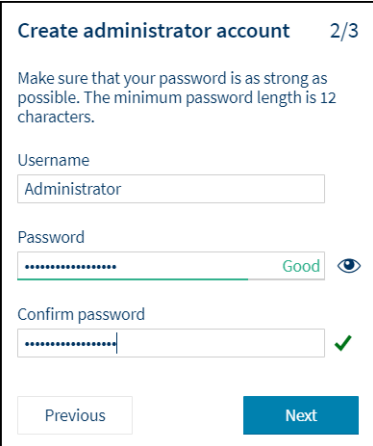

4. Create a username and password for the **Guest** user (optional), and select **Finish**. The web interface restarts. After the restart, you can log in using the credentials you just created.

# Logging in to web interface

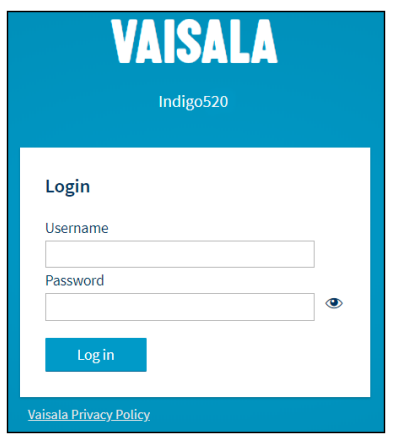

- 1. Type a username.
	- 2. Type a password.
	- 3. Select **Log in**. The web interface opens in the **Measurements** view.

# Changing language in web interface

 $\blacktriangleright$  1. The default language of the web interface is English. If you want to use another language, select it in **User > Preferences**.

The language setting is web browser-specific. It is stored in the web browser's memory.

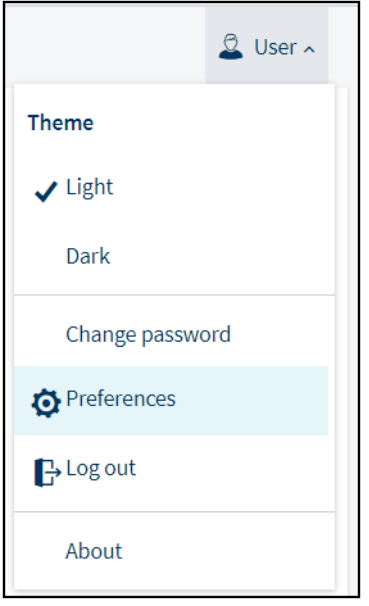

### Configuring transmitter using web interface

For information on configuring the home views and outputs and updating the transmitter software via the web interface, see *Indigo500 Series User Guide* (M212287EN), available at [www.vaisala.com.](http://www.vaisala.com)

### Finishing start up

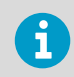

Follow these instructions only if you have connected to web interface with a direct connection between transmitter and computer.

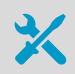

• A pointed object for pressing the button inside the transmitter.

1. When you are ready with the start up and have done the necessary configurations, press ь the **PRESS TO ACTIVATE WEB INTERFACE** button again to disable the use of configuration mode IP.

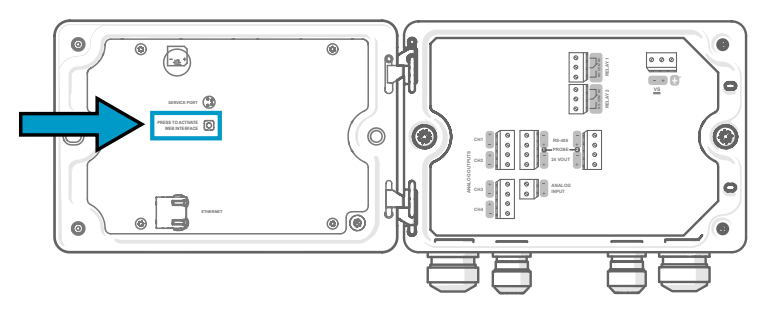

The LED next to the button shuts down. The Ethernet cable can be disconnected.

# Maintenance and calibration services

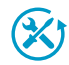

Vaisala offers comprehensive customer care throughout the life cycle of our measurement instruments and systems. Our factory services are provided worldwide with fast deliveries. For more information, see [www.vaisala.com/](https://www.vaisala.com/calibration) [calibration](https://www.vaisala.com/calibration).

- Vaisala Online Store at store vaisala.com is available for most countries. You can browse the offering by product model and order the right accessories, spare parts, or maintenance and calibration services.
- To contact your local maintenance and calibration expert, see [www.vaisala.com/contactus.](https://www.vaisala.com/contactus)

# Warranty

For standard warranty terms and conditions, see [www.vaisala.com/warranty.](http://www.vaisala.com/warranty)

Please observe that any such warranty may not be valid in case of damage due to normal wear and tear, exceptional operating conditions, negligent handling or installation, or unauthorized modifications. Please see the applicable supply contract or Conditions of Sale for details of the warranty for each product.

### Technical support

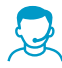

Contact Vaisala technical support at [helpdesk@vaisala.com.](mailto:helpdesk@vaisala.com) Provide at least the following supporting information as applicable:

- Product name, model, and serial number
- Software/Firmware version
- Name and location of the installation site
- Name and contact information of a technical person who can provide further information on the problem

For more information, see [www.vaisala.com/support.](http://www.vaisala.com/support)

# Recycling

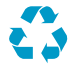

Recycle all applicable material.

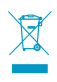

Follow the statutory regulations for disposing of the product and packaging.

# <span id="page-34-0"></span>Einführung zu Messwertgebern der Serie Indigo500

Messwertgeber der Serie Vaisala Indigo500 sind robuste Messgeräte für den industriellen Einsatz, die für 1 oder 2 Vaisala Indigo kompatible Sonden zur Messung von Feuchte, Temperatur, Taupunkt, Kohlendioxid, Wasserstoffperoxid und Feuchte in Öl geeignet sind. Die Messwertgeber können Messdaten vor Ort anzeigen und per Analogsignal, Digitalausgang, Relais oder Modbus TCP/IP-Protokoll an Automatisierungssysteme übertragen.

Der Messwertgeber Indigo520 verfügt über zwei Sondenanschlüsse, der Messwertgeber Indigo510 über einen Sondenanschluss. Beide Messwertgeber sind in 2 Ausführungen erhältlich: mit Touchscreen-Display und als Modell ohne Display mit LED-Statusanzeige.

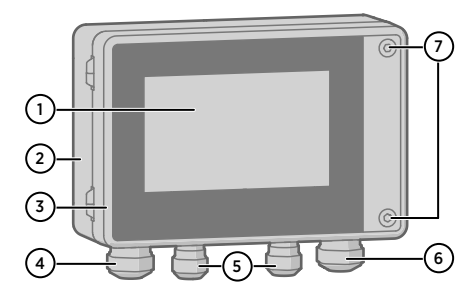

Abbildung 11 Komponenten des Indigo520 **Messwertgebers** 

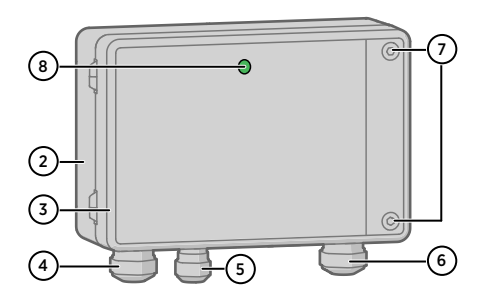

Abbildung 12 Komponenten des Indigo510 Messwertgebers, Modell ohne Display

- 1 Touchscreen-Display (Modell ohne Display ebenfalls erhältlich)
- 2 Messwertgebergehäuse
- 3 Gehäusedeckel
- 4 Kabelverschraubung für Ethernet-Kabel und optionales Analogausgangskabel (Durchführung M20 × 1,5)
- 5 Kabelverschraubung für Sondenanschlusskabel (Durchführungen M16 × 1,5)
- 6 Kabelverschraubung für optionales Relaiskabel und Stromkabel bei PELV- und Netzspannungsvarianten (Durchführung M20 × 1,5)
- 7 Sechskantschrauben zum Öffnen der Abdeckung

Die Art der Spannungsversorgung und die Kabelverschraubungen für die Durchführungen werden bei Bestellung des Messwertgebers ausgewählt. Ungenutzte Durchführungen werden verschlossen.

Legen Sie vor dem Montieren, Verkabeln oder Konfigurieren des Messwertgebers alle erforderlichen Werkzeuge bereit.

### Barometermodul BARO-1

Der Messwertgeber Indigo520 ist mit dem Modul BARO-1 erhältlich. Das Barometermodul BARO-1 verwendet einen kapazitiven BAROCAPâ Absolutdrucksensor aus Silizium, der von Vaisala zur Messung des Luftdrucks entwickelt wurde. Der Sensor weist exzellente Hystereseund Wiederholbarkeitseigenschaften sowie geringe Temperaturabhängigkeit und eine sehr gute langfristige Stabilität auf.

Weitere Informationen zum Modul BARO-1 finden Sie unter *Indigo500 Series User Guide* (M212287EN), das auf [www.vaisala.com](http://www.vaisala.com/) verfügbar ist.

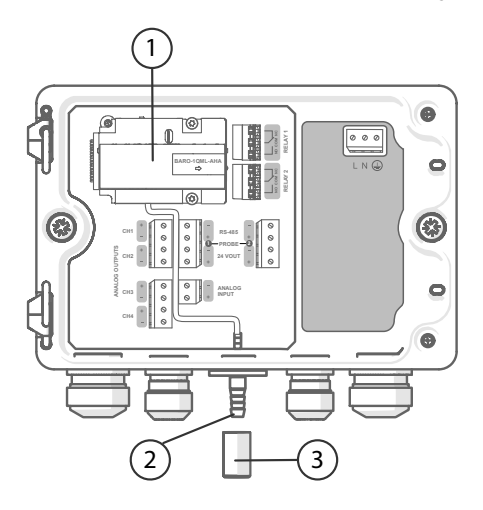

Abbildung 13 Indigo520 mit optionalem Barometermodul BARO-1, Beispielkonfiguration

- 1 Barometermodul BARO-1
- 2 Druckanschluss
- 3 Filter

# Spezifikationen des Indigo500

### Tabelle 10 Betriebsumgebung

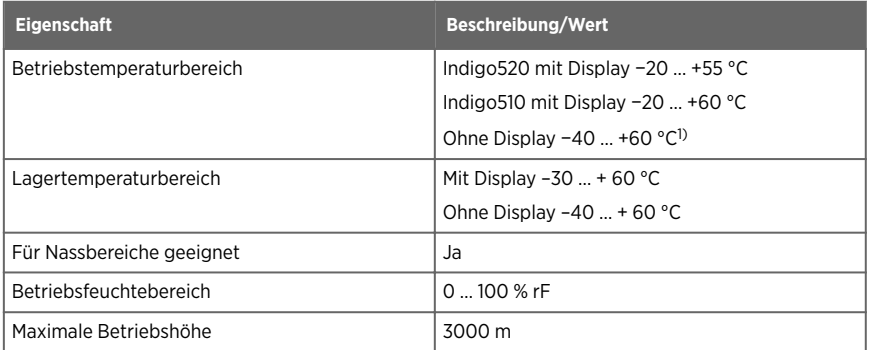
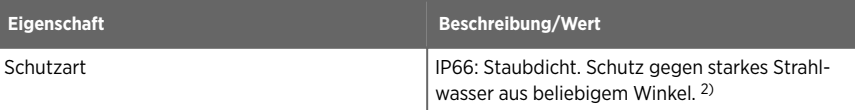

- *1) Betriebstemperaturbereich ohne Display mit Druckmessmodul −40 … +55 °C*
- *2) Bewertung durch Eurofins, nicht durch UL.*

#### Tabelle 11 Ein- und Ausgänge

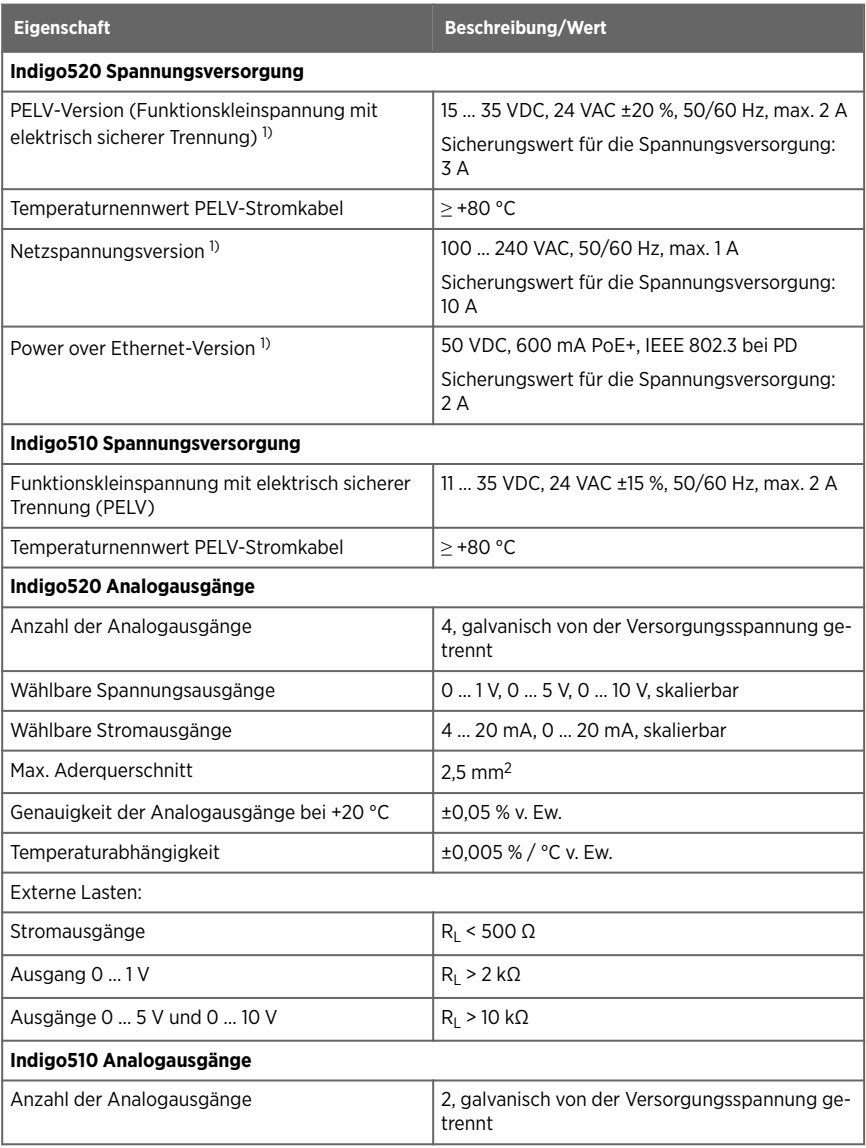

<span id="page-37-0"></span>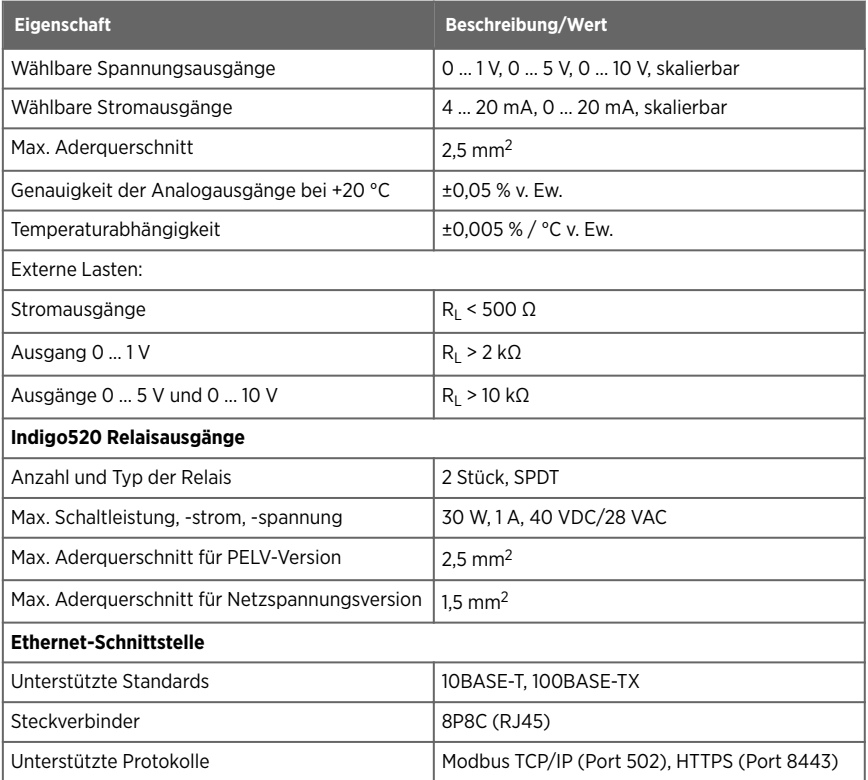

*1) Die Spannungsversorgung wird bei Bestellung des Messwertgebers gewählt.*

#### Tabelle 12 Konformität

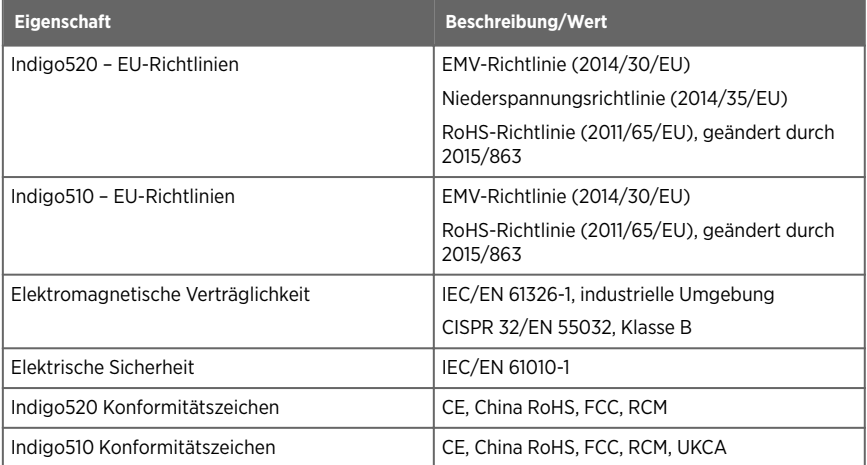

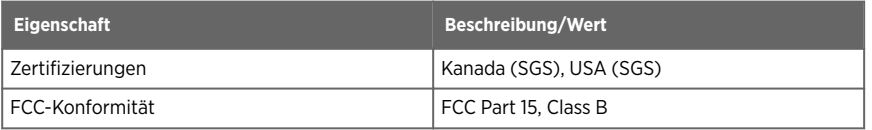

#### Tabelle 13 Allgemeine Daten

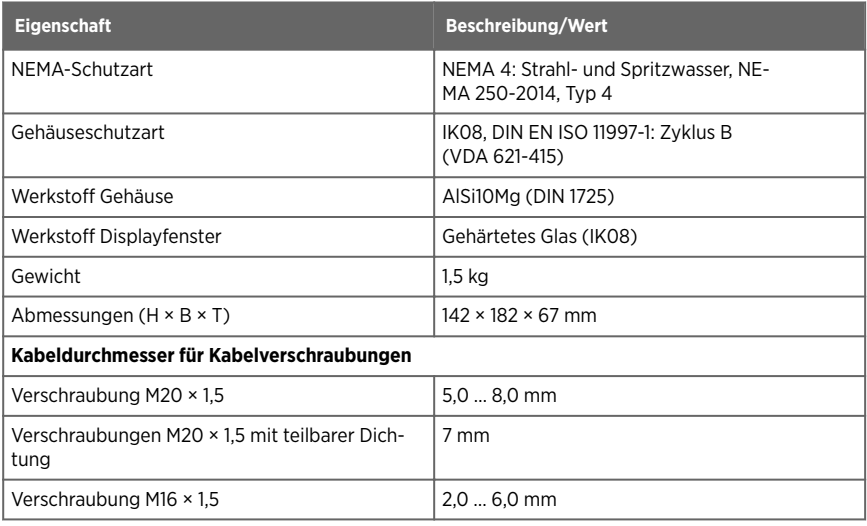

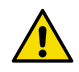

ACHTUNG Modifizieren Sie das Gerät nicht, und setzen Sie es ausschließlich in der Weise ein, die in der Dokumentation beschrieben ist. Unsachgemäße Modifikationen oder Verwendungen können zu Sicherheitsrisiken, Geräteschäden, Abweichungen von den Betriebsspezifikationen, verkürzter Lebensdauer und zum Erlöschen der Garantie führen.

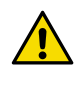

ACHTUNG Der Messwertgeber darf nicht in einer von Vaisala nicht aufgeführten Weise verwendet werden. Wenn der Messwertgeber in einer von Vaisala nicht aufgeführten Weise verwendet wird, ist der ausrüstungsseitige Schutz möglicherweise beeinträchtigt.

## **Montage**

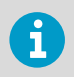

Konfigurieren Sie den Messwertgeber, bevor Sie ihn montieren.

Wählen Sie die Position des Messwertgebers so, dass eine Steckdose zugänglich ist.

Neben der Standard-Wandmontage sind folgende Montagemöglichkeiten für den Messwertgeber verfügbar:

- Wandmontage mit Adapterplatte
- Montage mit DIN-Schiene
- Mastmontage

Weitere Informationen zu Montageoptionen finden Sie im *Indigo500 Series User Guide* (M212287EN), das auf [www.vaisala.com](http://www.vaisala.com) verfügbar ist.

#### Standard-Wandmontage

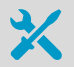

- Innensechskantschlüssel (4 mm), im Lieferumfang enthalten
- Kreuzschlitzschraubendreher
- Bohrer mit Ø 8 mm
- Schrauben (2 Stück), im Lieferumfang
- Unterlegscheiben (2 Stück), im Lieferumfang
- Wandstecker (2 Stück), im Lieferumfang

Siehe Abbildungen A und B am Anfang dieses Dokuments.

- 1. Lösen Sie die 2 Sechskantschrauben im Gehäusedeckel des Messwertgebers mit einem 4 mm Innensechskantschlüssel.
	- 2. Öffnen Sie den Gehäusedeckel des Messwertgebers.
	- 3. Halten Sie den Messwertgeber gerade an die Montagefläche und markieren Sie die Bohrpositionen mit einem Stift. Die Bohrungen sind 157 mm voneinander entfernt.
	- 4. Bohren Sie in eine Tiefe von 55 mm und setzen Sie Dübel ein.
	- 5. Befestigen Sie den Messwertgeber mit 2 Schrauben und einem Kreuzschlitzschraubendreher an der Wand. Legen Sie Nylon-Unterlegscheiben unter die Schrauben, um die Oberfläche des Messwertgebers zu schützen.

Ziehen Sie die Sechskantschrauben beim Schließen der Messwertgeberabdeckung auf 4,5 Nm an.

# Verkabelung

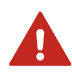

**WARNUNG** Lesen Sie die Produktdokumentation sorgfältig, bevor Sie das Produkt installieren oder in Betrieb nehmen. Wenn Sie im Rahmen der Installation oder Bedienung auf folgende Markierung treffen, ermitteln Sie anhand der Produktdokumentation die Art der potenziellen Gefahren sowie alle Sicherheitsvorkehrungen, die diesbezüglich zu treffen sind:

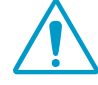

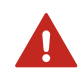

WARNUNG Sie dürfen nur Kabel vorbereiten und anschließen, an denen keine Spannung anliegt.

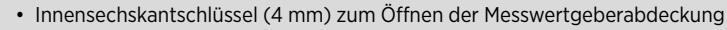

- Schraubenschlüssel der Größen 17 mm, 19 mm, 22 mm und 24 mm
- Schlitzschraubendreher
- Kabelverschraubungen gemäß Anwendungsanforderungen (erhältlich bei Vaisala)
- Kabel gemäß Anwendungsanforderungen (Sondenverbindungskabel und Stromkabel sind bei Vaisala erhältlich)

Stromanschlussklemmen und Durchführung – Funktionskleinspannung mit elektrisch sicherer Trennung (PELV)

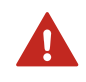

WARNUNG Schließen Sie nur Kabel mit einem Temperaturnennwert von mindestens +80 °C an die PELV-Stromversorgungsklemme an.

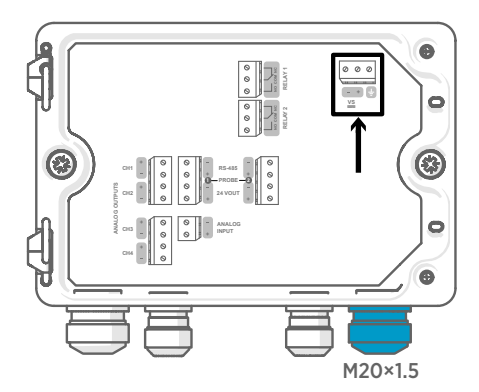

Die Stromversorgungseingänge müssen nur bei Messwertgebern verdrahtet werden, die mittels Funktionskleinspannung mit elektrisch sicherer Trennung (PELV) oder Netzspannung gespeist werden.

Wird die Kabelverschraubung M20 × 1,5 mit dem Messwertgeber bei Vaisala bestellt, beträgt der Kabeldurchmesser 5,0 … 8,0 mm. Das Anzugsmoment für die Kabelverschraubung beträgt 8 Nm.

#### Tabelle 14 PELV-Stromanschlussklemmen

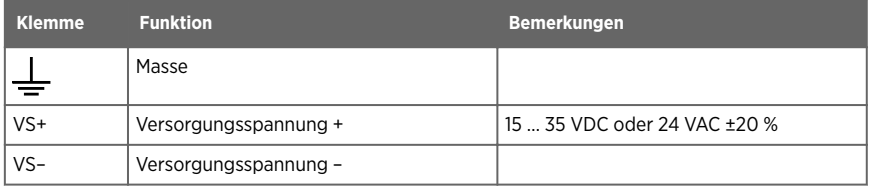

### Stromanschlussklemmen und Durchführung – Netzspannung

WARNUNG Nur lizenzierte Fachleute dürfen elektrische Komponenten installieren. Sie müssen lokale und staatliche Gesetze und Vorschriften einhalten.

WARNUNG Mit Netzspannung betriebene Messwertgeber (Geräte der Schutzklasse I) müssen mit einem geerdeten Netzanschluss verbunden werden.

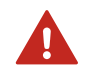

WARNUNG Nur Elektrofachkräfte dürfen den Stromanschluss mit Netzspannung verbinden. In die feste Verdrahtung ist eine jederzeit zugängliche Trennvorrichtung einzubauen.

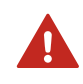

WARNUNG Sie dürfen nur Kabel vorbereiten und anschließen, an denen keine Spannung anliegt.

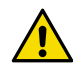

**ACHTUNG** Modifizieren Sie das Gerät nicht, und setzen Sie es ausschließlich in der Weise ein, die in der Dokumentation beschrieben ist. Unsachgemäße Modifikationen oder Verwendungen können zu Sicherheitsrisiken, Geräteschäden, Abweichungen von den Betriebsspezifikationen, verkürzter Lebensdauer und zum Erlöschen der Garantie führen.

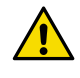

ACHTUNG Der Messwertgeber darf nicht in einer von Vaisala nicht aufgeführten Weise verwendet werden. Wenn der Messwertgeber in einer von Vaisala nicht aufgeführten Weise verwendet wird, ist der ausrüstungsseitige Schutz möglicherweise beeinträchtigt.

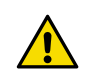

ACHTUNG Ersetzen Sie ein vorhandenes Netzkabel nicht durch ein Kabel mit minderer Qualität.

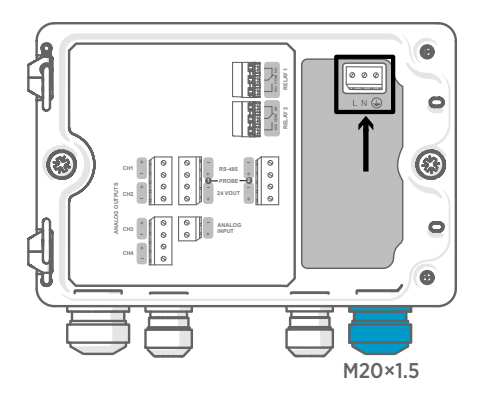

Die Stromversorgungseingänge müssen nur bei Messwertgebern verdrahtet werden, die mittels Funktionskleinspannung mit elektrisch sicherer Trennung (PELV) oder

Netzspannung gespeist werden.

Wird die Kabelverschraubung M20 × 1,5 mit dem Messwertgeber bei Vaisala bestellt, beträgt der Kabeldurchmesser 5,0 … 8,0 mm. Das Anzugsmoment für die Kabelverschraubung beträgt 8 Nm.

#### Tabelle 15 Netzspannungsanschlussklemmen

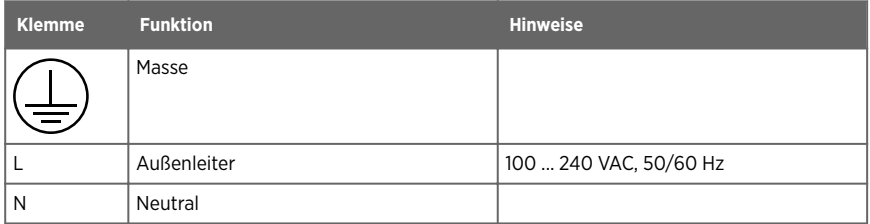

#### Vorbereiten des Netzkabels

• Abisolierwerkzeug

Bereiten Sie das Netzkabel für den Anschluss an die Klemmen vor:

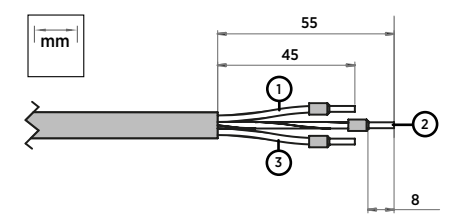

Abbildung 14 Beispiel für ein abisoliertes Netzkabel

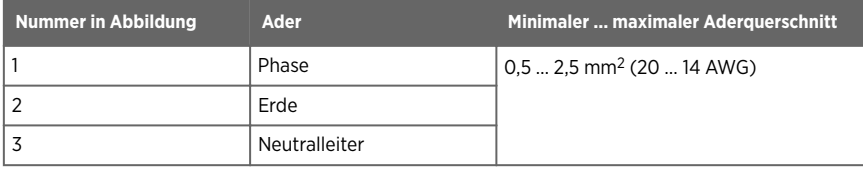

- 1. Entfernen Sie den Kabelmantel in einer Länge von 55 mm, um die Adern freizulegen.
	- 2. Schneiden Sie vom Phase- und Neutralleiter 10 mm ab. Kürzen Sie den Schutzleiter (Erde) mit einer Länge von 55 mm nicht.

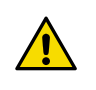

**ACHTUNG** Der Schutzleiter muss länger sein als die Adern für Außenleiter und Nullleiter. Bei mechanischer Belastung muss der Schutzleiter der letzte Leiter sein, der sich aus der Schutzleiterklemme löst.

3. Isolieren Sie die einzelnen Adern auf einer Länge von 8 mm ab.

### Relaisausgangsklemmen und Durchführung

Stellen Sie vor dem Anschließen von Drähten oder Kabeln sicher, dass der Messwertgeber ausgeschaltet ist.

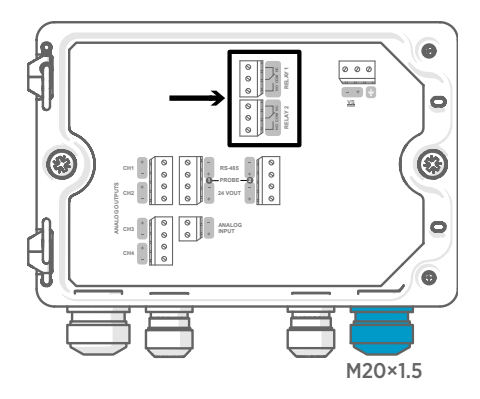

Relais sind bei Messwertgebern, die mittels Power over Ethernet (PoE) gespeist werden, nicht verfügbar.

Verdrahten Sie die Relaisanschlüsse als Schließer (NO) oder Öffner (NC). Konfigurieren Sie die Relaisaktivierungsparameter mit dem Touchscreen.

Wird die Kabelverschraubung M20 × 1,5 mit dem Messwertgeber bei Vaisala bestellt, beträgt der Kabeldurchmesser 5,0 … 8,0 mm. Das Anzugsmoment für die Kabelverschraubung beträgt 8 Nm.

#### Tabelle 16 Ausgangsklemmen für Relais 1 und Relais 2

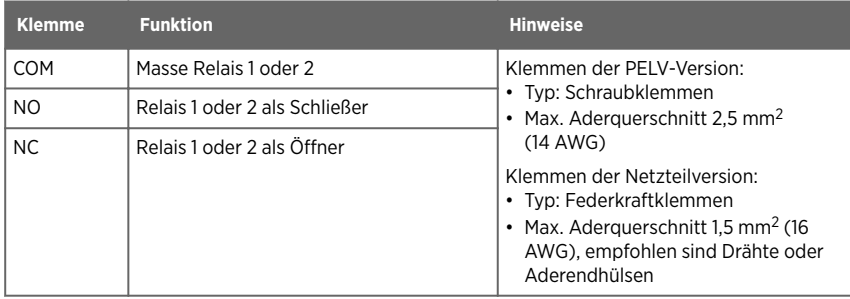

### Analogausgangsklemmen und Durchführung

Stellen Sie vor dem Anschließen von Drähten oder Kabeln sicher, dass der Messwertgeber ausgeschaltet ist.

Analogausgänge sind bei Messwertgebern, die mittels Power over Ethernet (PoE) gespeist werden, nicht verfügbar.

Verwenden Sie den Touchscreen oder die Weboberfläche, um den Ausgangsmodus (z. B. 0 … 5 V oder 4 … 20 mA) und die Skalierung der Analogausgänge zu ändern.

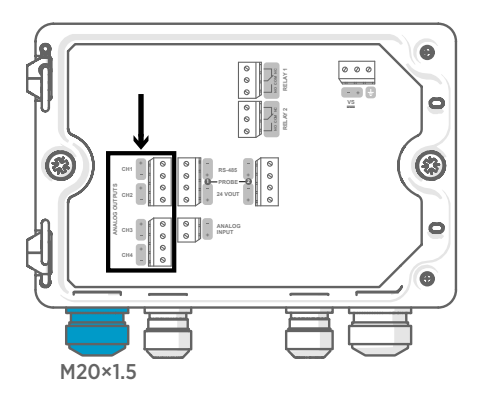

Wird die Kabelverschraubung M20 × 1,5 mit dem Messwertgeber bei Vaisala bestellt, beträgt der Kabeldurchmesser 5,0 … 8,0 mm. Das Anzugsmoment für die Kabelverschraubung beträgt 8 Nm.

Bei der Kabelverschraubung M20 × 1,5 mit teilbarer Dichtung beträgt der Kabeldurchmesser 7 mm.

#### Tabelle 17 Analogausgangsklemmen

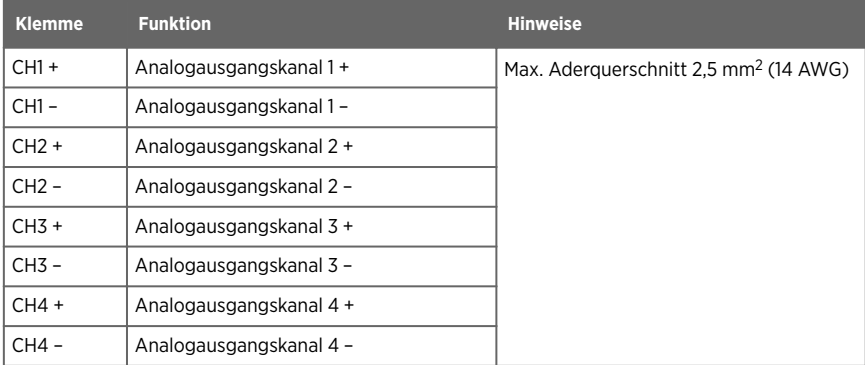

### Ethernetanschluss und Durchführung

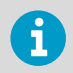

Sie müssen ein abgeschirmtes Kabel verwenden, damit das Gerät die angegebene EMV-Klasse erreichen kann.

Stellen Sie vor dem Anschließen von Drähten oder Kabeln sicher, dass der Messwertgeber ausgeschaltet ist.

Der Ethernet-Anschluss (8P8C (RJ45)) befindet sich innen auf dem Gehäusedeckel. Die unterstützten Standards sind 10BASE-T und 100BASE-TX.

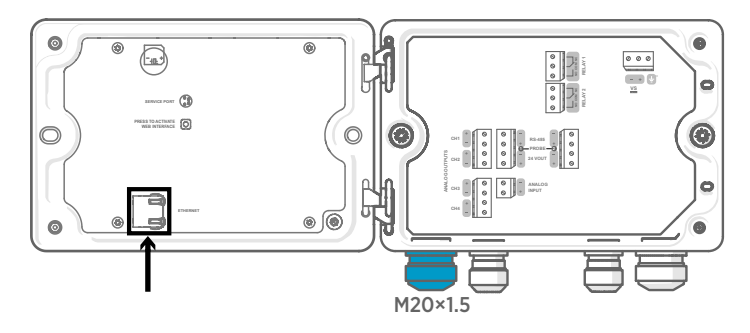

Bei der Kabelverschraubung M20 × 1,5 mit teilbarer Dichtung beträgt der Kabeldurchmesser 7 mm.

ĭ

Beim Konfigurieren des Messwertgebers ohne Display kann der Ethernet-Anschluss verwendet werden, ohne das Kabel durch die Kabelverschraubung zu führen. Für eine langfristige Verkabelung sollte das Kabel immer durch die Kabelverschraubung geführt werden.

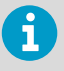

Damit Sie das Kabel durch die Kabelverschraubung führen können, müssen Sie die teilbare Buchse (3) in der Nylondichtung (2) ausbauen. Legen Sie dann die Buchse um das Kabel und pressen Sie sie wieder in die Dichtung. Siehe folgende Abbildung.

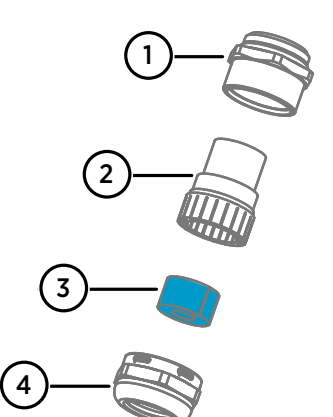

Abbildung 15 Kabelverschraubung M20 × 1,5 mit teilbarer Buchse

- 1 Basis der Kabelverschraubung<br>2 Nylondichtung
- 2 Nylondichtung<br>3 Teilbare Buchse
- 3 Teilbare Buchse in der Dichtung<br>4 Mutter der Kabelverschraubung
- Mutter der Kabelverschraubung

### Sondenanschlussklemmen und Durchführungen

Stellen Sie vor dem Anschließen von Drähten oder Kabeln sicher, dass der Messwertgeber ausgeschaltet ist.

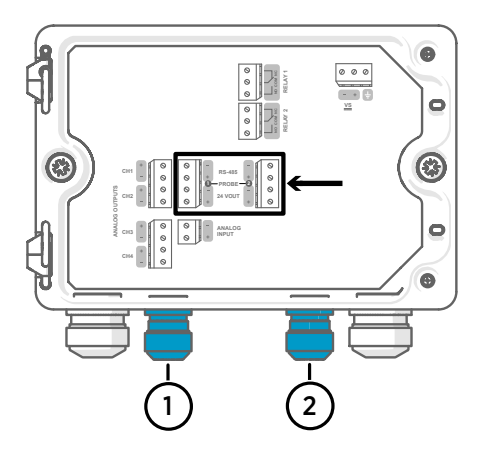

Wird der Messwertgeber mit Kabelverschraubungen M16 × 1,5 bei Vaisala bestellt, beträgt der Kabeldurchmesser 2,0 … 6,0 mm. Das Anzugsmoment für die Kabelverschraubung beträgt 6 Nm.

Die empfohlene Maximallänge des Sondenkabels beträgt 30 m.

- Durchführung Sonde 1, M16 × 1,5
- 2 Durchführung Sonde 2, M16 × 1,5

#### Tabelle 18 Anschlussklemmen für Sonde 1 und Sonde 2

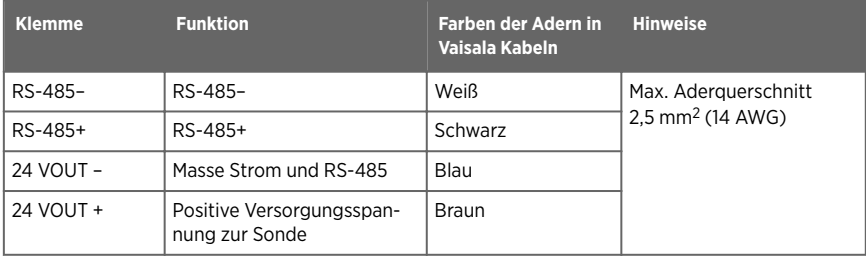

## Verifizieren der Dichtheit von Kabelverschraubungen

Alle Kabelverschraubungen müssen festgezogen werden, um das Gehäuse abzudichten und Zugentlastung für die Kabel bereitzustellen. In nicht verwendete Kabelverschraubungen sind Stopfen einzusetzen.

- 1. Prüfen Sie jede verwendete Kabelverschraubung:
	- a. Ziehen Sie am Kabel, um sicherzustellen, dass das Kabel von der Kabelverschraubung gehalten wird.
	- b. Ziehen Sie die Kabelverschraubung fest, wenn sich das Kabel bewegt.
	- 2. Prüfen Sie, ob jede nicht verwendete Kabelverschraubung verschlossen und festgezogen ist.

# Anschließen der Sonden

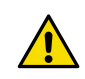

ACHTUNG Schließen Sie nur Vaisala Indigo kompatible Sonden an den Messwertgeber an.

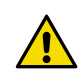

**ACHTUNG** Die IP-Klassifizierung von Sonden gilt nur, wenn die Sonden an das Sondenverbindungskabel angeschlossen sind.

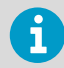

Wenn Sie die Sondeneinstellungen konfigurieren möchten, z. B. das Sondenreinigungsintervall, müssen Sie dies tun, bevor Sie die Sonde an den Messwertgeber anschließen. Zum Konfigurieren der Sonde können Sie die kostenlose PC-Software Vaisala Insight verwenden. Weitere Informationen finden Sie im Benutzerhandbuch der Sonde und unter [www.vaisala.com/insight.](http://www.vaisala.com/insight)

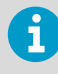

Wenn Ihr Messwertgeber mit vorkonfigurierten Analogausgängen geliefert wurde, achten Sie darauf, dass Sie die Sonden entsprechend anschließen. Die korrekte Reihenfolge der Sonden ist auf dem Aufkleber im Messwertgebergehäuse angegeben.

Wenn die Sondenverbindungskabel mit dem Messwertgeber verbunden wurden, können Sie Sonden bei ein- und bei ausgeschaltetem Messwertgeber verbinden und trennen. Wenn die Stromversorgung eingeschaltet ist, während Sie eine Sonde anschließen oder trennen, zeigt der Messwertgeber eine Benachrichtigung zur Sonde an. Wenn Sie den Messwertgeber für die Verwendung von Ausgängen konfiguriert haben, benachrichtigt Sie der Messwertgeber zudem über den Status der Ausgänge.

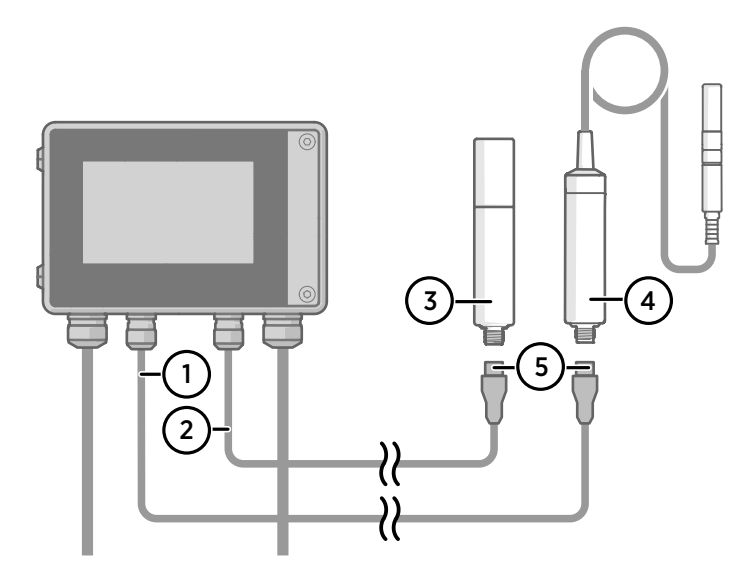

Abbildung 16 Anbringen der Sonden am Messwertgeber mit dem Sondenkabelstecker

- Sondenverbindungskabel, Sonde 1
- Sondenverbindungskabel, Sonde 2 (Indigo520 mit Unterstützung für zwei Sonden)
- Als Sonde 2 anzuschließende Sonde (Beispiel: GMP252)
- Als Sonde 1 anzuschließende Sonde (Beispiel: HMP7)
- Sondenkabelstecker (5-polig, M12)

# Starten des Messwertgebers mit dem Touchscreen

- 1. Ziehen Sie die Schutzfolie vom Touchscreen ab.
	- 2. Schalten Sie den Messwertgeber ein. Der Einschaltvorgang dauert einige Minuten. Nach dem Einschalten wird die Ansicht **Measurements (Messungen)** mit den beiden bevorzugten Messgrößen jeder angeschlossenen Sonde geöffnet.

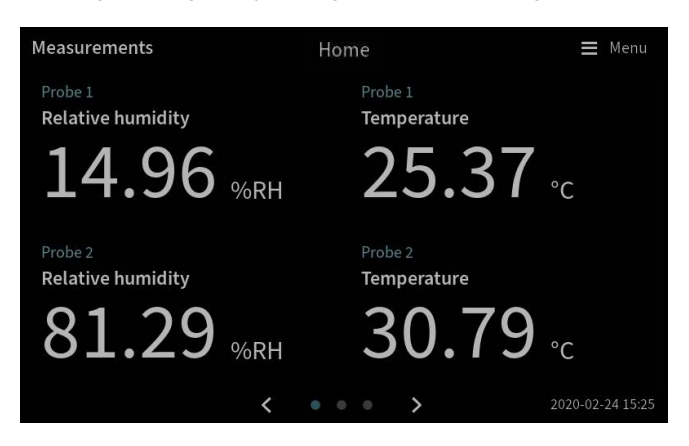

3. Wählen Sie das Konfigurationsmenüsymbol oben rechts auf dem Touchscreen.

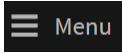

4. Die Standardsprache der Benutzeroberfläche ist Englisch. Wenn Sie eine andere Sprache verwenden möchten, wählen Sie diese unter **Transmitter (Messwertgeber) > Language (Sprache)**.

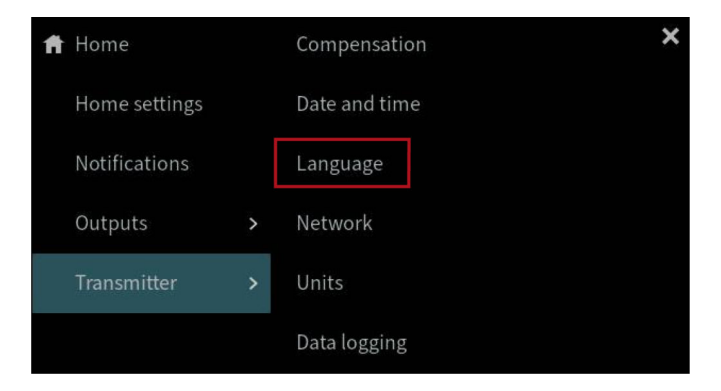

Der Messwertgeber ist jetzt betriebsbereit. Sie können nun weitere Einstellungen vornehmen:

- <span id="page-51-0"></span>• **Datum und Zeit**
- **Netzwerk**
- **Einheit**

Informationen zum Konfigurieren der Startansichten und Ausgänge mit dem Touchscreen finden Sie im *Indigo500 Series User Guide* (M212287EN), das auf [www.vaisala.com](http://www.vaisala.com) verfügbar ist.

### Konfigurieren der Netzwerkverbindung auf dem Touchscreen

Erkundigen Sie sich vorab beim zuständigen Netzwerkadministrator, ob der Messwertgeber dynamische oder statische Netzwerkeinstellungen verwendet.

- Dynamische Netzwerkeinstellungen werden bei jedem Einschalten des Messwertgebers automatisch von einem DHCP-Server zugewiesen.
- Statische Netzwerkeinstellungen müssen manuell konfiguriert werden. Fragen Sie den zuständigen Netzwerkadministrator nach den Einstellungen.

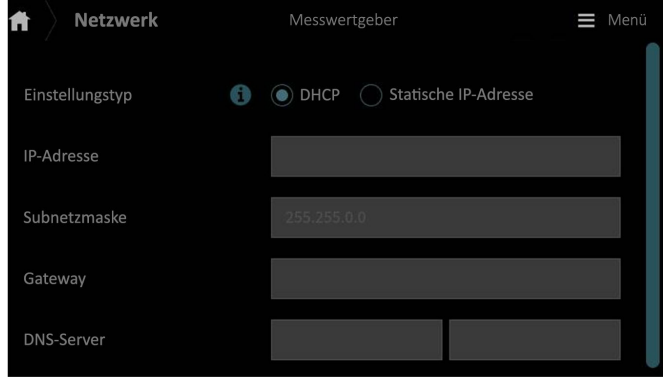

Abbildung 17 Netzwerkeinstellungen auf dem Touchscreen

- 1. Stellen Sie sicher, dass das Ethernetkabel an den Messwertgeber angeschlossen ist. Die LED des Ethernetanschlusses leuchtet.
	- 2. Wählen Sie das Konfigurationsmenüsymbol oben rechts auf dem Touchscreen.

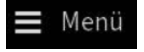

- 3. Wählen Sie **Messwertgeber > Netzwerk**.
- 4. Wählen Sie den Einstellungstyp:
	- Wählen Sie **DHCP**, wenn sich der Messwertgeber in einem Netzwerk befindet, das die Netzwerkeinstellungen automatisch zuweist.
	- Wählen Sie **Statische IP**, um die Netzwerkeinstellungen manuell zu konfigurieren.

5. Wenn Sie **Statische IP** gewählt haben, tragen Sie in die übrigen Felder die Daten ein, die Sie vom zuständigen Netzwerkadministrator erhalten haben:

#### **IP-Adresse**

Die vierteilige Netzwerk-ID des Messwertgebers.

#### **Subnetzmaske**

Wird zusammen mit der IP-Adresse verwendet, um das Netzwerk zu bestimmen, zu dem der Messwertgeber gehört.

#### **Gateway**

IP-Adresse des Servers, über den der Messwertgeber auf andere Netzwerke zugreifen kann.

#### **DNS-Server**

Öentlicher Server, der den Domänennamen des Messwertgebers in eine IP-Adresse übersetzt.

6. Blättern Sie zum Ende des Bildschirms und wählen Sie **Anwenden**, um die Änderungen zu speichern.

### Einstellen von Datum und Zeit auf dem Touchsc-

reen

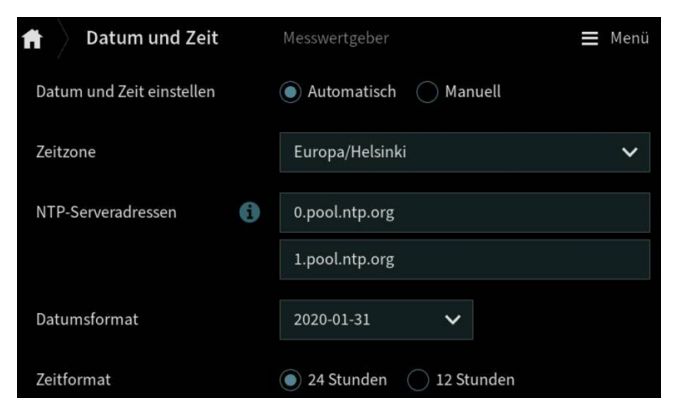

Abbildung 18 Datums- und Zeiteinstellungen auf dem Touchscreen

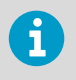

Der Messwertgeber verwendet intern UTC (Coordinated Universal Time). Zeit und Zeitstempel werden auf dem Touchscreen für die unter **Messwertgeber > Datum und Zeit** eingestellte Zeitzone angezeigt.

1. Wählen Sie das Konfigurationsmenüsymbol oben rechts auf dem Touchscreen. Menü

2. Wählen Sie **Messwertgeber > Datum und Zeit**.

- 3. So werden Datum und Zeit automatisch eingestellt:
	- a. Wählen Sie unter **Datum und Zeit einstellen** die Option **Automatisch**.
	- b. Wählen Sie **Zeitzone**.
	- c. Konfigurieren Sie unter **NTP-Serveradressen** den NTP-Server, mit dem sich der Messwertgeber synchronisieren soll.

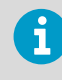

Die NTP-Synchronisierung setzt voraus, dass der Messwertgeber über eine Netzwerkverbindung verfügt und die IP-Adresse des NTP-Servers erreichbar ist.

- d. Wählen Sie **Datumsformat** und **Zeitformat**.
- 4. So stellen Sie Datum und Zeit manuell ein:
	- a. Wählen Sie unter **Datum und Zeit einstellen** die Option **Manuell**.
	- b. Wählen Sie **Zeitzone**.
	- c. Wählen Sie unter **Datum und Zeit Tag**, **Monat**, **Jahr** und **Zeit**. Wählen Sie dann **Einstellen**.
	- d. Wählen Sie **Datumsformat** und **Zeitformat**.

Das neue Datum und die neue Uhrzeit werden unten rechts auf dem Touchscreen angezeigt.

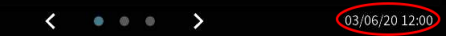

## Starten des Messwertgebers mit der Weboberfläche

Der Messwertgeber verfügt über eine Weboberfläche für den Fernzugriff. Führen Sie die folgenden Schritte durch, um den Messwertgeber über die Weboberfläche zu nutzen.

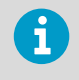

Starten Sie das Messwertgebermodell ohne Display gemäß den Anweisungen in Kapitel [Verwenden der Weboberfläche bei direkter Verbindung zwischen](#page-55-0) [Messwertgeber und Computer \(Seite 54\).](#page-55-0)

Informationen zum Konfigurieren der Startansichten und Ausgänge sowie zum Aktualisieren der Messwertgebersoftware über die Weboberfläche finden Sie im *Indigo500 Series User Guide* (M212287EN), verfügbar auf [www.vaisala.com](http://www.vaisala.com).

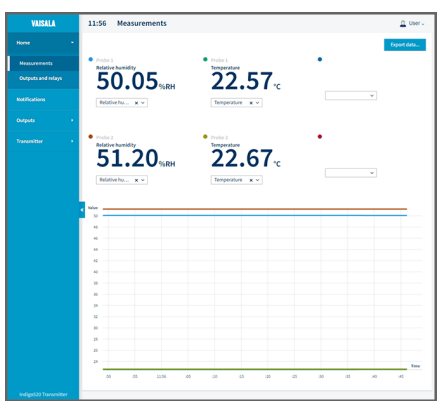

Abbildung 19 Weboberfläche, Ansicht **Messungen**

### Herstellen der Verbindung zur Weboberfläche

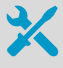

- Computer mit:
- RJ45-Ethernetanschluss
- Webbrowser, z. B. Firefox, Chrome oder Safari. Empfohlen wird die Verwendung der jeweils aktuellen Version.
- 1. Schließen Sie den Computer an dasselbe Netzwerk wie den Messwertgeber an.
	- 2. Schalten Sie den Messwertgeber ein. Der Einschaltvorgang dauert einige Minuten.
	- 3. Wählen Sie das Konfigurationsmenüsymbol oben rechts auf dem Touchscreen.

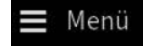

- <span id="page-55-0"></span>4. Konfigurieren Sie unter **Messwertgeber > Netzwerk** die Netzwerkverbindung. Eine Anleitung zum Konfigurieren der Netzwerkverbindung finden Sie unter [Konfigurieren](#page-51-0) [der Netzwerkverbindung auf dem Touchscreen \(Seite 50\)](#page-51-0). Wenn Sie die Netzwerkverbindung bereits konfiguriert haben, können Sie mit Schritt 5 fortfahren.
- 5. Önen Sie einen Webbrowser. Geben Sie in das Adressfeld **https://<IP-Adresse des Messwertgebers>:8443** ein.
	- Beispiel: **https://172.24.65.229:8443**

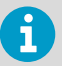

Die IP-Adresse des Messwertgebers wird auf dem Touchscreen unten links im Konfigurationsmenü<br>
Menii angezeigt.

Der Webbrowser meldet möglicherweise einen Zertifikatsfehler. Sie können trotzdem sicher zur IP-Adresse des Messwertgebers wechseln. Nun werden Sie aufgefordert, sich anzumelden oder Benutzer zu erstellen.

Verwenden der Weboberfläche bei direkter Verbindung zwischen Messwertgeber und Computer

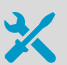

- Innensechskantschlüssel (4 mm), im Lieferumfang enthalten
- Ethernet-Kabel, im Lieferumfang enthalten
- Ein spitzer Gegenstand zum Drücken der Taste im Messwertgeber.
- Computer mit:
	- RJ45-Ethernetanschluss
	- Webbrowser, z. B. Firefox, Chrome oder Safari. Empfohlen wird die Verwendung der jeweils aktuellen Version.
- 1. Lösen Sie die 2 Sechskantschrauben im Gehäusedeckel des Messwertgebers mit einem 4 mm Innensechskantschlüssel.
	- 2. Öffnen Sie den Gehäusedeckel des Messwertgebers.
	- 3. Schließen Sie das Ethernet-Kabel des Messwertgebers an den Computer an.
	- 4. Schalten Sie den Messwertgeber ein. Der Einschaltvorgang dauert einige Minuten.

5. Drücken Sie die Taste **PRESS TO ACTIVATE WEB INTERFACE** mit einem spitzen Objekt, um die Konfigurationsmodus-IP-Adresse zu aktivieren. Die LED neben der Taste leuchtet auf. IP-Adresse des Messwertgebers: **192.168.5.20**

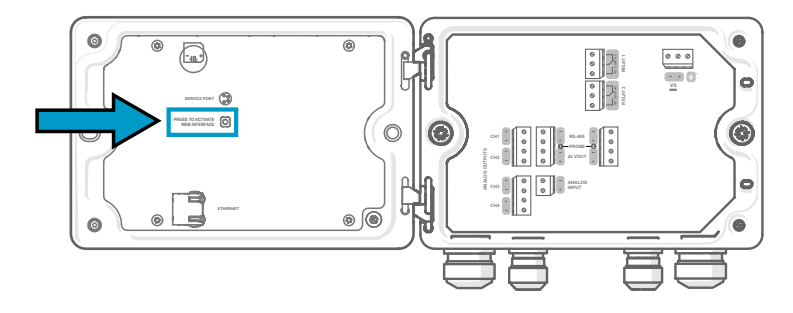

- 6. Wählen Sie auf Ihrem Computer **Start > Einstellungen > Netzwerk und Internet > Ethernet > Nicht identifiziertes Netzwerk > IP-Einstellungen > Editieren** (dieser Pfad kann je nach Computer und Einstellungen variieren).
	- a. Wählen Sie **Manuell**.
	- b. Aktivieren Sie unter **IPv4** die IPv4-Verbindung.
	- c. Geben Sie in das Feld **IP-Adresse** eine Adresse ein, die in der letzten Zier **von der IP-Adresse des Messwertgebers abweicht**. Beispiel: **192.168.5.21**
	- d. Geben Sie in Abhängigkeit vom Computer entweder **255.255.255.0** in das Feld **Subnetzmaske** oder **24** in das Feld **Länge des Subnetzpräfix** ein.
	- e. Geben Sie für ein Windows-Betriebssystem in das Feld **Gateway** den Wert **192.168.5.1** ein.
	- f. Klicken Sie auf **Speichern**.
- 7. Öffnen Sie einen Webbrowser. Geben Sie in das Adressfeld https://

**192.168.5.20:8443** ein.

Der Webbrowser meldet möglicherweise einen Zertifikatsfehler. Sie können trotzdem sicher zur IP-Adresse des Messwertgebers wechseln. Nun werden Sie aufgefordert, sich anzumelden oder Benutzer zu erstellen.

### Erstellen von Benutzern für die Weboberfläche

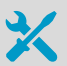

Innensechskantschlüssel (4 mm, im Lieferumfang enthalten) zum Öffnen des Gehäusedeckels

Wenn Sie erstmals eine Verbindung zur Weboberfläche herstellen oder den Messwertgeber nach dem Zurücksetzen auf die Werkseinstellungen erneut verwenden, werden Sie aufgefordert, Benutzer für die Weboberfläche zu erstellen.

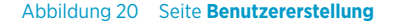

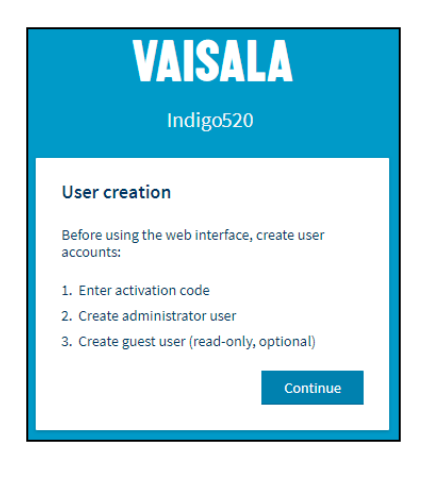

Die Weboberfläche kennt 2 Benutzerlevel:

- **Administrator**: Konfigurationsrechte. Ausgänge konfigurieren und Messwertgebereinstellungen ändern.
- Gast: Lesezugriff. Messgrößen können in der Ansicht Messungen hinzugefügt und entfernt werden.
- 1. Wählen Sie auf der Seite **User creation (Benutzererstellung)** die Option **Continue (Fortsetzen)**.
	- 2. Geben Sie den Aktivierungscode ein und wählen Sie **Activate (Aktivieren)**. Wählen Sie dann **Next (Weiter)**.

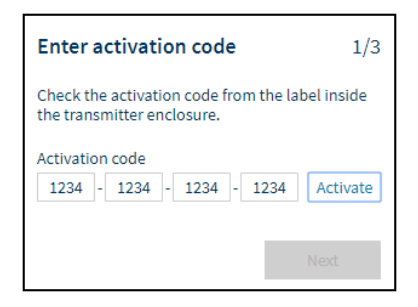

Den Aktivierungscode finden Sie auf einem Aufkleber im Messwertgebergehäuse. Öffnen Sie den Gehäusedeckel mit einem 4 mm Innensechskantschlüssel. Ein Aufkleber mit dem Aktivierungscode befindet sich ebenfalls im Zubehörbeutel.

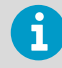

Wenn Sie die Weboberfläche mit Firefox verwenden, vergewissern Sie sich, dass die Zeiteinstellungen Ihres Geräts korrekt sind. Durch falsche Zeiteinstellungen des Geräts kann der Aktivierungscode nicht verwendet werden.

3. Erstellen Sie einen Benutzernamen und ein Kennwort für den **Administrator**-Benutzer und wählen Sie **Next (Weiter)**.

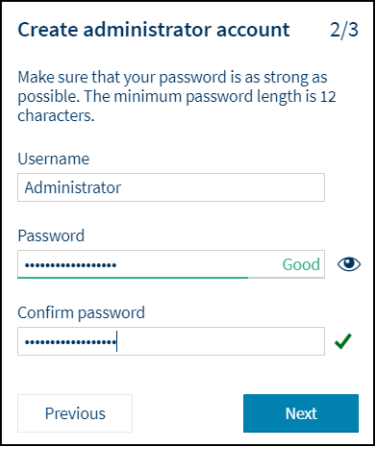

4. Erstellen Sie einen Benutzernamen und ein Kennwort für den **Gast**-Benutzer (optional) und wählen Sie **Finish (Beenden)**.

Die Weboberfläche wird neu gestartet. Nach dem Neustart können Sie sich mit den soeben festgelegten Anmeldeinformationen anmelden.

### Anmelden bei der Weboberfläche

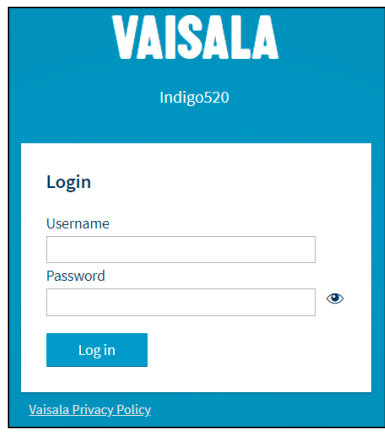

- 1. Geben Sie einen Benutzernamen ein.
	- 2. Geben Sie ein Kennwort ein.

3. Wählen Sie **Log in (Anmeldung)**. Die Weboberfläche wird in der Ansicht Measurements (Messungen) geöffnet.

## Ändern der Weboberflächensprache

1. Die Standardsprache der Weboberfläche ist Englisch. Wenn Sie eine andere Sprache verwenden möchten, wählen Sie diese unter **User (Benutzer) > Preferences (Einstellungen)**.

Die Spracheinstellung gilt für den Webbrowser. Sie wird im Speicher des Webbrowsers festgelegt.

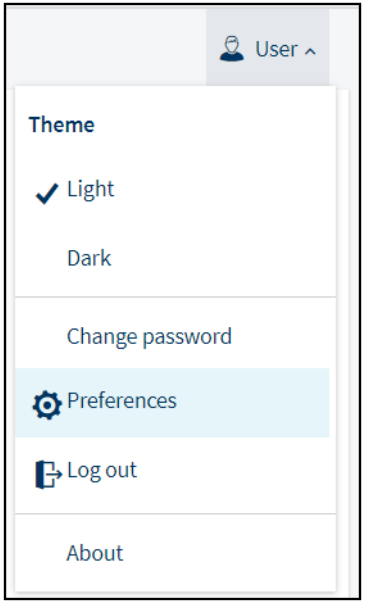

### Konfigurieren des Messwertgebers mit der Weboberfläche

Informationen zum Konfigurieren der Startansichten und Ausgänge sowie zum Aktualisieren der Messwertgebersoftware über die Weboberfläche finden Sie im *Indigo500 Series User Guide* (M212287EN), verfügbar auf [www.vaisala.com](http://www.vaisala.com).

### Fertigstellen der Inbetriebnahme

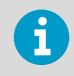

Befolgen Sie diese Anweisungen nur, wenn Sie eine Weboberfläche verwenden sowie eine direkte Verbindung zwischen Messwertgeber und Computer hergestellt haben.

• Ein spitzer Gegenstand zum Drücken der Taste im Messwertgeber.

1. Wenn Sie mit der Inbetriebnahme fertig sind und die erforderlichen Konfigurationen vorgenommen haben, drücken Sie die Taste **PRESS TO ACTIVATE WEB INTERFACE** erneut, um die Verwendung der Konfigurationsmodus-IP-Adresse zu deaktivieren.

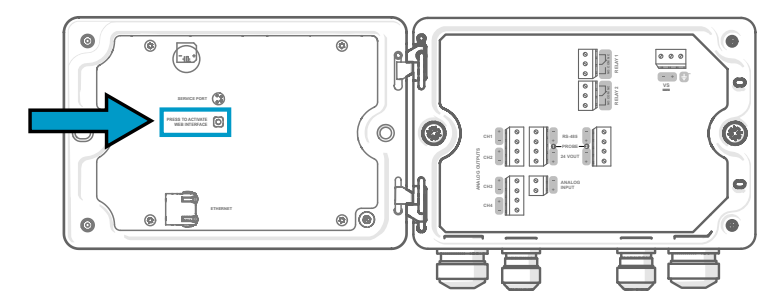

Die LED neben der Taste erlischt. Das Ethernet-Kabel kann abgezogen werden.

### Wartung und Kalibrierung

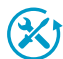

Vaisala bietet umfassenden Kundenservice über die gesamte Lebensdauer unserer Messgeräte und -systeme an. Unsere Serviceleistungen stehen weltweit mit schnellen Lieferzeiten zur Verfügung. Weitere Informationen finden Sie unter [www.vaisala.com/calibration](https://www.vaisala.com/calibration).

- Der Vaisala Online Store unter store vaisala.com kann in den meisten Ländern genutzt werden. Sie können das Angebot über das Produktmodell durchsuchen und benötigte Zubehörkomponenten und Ersatzteile sowie Wartungs- und Kalibrierservices bestellen.
- Die Kontaktdaten des regionalen Wartungs- und Kalibrierteams finden Sie unter [www.vaisala.com/contactus.](https://www.vaisala.com/contactus)

### Gewährleistung

Unsere Standardgewährleistungsbedingungen finden Sie unter [www.vaisala.com/warranty.](http://www.vaisala.com/warranty)

Die Gewährleistung deckt keine Verschleißschäden, Schäden infolge außergewöhnlicher Betriebsbedingungen, Schäden infolge unzulässiger Verwendung oder Montage oder Schäden infolge nicht genehmigter Modifikationen ab. Einzelheiten zum Gewährleistungsumfang für bestimmte Produkte enthalten der zugehörige Liefervertrag und die Verkaufsbedingungen.

### Technischer Support

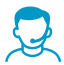

Wenden Sie sich unter [helpdesk@vaisala.com](mailto:helpdesk@vaisala.com) an den technischen Support von Vaisala. Geben Sie mindestens folgende Informationen an (sofern relevant):

- Produktname, Modell und Seriennummer
- Software-/Firmwareversion
- Name und Standort der Installation

• Name und Kontaktinformationen eines Technikers für weitere Auskünfte Weitere Informationen finden Sie unter [www.vaisala.com/support](http://www.vaisala.com/support).

#### Recycling

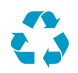

Recyceln Sie alle wiederverwertbaren Materialien.

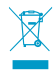

Beachten Sie bei der Entsorgung von Produkten und Verpackung die gesetzlichen Regelungen.

## Présentation des transmetteurs de la série Indigo500

Les transmetteurs Vaisala de la série Indigo500 sont des transmetteurs robustes de qualité industrielle qui peuvent accueillir 1 ou 2 sondes compatibles Vaisala Indigo pour les mesures d'humidité, de température, de point de rosée, de dioxyde de carbone, de peroxyde d'hydrogène et d'humidité dans l'huile. Les transmetteurs peuvent afficher les mesures via l'afficheur ainsi que les transmettre aux systèmes d'automatisation via des signaux analogiques, des relais ou le protocole Modbus TCP/IP.

Le transmetteur Indigo520 peut connecter 2 sondes et le transmetteur Indigo510 1 sonde. Deux modèles sont disponibles pour chacun de ces transmetteurs : avec écran tactile ou sans écran et avec indicateur d'état à LED.

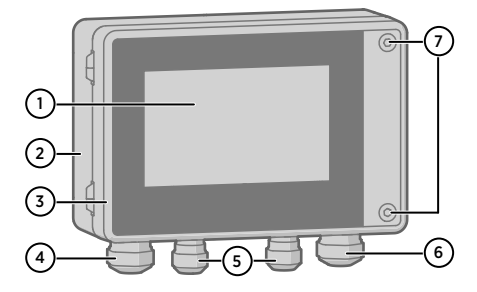

Figure 21 Les différentes pièces du transmetteur Indigo520

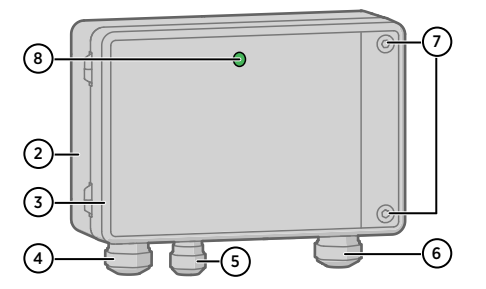

Figure 22 Pièces du transmetteur Indigo510, version sans écran

- 1 Écran tactile (modèle sans écran également disponible)
- 2 Base du transmetteur
- 3 Capot du transmetteur
- 4 Presse-étoupe pour câble Ethernet et câble de sortie analogique en option (passe-câbles  $M20 \times 1.5$
- 5 Presse-étoupe pour câbles de connexion de sonde (passe-câbles M16 × 1,5)
- 6 Presse-étoupe pour câble de relais et câble d'alimentation en option dans les options d'alimentation TBTP et réseau CA (passe-câbles M20 × 1,5)
- 7 Vis hexagonales permettant d'ouvrir le capot

L'option d'alimentation et les presse-étoupes pour les passe-câbles sont sélectionnés lors de la commande du transmetteur. Les passe-câbles non utilisés sont bouchés.

Avant de commencer le montage, le câblage ou la configuration du transmetteur, assurez-vous d'avoir tous les outils nécessaires à portée de main.

### Module barométrique BARO-1

Le transmetteur Indigo520 est disponible avec un module BARO-1. Le module de baromètre BARO-1 utilise un capteur de pression absolue capacitif BAROCAP® à base de silicium, développé par Vaisala pour les applications de mesure de la pression barométrique. Le capteur affiche d'excellentes caractéristiques d'hystérésis et de répétabilité, une faible sensibilité à la température et une excellente stabilité à long terme.

Pour plus d'informations sur le module BARO-1, consultez *Indigo500 Series User Guide* (M212287EN), disponible à partir de [www.vaisala.fr](http://www.vaisala.com/).

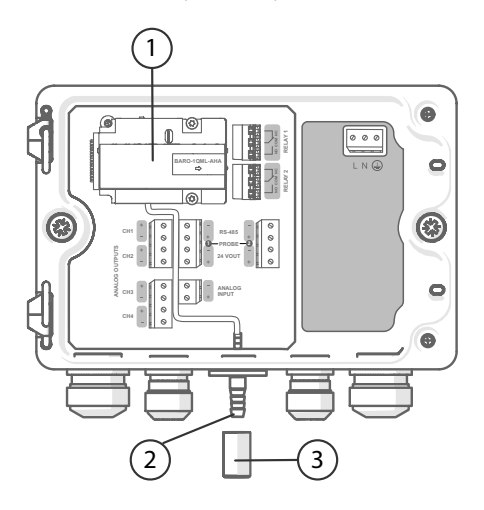

Figure 23 Indigo520 avec module de baromètre BARO-1 en option, exemple de configuration

- 1 Module barométrique BARO-1
- 2 Port de pression
- 3 Filtre

### Spécifications du transmetteur Indigo500

#### Tableau 19 Environnement de fonctionnement

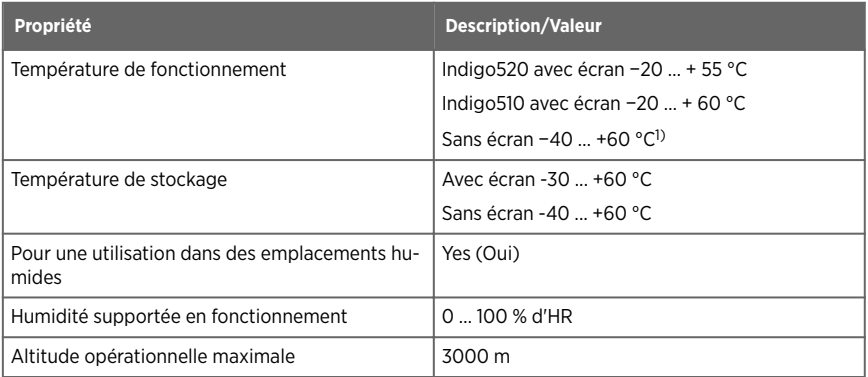

<span id="page-64-0"></span>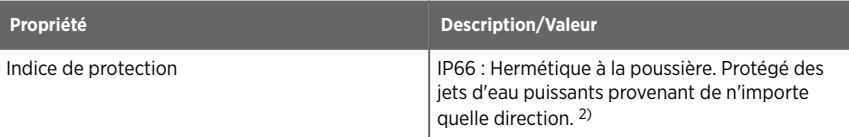

- *1) Température de fonctionnement sans écran avec module baromètre −40 … +55 °C.*
- *2) Évalué par Eurofins et non par UL.*

#### Tableau 20 Entrées et sorties

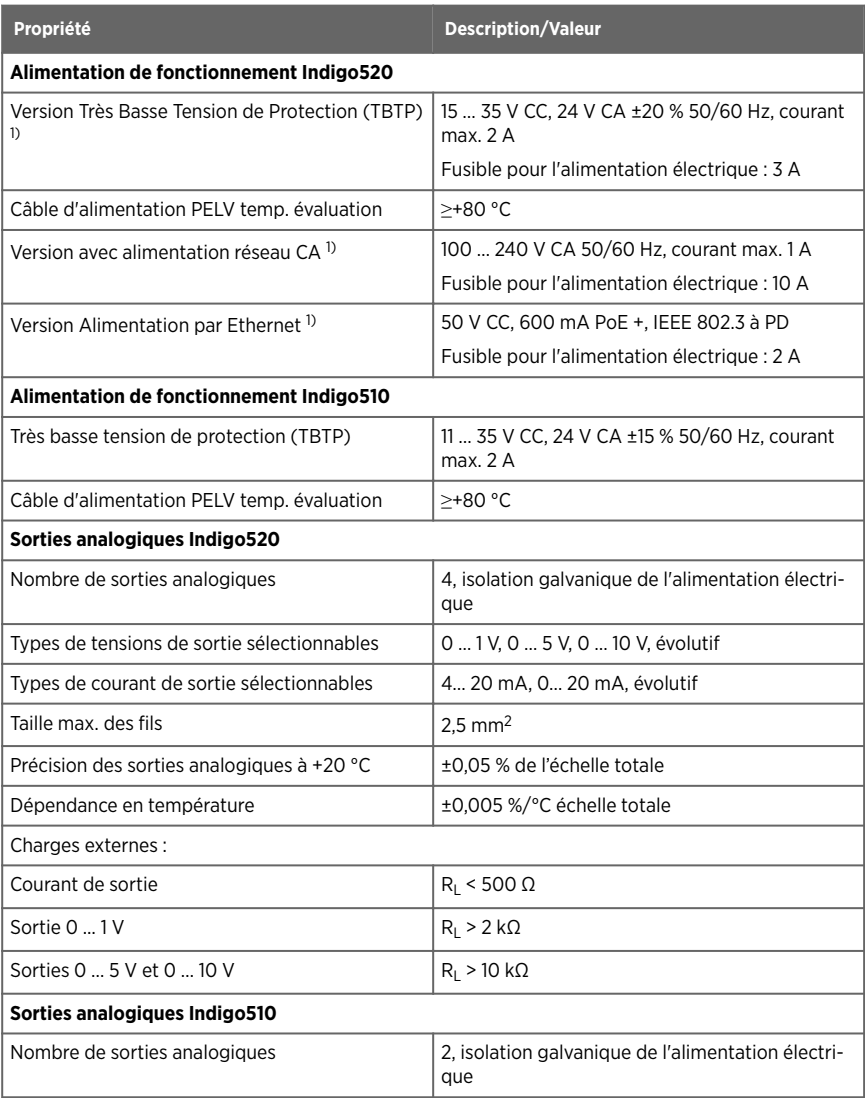

<span id="page-65-0"></span>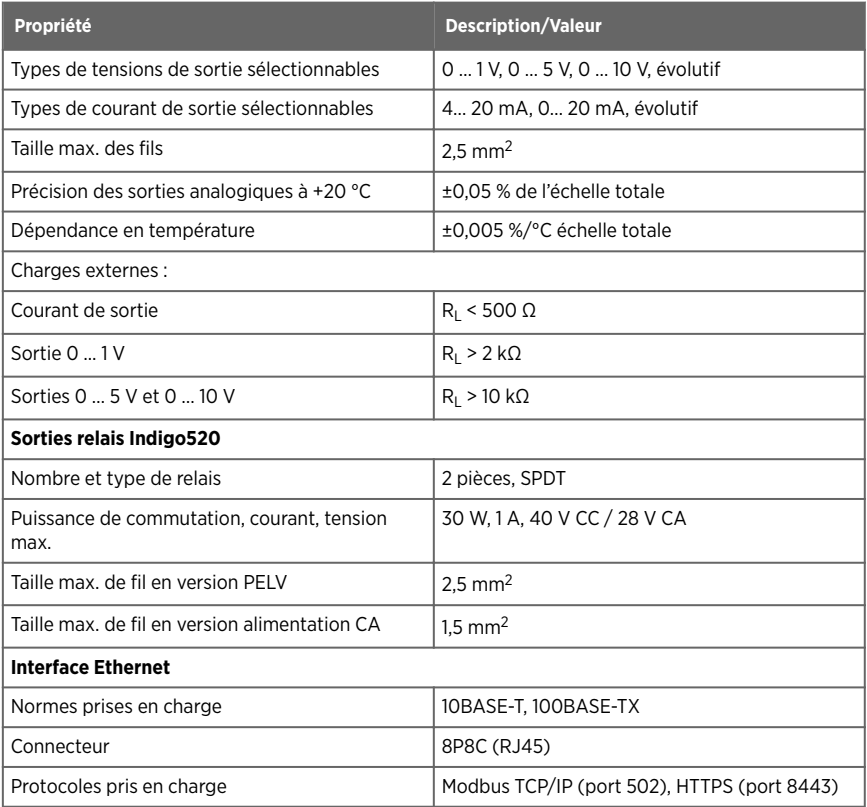

*1) L'option d'alimentation est sélectionnée lors de la commande du transmetteur.*

#### Tableau 21 Conformité

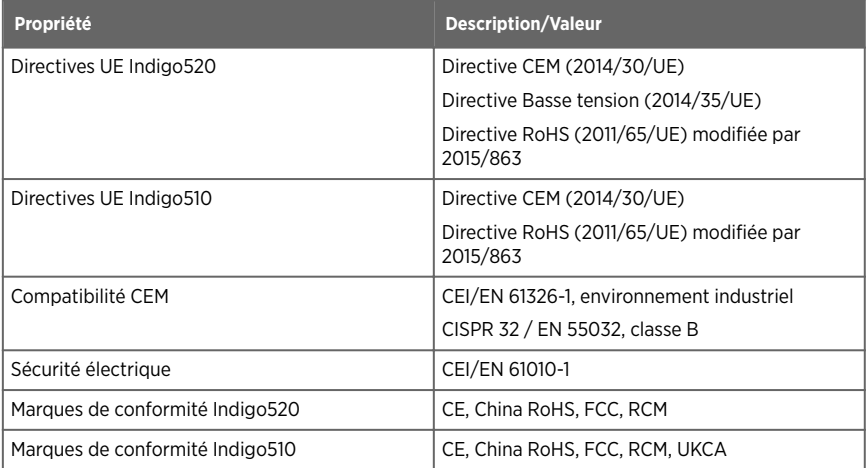

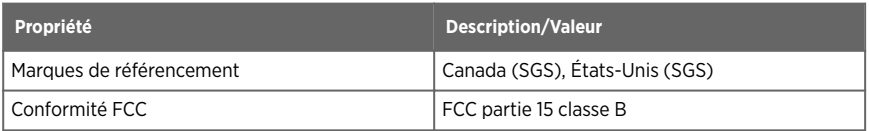

#### Tableau 22 Caractéristiques mécaniques

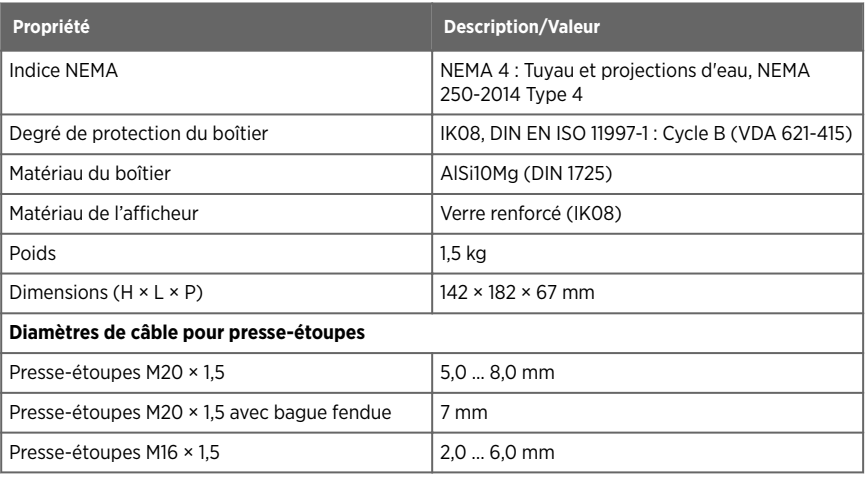

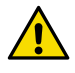

ATTENTION N'apportez aucune modification à l'instrument et ne l'utilisez pas d'une quelconque autre manière que celle décrite dans la documentation. Toute modification ou utilisation inadéquate est susceptible d'entraîner des risques pour la sécurité, des dommages sur les équipements, des performances non conformes aux caractéristiques, une durée de vie raccourcie des équipements ou l'annulation de la garantie.

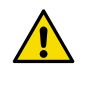

ATTENTION N'utilisez pas le transmetteur d'une manière non spécifiée par Vaisala. Si le transmetteur est utilisé d'une manière non spécifiée par Vaisala, la protection assurée par l'équipement peut en être affectée.

## **Montage**

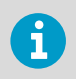

Pensez à configurer le transmetteur avant de le monter.

Choisissez l'emplacement du transmetteur de manière à ce que la prise de courant reste accessible.

Outre le montage mural standard, le transmetteur peut être monté selon les manières suivantes :

- Montage mural avec adaptateur de montage
- Montage sur rail DIN
- Montage sur mât

Pour en savoir plus sur les diérentes options de montage, consultez le *Indigo500 Series User Guide* (M212287EN), disponible sur [www.vaisala.com.](http://www.vaisala.com)

#### Montage mural standard

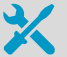

- Clé Allen (4 mm), fournie
- Tournevis cruciforme
	- Perceuse avec foret de diamètre 8 mm
- Vis (2 pièces), fournies
- Rondelles (2 pièces), fournies
- Chevilles (2 pièces), fournies

Consultez les images A et B au début de ce document.

- 1. Dévissez les 2 vis hexagonales sur le couvercle du transmetteur à l'aide d'une clé Allen de 4 mm.
	- 2. Ouvrez le capot du transmetteur.
	- 3. Tenez le niveau du transmetteur contre la surface d'installation, puis utilisez un stylo pour marquer l'emplacement des trous de montage. Les orifices de montage sont espacés de 157 mm (6,18 pouces).
	- 4. Percez des trous d'une profondeur de 55 mm (2,17 po) et insérez les chevilles.
	- 5. Montez le transmetteur sur un mur à l'aide de 2 vis et d'un tournevis cruciforme. Placez des rondelles en nylon sous les vis pour protéger la surface du transmetteur.

Lorsque vous refermez le couvercle du transmetteur, serrez les vis hexagonales en appliquant un couple de serrage de 4,5 Nm.

# Câblage

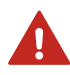

AVERTISSEMENT Lisez attentivement la documentation du produit avant d'installer ou d'utiliser le produit. Si vous rencontrez le marquage suivant au cours de l'installation ou de l'utilisation, consultez la documentation du produit pour vous renseigner sur la nature des risques potentiels qui lui sont associés et les mesures à prendre pour les éviter :

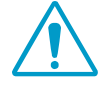

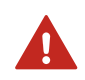

AVERTISSEMENT Veillez à ne préparer et raccorder que des câbles hors tension.

- Clé Allen (4 mm) pour ouvrir le couvercle du transmetteur
- Clés à fourche de tailles 17 mm, 19 mm, 22 mm et 24 mm
- Tournevis à tête plate
- Presse-étoupes tel que requis par votre application (disponible auprès de Vaisala)
- Câbles tels que requis par votre application (les câbles de connexion des sondes et les câbles d'alimentation sont disponibles auprès de Vaisala)

## Bornes d'alimentation et passe-câbles − TBTP en option

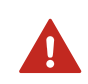

AVERTISSEMENT Fixez uniquement des câbles dont la température nominale est d'au moins +80 °C à la borne d'alimentation PELV.

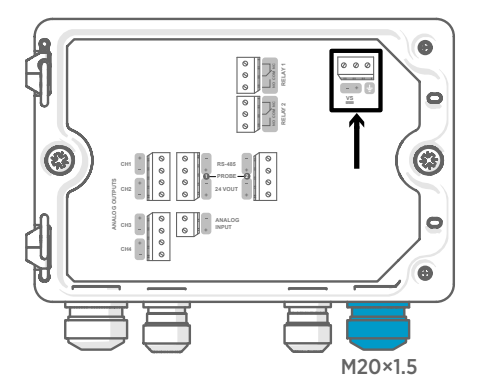

Le câblage d'entrée d'alimentation n'est requis que pour les transmetteurs alimentés par une protection très basse tension (TBTP) ou une alimentation réseau CA.

Pour le presse-étoupe M20 × 1,5 commandé avec le transmetteur auprès de Vaisala, le diamètre du câble est de 5,0 … 8,0 mm. Le couple de serrage du presse-étoupe est de 8 Nm.

#### Tableau 23 Bornes d'entrée d'alimentation TBTP

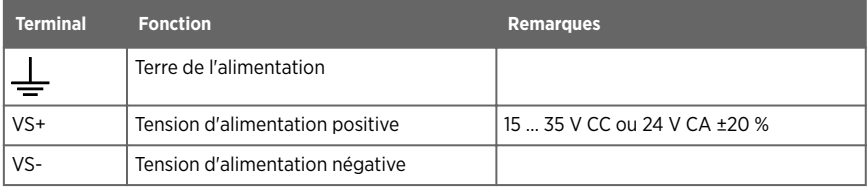

## Bornes d'alimentation et passe-câbles - Alimentation réseau CA en option

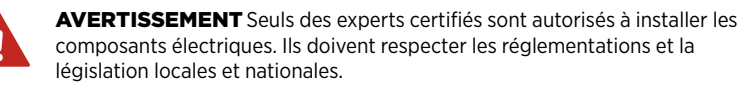

AVERTISSEMENT Les transmetteurs alimentés par alimentation réseau CA doivent être raccordés uniquement à une alimentation électrique reliée à la terre (mise à la terre) (équipement de classe I).

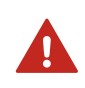

AVERTISSEMENT Seuls des experts certifiés peuvent raccorder la connexion d'alimentation réseau CA à l'alimentation électrique. Un dispositif de déconnexion facilement accessible doit être intégré dans le câblage fixe.

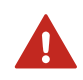

AVERTISSEMENT Veillez à ne préparer et raccorder que des câbles hors tension.

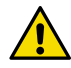

ATTENTION N'apportez aucune modification à l'instrument et ne l'utilisez pas d'une quelconque autre manière que celle décrite dans la documentation. Toute modification ou utilisation inadéquate est susceptible d'entraîner des risques pour la sécurité, des dommages sur les équipements, des performances non conformes aux caractéristiques, une durée de vie raccourcie des équipements ou l'annulation de la garantie.

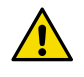

ATTENTION N'utilisez pas le transmetteur d'une manière non spécifiée par Vaisala. Si le transmetteur est utilisé d'une manière non spécifiée par Vaisala, la protection assurée par l'équipement peut en être affectée.

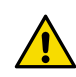

**ATTENTION** Ne remplacez pas les câbles amovible de l'alimentation principale par des câbles inappropriés.

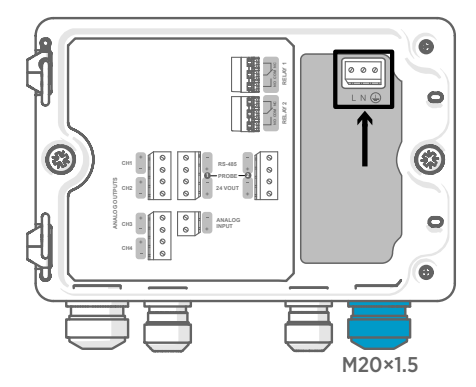

Le câblage d'entrée d'alimentation n'est requis que pour les transmetteurs alimentés par une protection très basse tension (TBTP) ou une alimentation réseau CA.

Pour le presse-étoupe M20 × 1,5 commandé avec le transmetteur auprès de Vaisala, le diamètre du câble est de 5,0 … 8,0 mm. Le couple de serrage du presse-étoupe est de 8 Nm.

#### Tableau 24 Bornes d'entrée d'alimentation CA

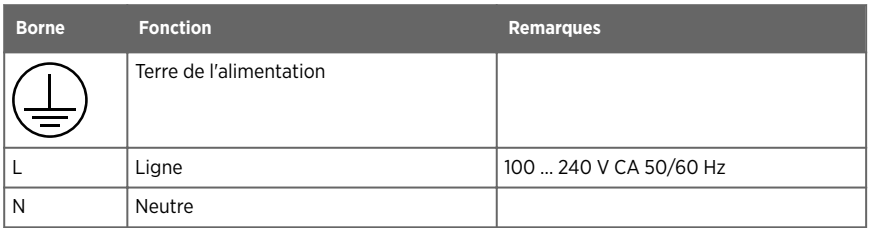

#### Préparation du câble d'alimentation réseau CA

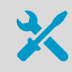

• Outil pour dénuder les câbles

Préparez le câble d'alimentation réseau CA pour le raccordement à la borne d'entrée d'alimentation électrique :

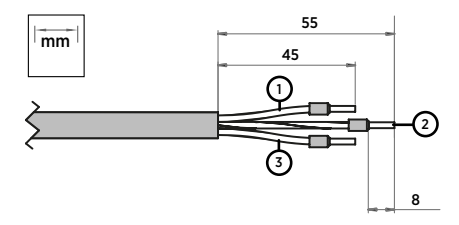

Figure 24 Exemple de câble d'alimentation réseau CA dénudé

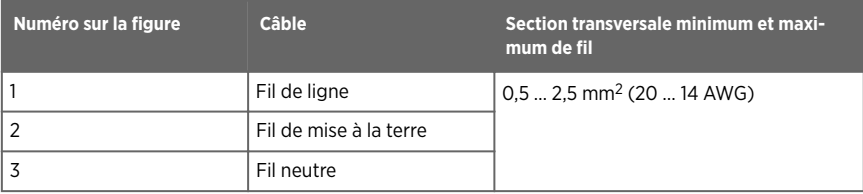

- 1. Dénudez une longueur de 55 mm sur le câble pour accéder aux fils.
	- 2. Coupez une longueur de 10 mm sur le fil de ligne et le fil neutre. Laissez le fil de mise à la terre à une longueur de 55 mm (2,17 po).

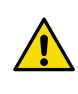

**ATTENTION** Assurez-vous que le fil de mise à la terre est plus long que les fils de la ligne et de neutre. En cas de contrainte mécanique, le fil de mise à la terre doit être le dernier fil à se déconnecter de la borne de protection à la terre.

3. Dénudez les extrémités des fils pour accéder aux conducteurs sur une longueur de 8 mm.

### Bornes de sortie du relais et passe-câbles

Avant de brancher des fils ou des câbles, assurez-vous que le transmetteur est éteint.

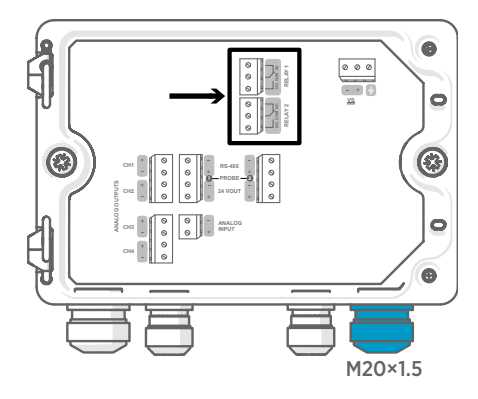

Les relais ne sont pas disponibles sur les transmetteurs alimentés par Ethernet (PoE).

Branchez les connexions de relais de manière normalement ouvertes (NO) ou normalement fermées (NC). Utilisez l'écran tactile ou l'interface Web pour configurer les paramètres d'activation du relais.

Pour le presse-étoupe M20 × 1,5 commandé avec le transmetteur auprès de Vaisala, le diamètre du câble est de 5,0 … 8,0 mm. Le couple de serrage du presse-étoupe est de 8 Nm.
#### Tableau 25 Bornes de sortie pour les relais 1 et 2

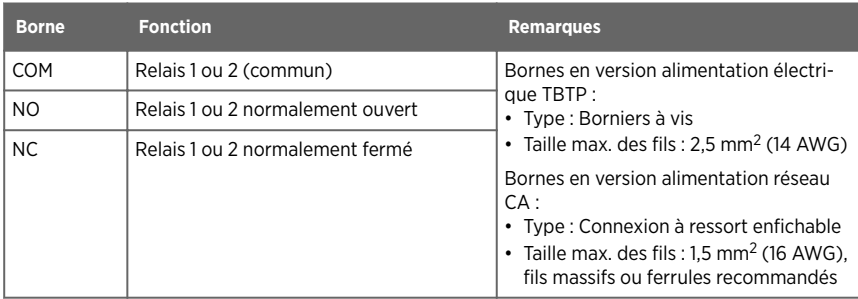

### Bornes de sortie analogique et passe-câbles

Avant de brancher des fils ou des câbles, assurez-vous que le transmetteur est éteint.

Les sorties analogiques ne sont pas disponibles sur les transmetteurs alimentés par Ethernet (PoE).

Utilisez l'écran tactile ou l'interface Web pour modifier le mode de sortie (par exemple, 0 … 5 V ou 4 … 20 mA) et la mise à l'échelle des sorties analogiques.

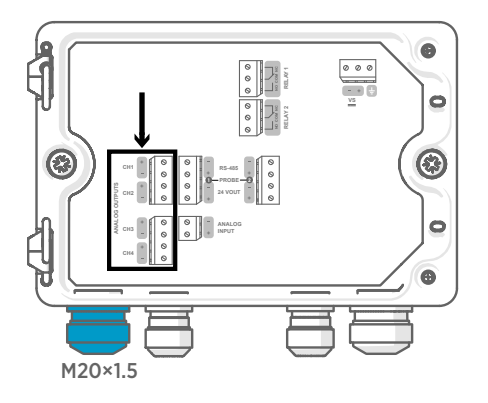

Pour le presse-étoupe M20 × 1,5 commandé avec le transmetteur auprès de Vaisala, le diamètre du câble est de 5,0 … 8,0 mm. Le couple de serrage du presse-étoupe est de 8 Nm.

Pour le presse-étoupe M20 × 1,5 avec bague fendue, le diamètre du câble est de 7 mm.

#### Tableau 26 Bornes de sortie analogique

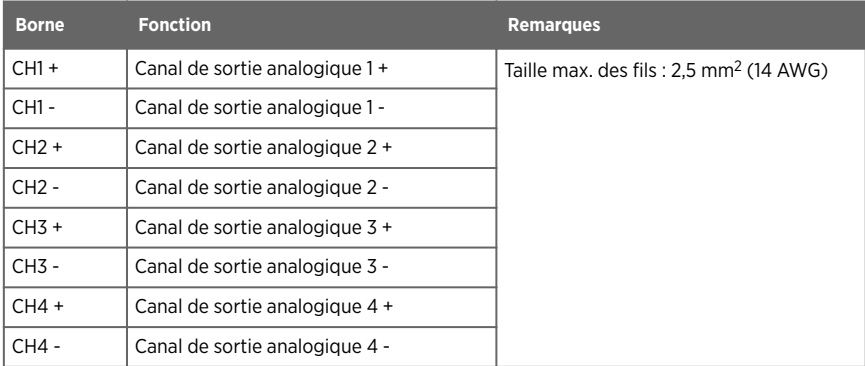

### Connecteur Ethernet et passe-câbles

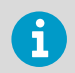

Vous devez utiliser un câble blindé pour garantir la performance CEM nominale du périphérique.

Avant de brancher des fils ou des câbles, assurez-vous que le transmetteur est éteint.

Le connecteur Ethernet 8P8C (RJ45) est situé à l'intérieur du couvercle du transmetteur. Les normes prises en charge sont 10BASE-T et 100BASE-TX.

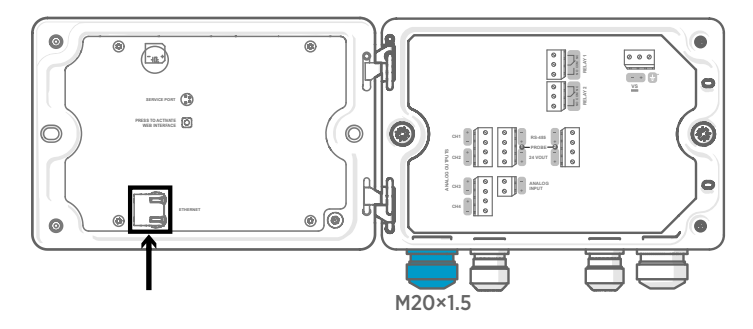

Pour le presse-étoupe M20 × 1,5 avec bague fendue, le diamètre du câble est de 7 mm.

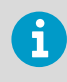

Lors de la configuration du transmetteur sans écran, le connecteur Ethernet peut être utilisé sans faire passer le câble par le presse-étoupe. Utilisez toujours le presse-étoupe pour un câblage à plus long terme.

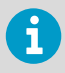

Lorsque vous insérez le câble à travers les pièces du presse-étoupe, retirez également la bague fendue (3) à l'intérieur du joint en nylon (2) pour que le câble puisse passer à travers le joint. Placez ensuite la bague autour du câble et repoussez-la à l'intérieur du joint. Consultez la figure suivante.

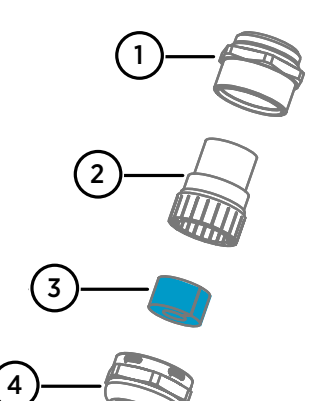

Figure 25 Presse-étoupe M20 x 1,5 avec bague fendue

- 1 Base du presse-étoupe<br>2 Joint en nylon
- $\frac{2}{3}$  Joint en nylon
- Bague fendue située à l'intérieur du ioint
- 4 Écrou du presse-étoupe

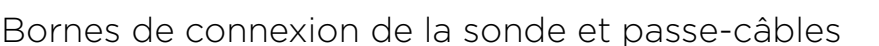

Avant de brancher des fils ou des câbles, assurez-vous que le transmetteur est éteint.

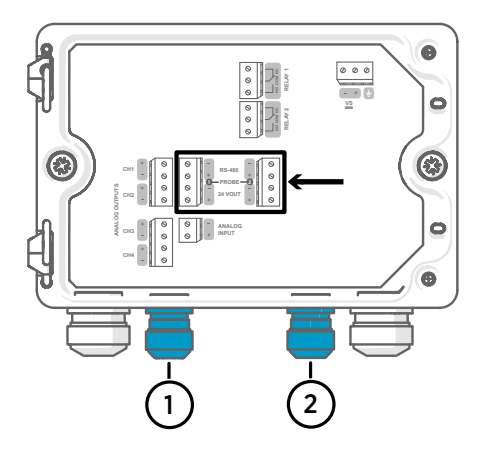

Pour les presse-étoupes M16 × 1,5 commandés avec le transmetteur auprès de Vaisala, le diamètre du câble est de 2,0 … 6,0 mm. Le couple de serrage du presse-étoupe est de 6 Nm.

La longueur maximale recommandée du câble de la sonde est de 30 m (98 ft).

- 1 Passe-câbles de la sonde 1, M16 × 1,5
- 2 Passe-câbles de la sonde 2, M16 × 1,5

#### Tableau 27 Bornes de connexion pour la sonde 1 et la sonde 2

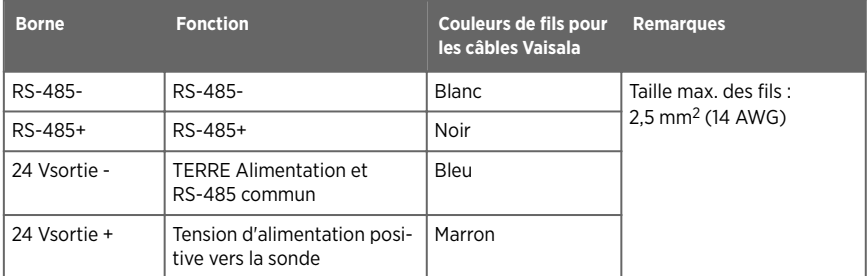

### Vérification du serrage des presse-étoupes

Pour maintenir le serrage du boîtier et réduire la tension appliquée aux câbles, tous les presseétoupes doivent être serrés. Les presse-étoupes non utilisés doivent rester bouchés.

### 1. Vérifiez chaque presse-étoupe utilisé :

- a. Tirez sur le câble pour vérifier qu'il est bien maintenu par le presse-étoupe.
- b. Serrez le presse-étoupe si le câble bouge.
- 2. Vérifiez que chaque presse-étoupe inutilisé est bouché et serré.

# Fixation des sondes

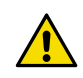

ATTENTION Fixez uniquement des sondes compatibles Vaisala Indigo au transmetteur.

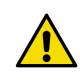

ATTENTION La classification IP des sondes n'est valide que lorsque ces dernières sont fixées au câble de connexion de la sonde.

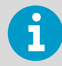

Si vous souhaitez configurer les paramètres de la sonde, comme l'intervalle de purge, vous devez le faire avant de raccorder la sonde au transmetteur. Pour configurer la sonde, vous pouvez utiliser le logiciel gratuit Vaisala Insight pour PC. Pour plus d'informations, consultez le guide de l'utilisateur de votre sonde et visitez le site Web [www.vaisala.com/insight](http://www.vaisala.com/insight).

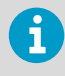

Si votre transmetteur a été livré avec des sorties analogiques préconfigurées, assurez-vous de connecter les sondes en conséquence. Voir l'étiquette à l'intérieur du boîtier du transmetteur pour l'ordre correct des sondes.

Lorsque les câbles de connexion des sondes ont été branchés au transmetteur, vous pouvez brancher et débrancher les sondes lorsque l'émetteur est sous tension et lorsqu'il est éteint. Si l'alimentation est active pendant que vous branchez ou débranchez une sonde, le transmetteur affiche une notification concernant la sonde. Si vous avez configuré le transmetteur pour qu'il utilise des sorties, le transmetteur vous informe également de l'état de ces sorties.

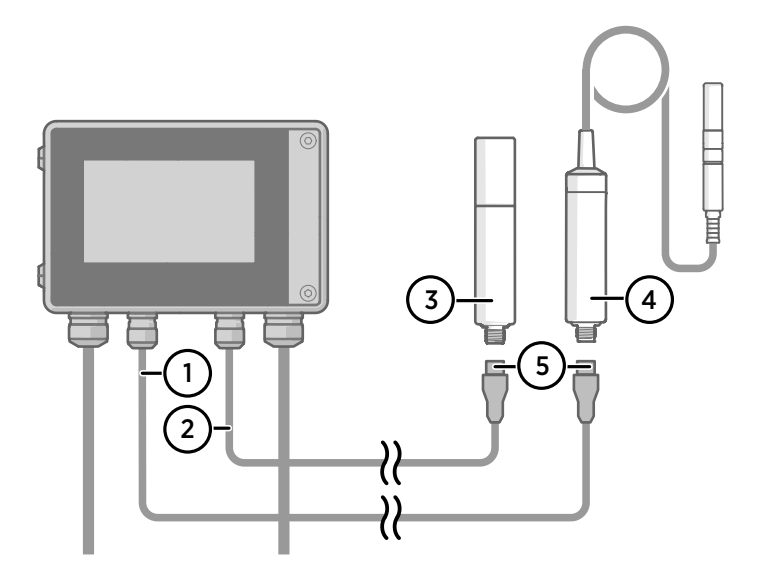

Figure 26 Fixation des sondes au transmetteur à l'aide du connecteur de câble de sonde

- Câble de connexion de sonde, sonde 1
- Câble de connexion de sonde, sonde 2 (prise en charge de 2 sondes sur l'Indigo520)
- Sonde à connecter en tant que sonde 2 (sonde GMP252 illustrée à titre d'exemple)
- Sonde à connecter en tant que sonde 1 (sonde HMP7 illustrée à titre d'exemple)
- Connecteur de câble de sonde (M12 à 5 broches)

# Démarrage du transmetteur à l'aide de l'écran tactile

- 1. Retirez le couvercle de protection en plastique de l'écran tactile.
	- 2. Mettez le transmetteur sous tension. La mise sous tension nécessite quelques minutes. Une fois l'instrument mis sous tension, la vue **Measurements (Mesures)** s'ouvre, présentant les 2 paramètres de mesure préférés de chaque sonde connectée.

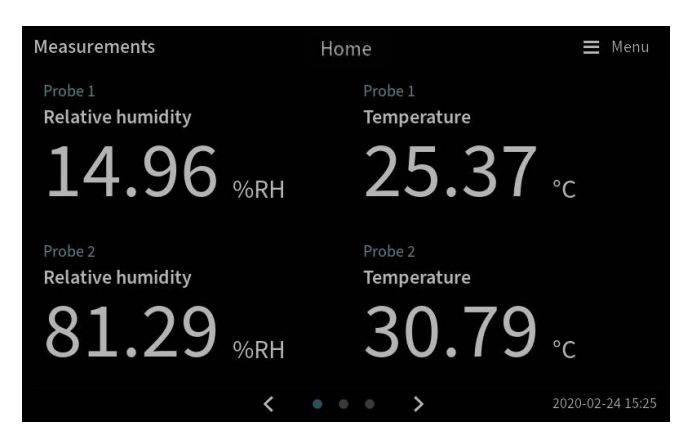

- 3. Sélectionnez le symbole du menu de configuration situé dans le coin supérieur droit de l'écran tactile. Menu
- 4. La langue par défaut de l'interface utilisateur est l'anglais. Si vous souhaitez utiliser une autre langue, sélectionnez-la dans **Transmitter (Transmetteur) > Language (Langue)**.

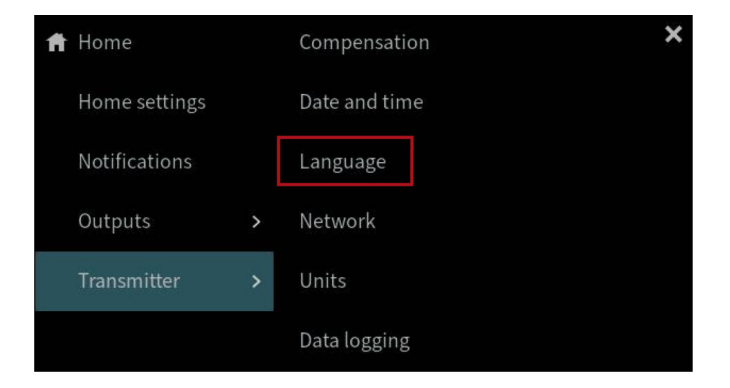

Votre transmetteur est maintenant prêt à l'emploi. Vous pouvez ensuite configurer ces paramètres supplémentaires :

- <span id="page-79-0"></span>• **Date et heure**
- **Réseau**
- **Unités**

Pour plus d'informations sur la configuration des vues Accueil et des sorties sur l'écran tactile, consultez le *Indigo500 Series User Guide* (M212287EN), disponible à l'adresse [www.vaisala.com.](http://www.vaisala.com)

## Configuration de la connexion réseau sur l'écran tactile

Avant de commencer, vérifiez auprès de votre administrateur réseau local si votre transmetteur utilise des paramètres réseau dynamiques ou statiques.

- Les paramètres réseau dynamiques sont automatiquement attribués par un serveur DHCP à chaque mise sous tension du transmetteur.
- Les paramètres réseau statiques doivent être configurés manuellement. Demandez à votre administrateur réseau local quels sont ces paramètres.

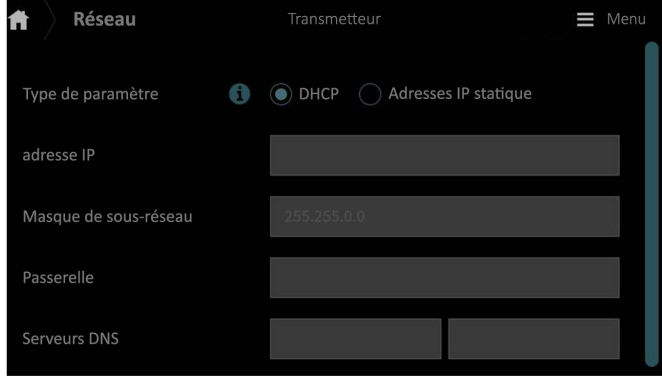

Figure 27 Paramètres réseau sur écran tactile

- 1. Vérifiez que le câble Ethernet est bien branché au transmetteur. La LED du connecteur Ethernet s'allume.
	- 2. Sélectionnez le symbole du menu de configuration situé dans le coin supérieur droit de l'écran tactile. Menu
	- 3. Sélectionnez **Transmetteur > Réseau**.
	- 4. Sélectionnez le type de paramètre :
		- Sélectionnez **DHCP** si le transmetteur se trouve sur un réseau qui attribue automatiquement les paramètres réseau.
		- Sélectionnez **Adresse IP statique** pour configurer manuellement les paramètres réseau.

5. Si vous avez sélectionné **Adresse IP statique**, remplissez les autres champs avec les informations fournies par votre administrateur réseau local :

#### **Adresse IP**

L'identifiant du réseau en quatre parties du transmetteur.

#### **Masque de sous-réseau**

Utilisé en combinaison avec l'adresse IP pour déterminer à quel réseau le transmetteur appartient.

#### **Passerelle**

Adresse IP du serveur qui permet au transmetteur d'accéder aux autres réseaux.

#### **Serveurs DNS**

Serveur informatique public qui traduit le nom de domaine du transmetteur en une adresse IP.

6. Faites défiler l'affichage jusqu'à la partie inférieure de l'écran, puis sélectionnez **Appliquer** pour enregistrer vos modifications.

### Réglage de la date et de l'heure sur l'écran tactile

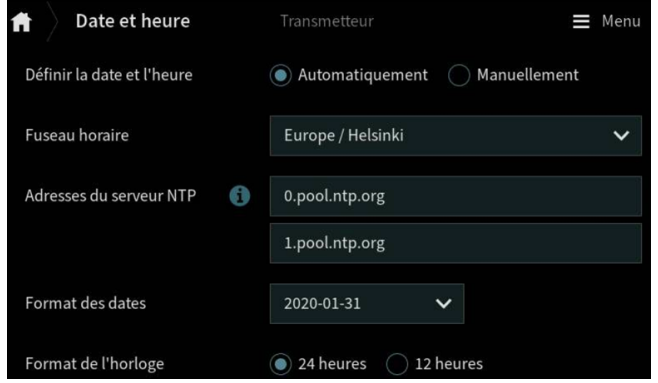

Figure 28 Réglage de la date et de l'heure sur l'écran tactile

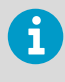

Le transmetteur utilise l'heure universelle coordonnée (UTC). L'heure et les horodatages affichés sur l'écran tactile sont affichés en fonction du fuseau horaire défini dans **Transmetteur > Date et heure**.

- 1. Sélectionnez le symbole du menu de configuration situé dans le coin supérieur droit de l'écran tactile. Menu
	- 2. Sélectionnez **Transmetteur > Date et heure**.
- 3. Pour régler automatiquement la date et l'heure :
	- a. Dans **Définir la date et l'heure**, sélectionnez **Automatiquement**.
	- b. Sélectionnez **Fuseau horaire**.
	- c. Dans **Adresses du serveur NTP**, configurez les serveurs NTP (Network Time Protocol) avec lesquels le transmetteur tentera de se synchroniser.

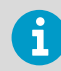

La synchronisation NTP nécessite que le transmetteur dispose d'une connexion réseau et que l'adresse IP du serveur NTP soit accessible.

- d. Sélectionnez **Format des dates** et **Format de l'horloge**.
- 4. Pour régler la date et l'heure manuellement :
	- a. Dans **Définir la date et l'heure**, sélectionnez **Manuellement**.
	- b. Sélectionnez **Fuseau horaire**.
	- c. Dans **Date et heure**, sélectionnez **Jour**, **Mois**, **Année** et **Heure**. Sélectionnez ensuite **Définir**.
	- d. Sélectionnez **Format des dates** et **Format de l'horloge**.

Les nouvelles date et heure s'affichent dans le coin inférieur droit de l'écran tactile.

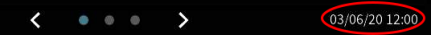

# Démarrage du transmetteur à l'aide de l'interface Web

Le transmetteur dispose d'une interface Web pour l'accès à distance. Suivez la procédure suivante pour commencer à utiliser le transmetteur via l'interface Web.

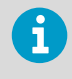

Démarrez le modèle de transmetteur sans écran en suivant les instructions du chapitre [Connexion à l'interface Web avec une connexion directe entre le](#page-83-0) [transmetteur et l'ordinateur \(page 82\)](#page-83-0).

Pour plus d'informations sur la configuration des vues Accueil et des sorties et sur la mise à jour du logiciel du transmetteur via l'interface Web, consultez le *Indigo500 Series User Guide* (M212287EN), disponible à l'adresse [www.vaisala.com.](http://www.vaisala.com)

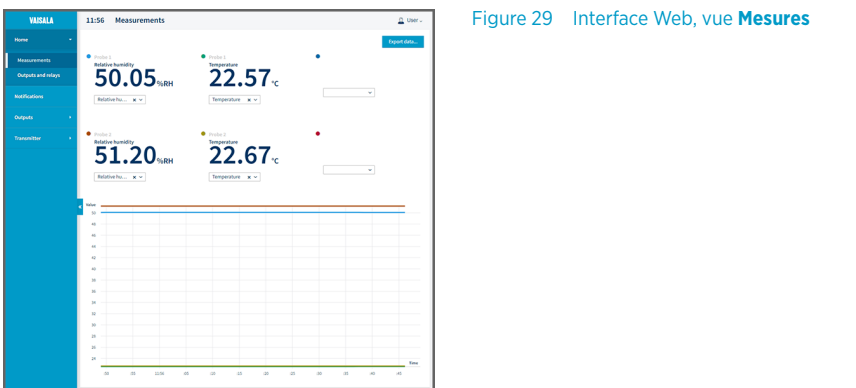

## Connexion à l'interface Web

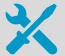

- Ordinateur avec :
- Connecteur Ethernet RJ45
- Navigateur Web, par exemple, Firefox, Chrome ou Safari. L'utilisation de la version la plus récente est recommandée.
- 1. Connectez votre ordinateur au même réseau que le transmetteur.
	- 2. Mettez le transmetteur sous tension. La mise sous tension nécessite quelques minutes.
	- 3. Sélectionnez le symbole du menu de configuration situé dans le coin supérieur droit de l'écran tactile. Menu
	- 4. Dans **Transmetteur > Réseau**, configurez la connexion réseau. Pour obtenir des instructions sur la configuration de la connexion réseau, consultez la section [Configuration de la connexion réseau sur l'écran tactile \(page 78\)](#page-79-0). Si vous avez déjà configuré la connexion réseau, vous pouvez passer à la section [étape 5.](#page-83-0)
- <span id="page-83-0"></span>5. Ouvrez un navigateur web. Dans le champ de l'adresse, saisissez **https://<adresse**
	- **IP du transmetteur>:8443**.
		- Exemple : **https://172.24.65.229:8443**

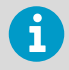

L'adresse IP du transmetteur figure sur l'écran tactile, dans le coin inférieur gauche du menu de configuration  $\equiv$  Menu

Votre navigateur Web peut générer une erreur de certificat, vous pouvez cependant accéder en toute sécurité à l'adresse IP du transmetteur. Vous êtes ensuite invité à vous connecter ou à créer des utilisateurs.

Connexion à l'interface Web avec une connexion directe entre le transmetteur et l'ordinateur

- Clé Allen (4 mm), fournie
	- Câble Ethernet, fourni
	- Objet pointu pour appuyer sur le bouton à l'intérieur du transmetteur.
	- Ordinateur avec :
		- Connecteur Ethernet RJ45
		- Navigateur Web, par exemple, Firefox, Chrome ou Safari. L'utilisation de la version la plus récente est recommandée.
- 1. Dévissez les 2 vis hexagonales sur le couvercle du transmetteur à l'aide d'une clé Allen de 4 mm.
	- 2. Ouvrez le capot du transmetteur.
	- 3. Connectez le câble Ethernet du transmetteur à l'ordinateur.
	- 4. Mettez le transmetteur sous tension. La mise sous tension nécessite quelques minutes.
	- 5. Appuyez sur le bouton **PRESS TO ACTIVATE WEB INTERFACE** avec un objet pointu pour activer l'utilisation de l'adresse IP du mode de configuration. La LED à côté du bouton s'allume. Adresse IP du transmetteur : **192.168.5.20**

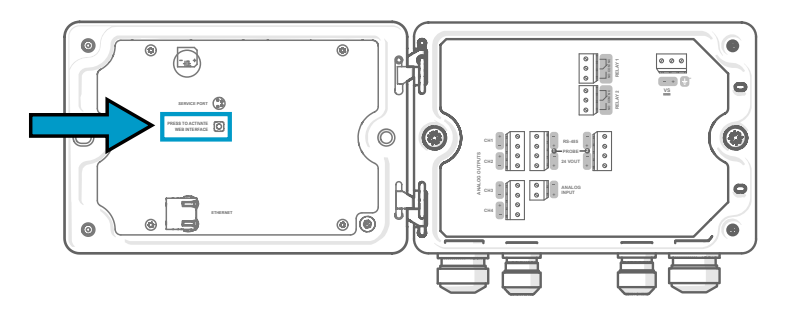

- 6. Sur votre ordinateur, sélectionnez **Démarrer > Paramètres > Réseau et Internet > Ethernet > Réseau non identifié > Paramètres IP > Modifier** (ce chemin peut varier en fonction de votre ordinateur et de vos paramètres).
	- a. Sélectionnez **Manuel**.
	- b. Dans **IPv4**, activez la connexion IPv4.
	- c. Dans **Adresse IP**, entrez une adresse **diérente de l'adresse IP du transmetteur** par son dernier chiffre. Exemple : **192.168.5.21**
	- d. Selon votre ordinateur, entrez **255.255.255.0** dans **Masque de sous-réseau** ou **24** dans **Longueur du préfixe de sous-réseau**.
	- e. Si vous utilisez un système d'exploitation Windows : dans **Passerelle**, entrez **192.168.5.1**.
	- f. Cliquez sur **Enregistrer**.
- 7. Ouvrez un navigateur web. Dans le champ de l'adresse, entrez **https:// 192.168.5.20:8443**.

Votre navigateur Web peut générer une erreur de certificat, vous pouvez cependant accéder en toute sécurité à l'adresse IP du transmetteur. Vous êtes ensuite invité à vous connecter ou à créer des utilisateurs.

## Création d'utilisateurs de l'interface Web

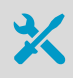

Clé Allen (4 mm, fournie) pour ouvrir le couvercle du transmetteur

Lorsque vous vous connectez à l'interface Web pour la première fois ou lorsque vous commencez à utiliser le transmetteur après une réinitialisation d'usine, vous êtes invité à créer des utilisateurs pour l'interface Web.

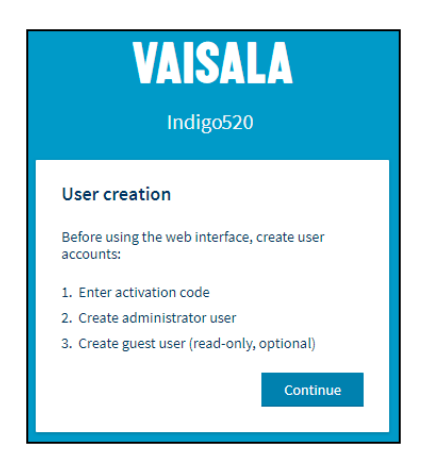

Figure 30 Page **Création de l'utilisateur**

L'interface Web comporte 2 niveaux d'utilisateurs :

- **Administrator**: Droits de configuration. Permet de configurer les sorties et de modifier les paramètres du transmetteur.
- **Invité**: Accès en lecture seule. Permet d'ajouter et de supprimer des paramètres de mesure à l'affichage Mesures.
- 1. Dans la page **User creation (Création de l'utilisateur)**, sélectionnez **Continue (Continuer)**.
	- 2. Saisissez le code d'activation et sélectionnez **Activate (Activer)**. Sélectionnez ensuite **Next (Suivant)**.

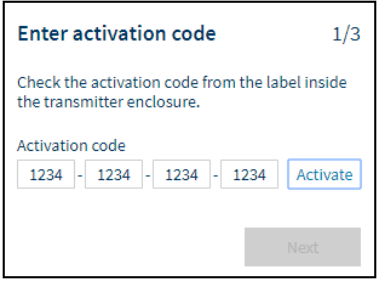

Le code d'activation est imprimé sur une étiquette située à l'intérieur du boîtier du transmetteur. Utilisez une clé Allen de 4 mm pour ouvrir le couvercle du transmetteur. Une étiquette avec le code d'activation est également fournie dans le sac d'accessoires.

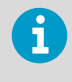

Si vous utilisez l'interface Web avec Firefox, assurez-vous que les paramètres d'heure de votre appareil sont corrects. Des paramètres d'heure incorrects sur l'appareil empêcheront l'utilisation du code d'activation.

3. Créez un nom d'utilisateur et un mot de passe pour l'utilisateur **Administrator** et sélectionnez **Next (Suivant)**.

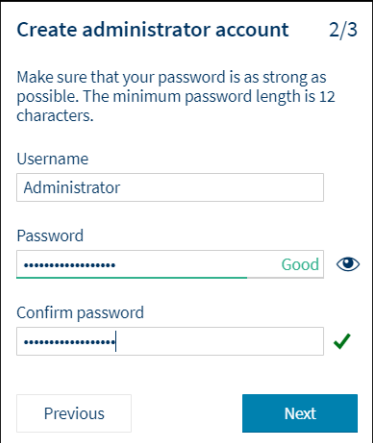

4. Créez un nom d'utilisateur et un mot de passe pour l'utilisateur **Invité** (facultatif), puis sélectionnez **Finish (Terminé)**.

L'interface Web redémarre. Une fois le redémarrage effectué, vous pouvez vous connecter en utilisant les informations d'identification que vous venez de créer.

## Connexion à l'interface Web

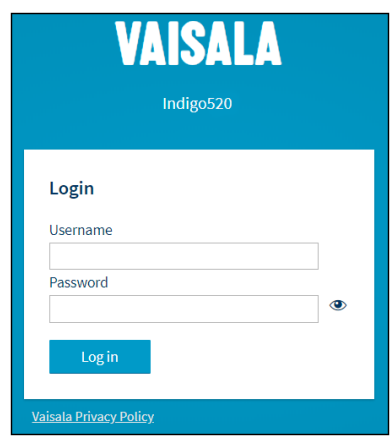

- 1. Saisissez un nom d'utilisateur.
	- 2. Saisissez un mot de passe.
	- 3. Sélectionnez **Log in (Connexion)**. L'interface Web s'ouvre dans la vue **Measurements (Mesures)**.

### Changement de langue dans l'interface Web

1. La langue par défaut de l'interface Web est l'anglais. Si vous souhaitez utiliser une autre langue, sélectionnez-la dans **User (Utilisateur) > Preferences (Préférences)**. Le réglage de la langue est spécifique au navigateur Web. Ce réglage est stocké dans la mémoire du navigateur Web.

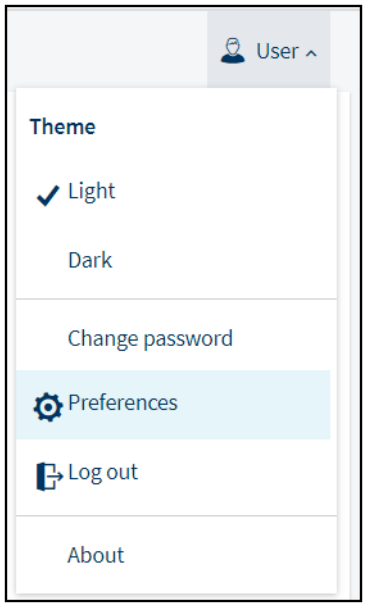

# Configuration du transmetteur à l'aide de l'interface Web

Pour plus d'informations sur la configuration des vues Accueil et des sorties et sur la mise à jour du logiciel du transmetteur via l'interface Web, consultez le *Indigo500 Series User Guide* (M212287EN), disponible à l'adresse [www.vaisala.com.](http://www.vaisala.com)

### Fin du démarrage

Ne suivez ces instructions que si vous êtes connecté à l'interface Web avec une connexion directe entre le transmetteur et l'ordinateur.

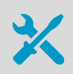

ь 1. Lorsque vous êtes prêt à démarrer et que vous avez effectué les configurations nécessaires, appuyez sur le bouton **PRESS TO ACTIVATE WEB INTERFACE** de nouveau pour désactiver l'utilisation de l'adresse IP du mode de configuration.

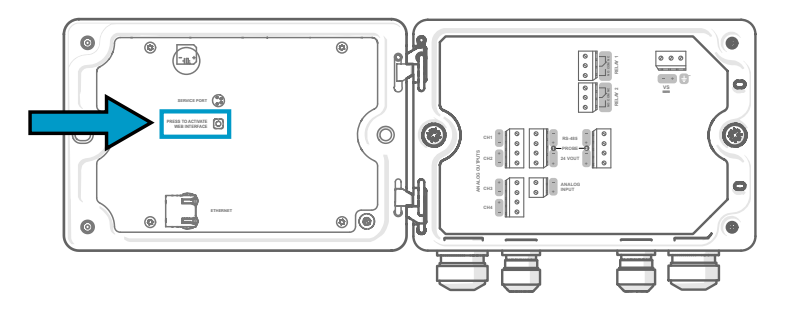

La LED à côté du bouton s'éteint. Le câble Ethernet peut être déconnecté.

## Services de maintenance et d'étalonnage

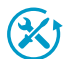

Vaisala propose un service clientèle complet tout au long du cycle de vie de ses systèmes et instruments de mesure. Nos services professionnels sont disponibles dans le monde entier avec des livraisons rapides. Pour plus d'informations, consultez [www.vaisala.com/calibration.](https://www.vaisala.com/calibration)

- La boutique en ligne de Vaisala est accessible à l'adresse store vaisala com dans la plupart des pays. Vous pouvez parcourir l'offre par modèle de produit et commander les accessoires, les pièces de rechange et les services de maintenance et d'étalonnage appropriés.
- Pour contacter votre expert local de maintenance et d'étalonnage, consultez [www.vaisala.com/contactus.](https://www.vaisala.com/contactus)

## Garantie

Pour connaître nos conditions de garantie standard, rendez-vous sur la page [www.vaisala.com/warranty.](http://www.vaisala.com/warranty)

Veuillez noter qu'une telle garantie ne s'applique pas en cas de dommage dû à l'usure normale, à des conditions de fonctionnement exceptionnelles, à une négligence lors de la manipulation ou de l'installation, ou à des modifications non autorisées. Veuillez consulter le contrat d'approvisionnement applicable ou les conditions de vente pour obtenir des détails sur la garantie de chaque produit.

### Assistance technique

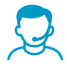

Contactez l'assistance technique de Vaisala via [helpdesk@vaisala.com.](mailto:helpdesk@vaisala.com) Veuillez nous communiquer au minimum les informations suivantes selon le cas :

- Nom du produit, modèle et numéro de série
- Logiciel/version du progiciel
- Nom et emplacement du site d'installation
- Nom et coordonnées d'une personne compétente sur le plan technique capable de fournir des informations complémentaires sur le problème Pour plus d'informations, consultez la section [www.vaisala.com/support](http://www.vaisala.com/support).

### Recyclage

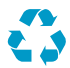

Recyclez tous les matériaux appropriés.

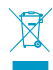

Mettez au rebut le produit et son emballage en respectant la réglementation en vigueur.

# Introducción a Transmisores Indigo de la serie 500

Los transmisores Indigo de la serie 500 de Vaisala son transmisores robustos, de calidad industrial que admiten 1 o 2 sondas compatibles con Indigo de Vaisala para mediciones de humedad, temperatura, punto de rocío, dióxido de carbono, peróxido de hidrógeno y humedad en el aceite. Los transmisores pueden mostrar mediciones in situ, así como transmitirlas a sistemas de automatización a través de señales analógicas, relés o protocolo Modbus TCP/IP.

El transmisor Indigo520 tiene 2 conexiones para sonda y el modelo Indigo510 tiene 1. Ambos transmisores están disponibles en 2 modelos: uno con pantalla táctil y un modelo sin pantalla con indicador LED de estatus.

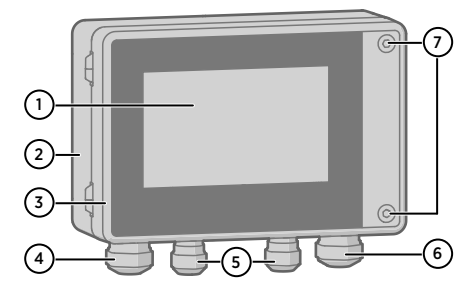

Figura 31 Piezas del transmisor Indigo520

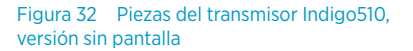

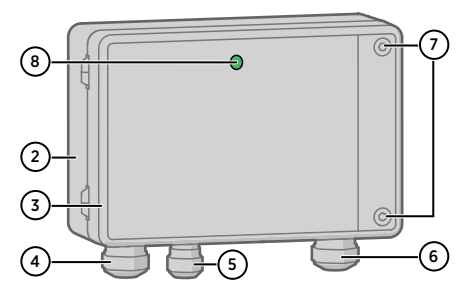

- 1 Pantalla táctil (también disponible el modelo sin pantalla)
- 2 Base del transmisor
- 3 Cubierta del transmisor
- 4 Prensacables para cable Ethernet y cable de salida analógica opcional (conexión pasante  $M20 \times 1.5$
- 5 Prensacables para cable de conexión de sonda (conexión pasante M16 × 1,5)
- 6 Prensacables para cable de relé opcional y cable de alimentación en las opciones del sistema de alimentación CA (red eléctrica) y PELV (conexión pasante M20 × 1,5)
- 7 Tornillos hexagonales para abrir la cubierta

La opción del sistema de alimentación y los prensacables para las conexiones pasantes se seleccionan al realizar el pedido del transmisor. Las conexiones pasantes que no se usan están enchufadas.

Antes de comenzar el montaje, el cableado o la configuración el transmisor, asegúrese de tener todas las herramientas necesarias a mano.

# Módulo de barómetro BARO-1

El transmisor Indigo520 está disponible con un módulo BARO-1. El módulo de barómetro BARO-1 usa un sensor capacitivo de presión absoluta de silicona BAROCAP® desarrollado por Vaisala para las aplicaciones de medición de presión barométrica. El sensor posee excelentes características de histérisis y de repetibilidad, baja dependencia de temperatura y una muy buena estabilidad a largo plazo.

Para obtener más información sobre el módulo BARO-1, consulte *Indigo500 Series User Guide* (M212287EN), disponible en [www.vaisala.com.](http://www.vaisala.com/)

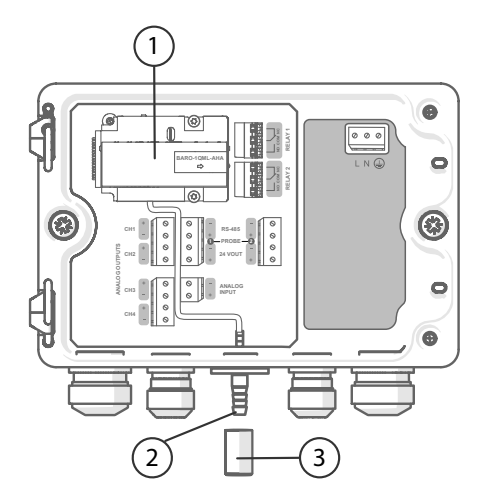

Figura 33 Indigo520 con módulo de barómetro opcional BARO-1, configuración de ejemplo

- 1 Módulo de barómetro BARO-1
- 2 Puerto de presión
- 3 Filtro

## Especificaciones de Indigo500

#### Tabla 28 Entorno de operación

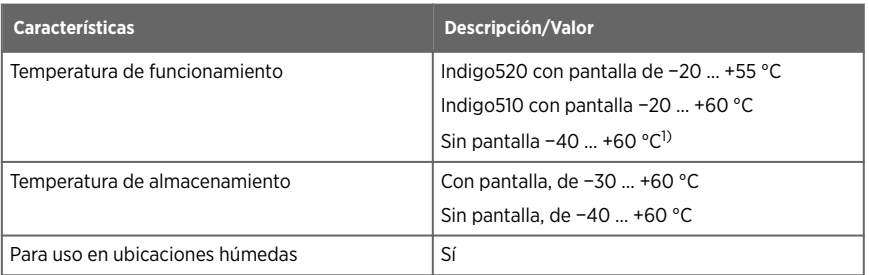

<span id="page-92-0"></span>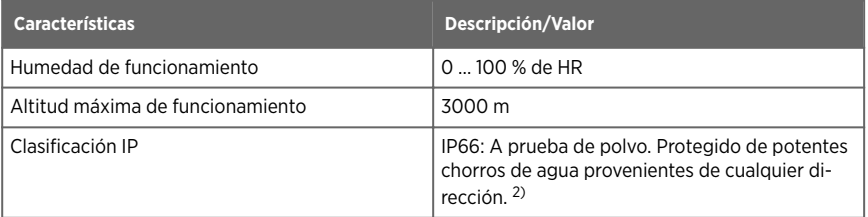

*1) Temperatura de funcionamiento sin pantalla con módulo de barómetro de −40 … +55 °C.*

*2) Evaluado por Eurofins, no por UL.*

### Tabla 29 Entradas y salidas

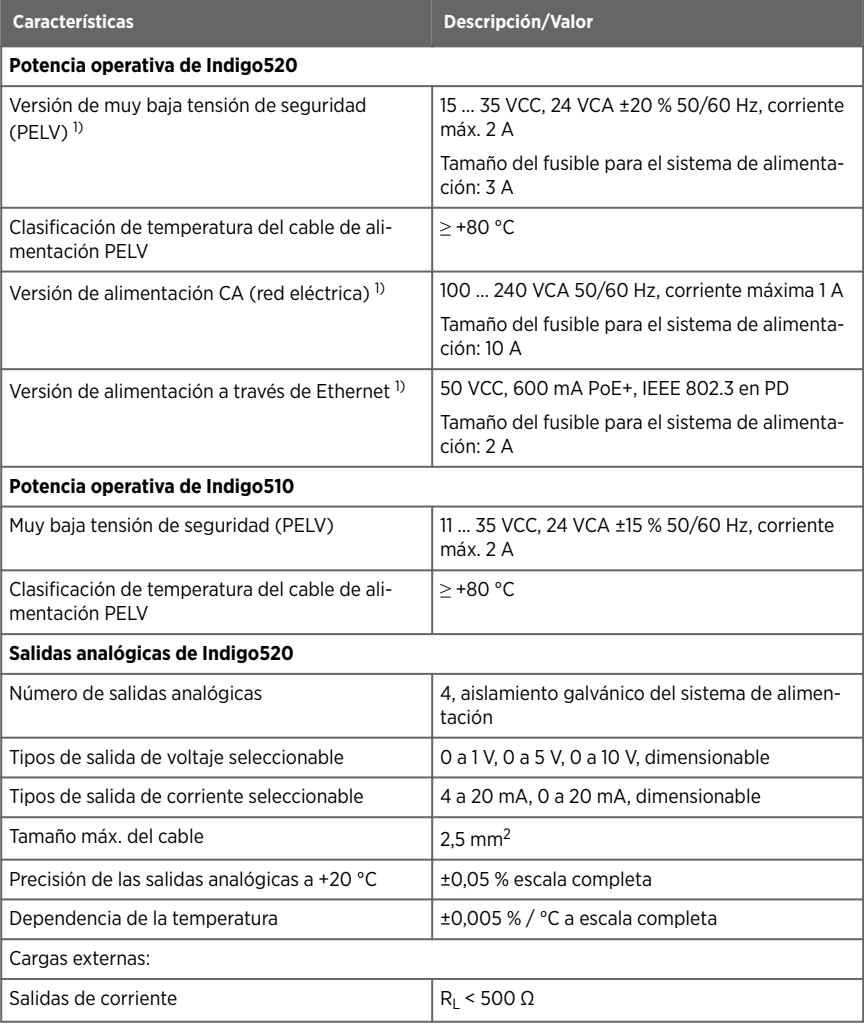

<span id="page-93-0"></span>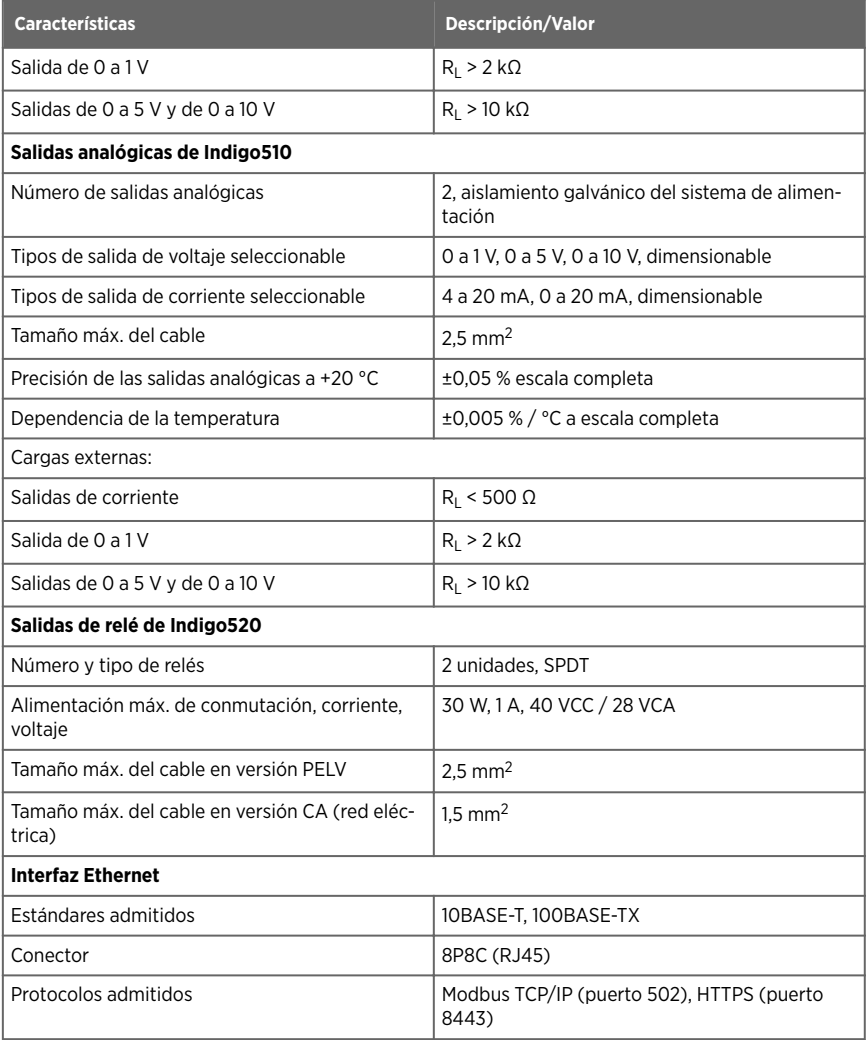

*1) La opción del sistema de alimentación se selecciona al ordenar el transmisor.*

### Tabla 30 Cumplimiento

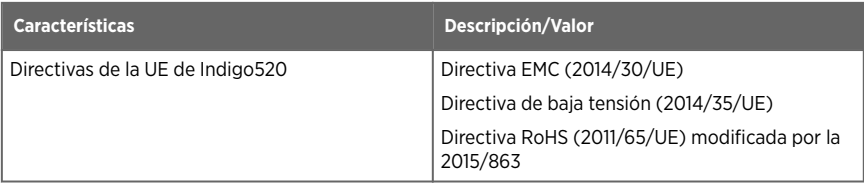

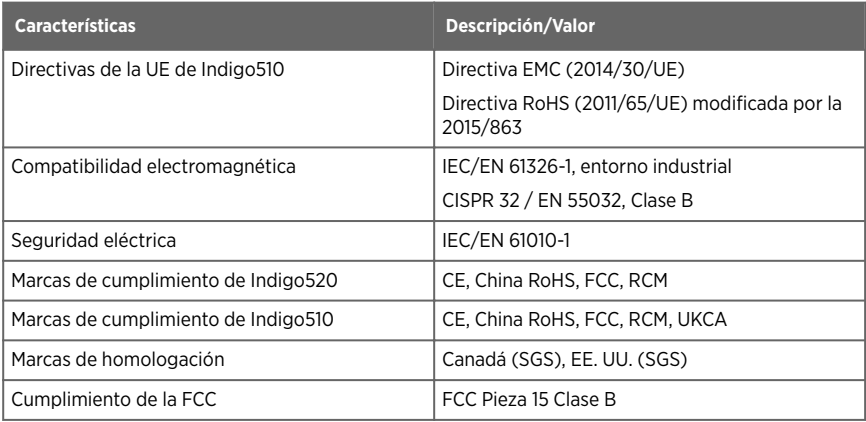

#### Tabla 31 Especificaciones mecánicas

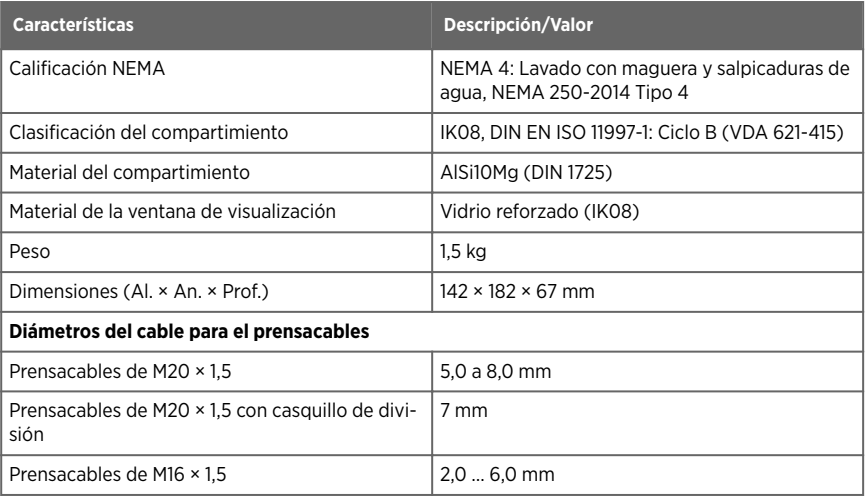

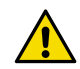

PRECAUCIONES No modifique la unidad y no la use de ninguna manera que no esté descrita en la documentación. Una modificación o un uso inadecuados pueden provocar peligros de seguridad, dañar el equipo, impedir el funcionamiento de acuerdo con la especificación, reducir la duración del equipo o hacer que se anule la garantía.

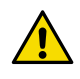

PRECAUCIONES No use el transmisor de una manera no especificada por Vaisala. Si el transmisor se utiliza de una manera no especificada, la protección provista por el equipo puede verse afectada.

# Montaje

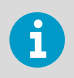

Considere configurar el transmisor antes de montarlo.

Elija la ubicación del transmisor para que la toma de corriente sea accesible.

Además del montaje en pared estándar, el transmisor tiene las siguientes opciones de montaje:

- Montaje en pared con placa adaptadora
- Montaje en riel DIN
- Montaje en poste

Para obtener más información sobre las opciones de montaje, consulte *Indigo500 Series User Guide* (M212287EN), disponible en [www.vaisala.com.](http://www.vaisala.com)

### Montaje para pared estándar

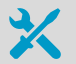

- Llave Allen (4 mm), se incluve
- Destornillador de cruz
- Taladro con broca de 8 mm de Ø
- Tornillos (2 unidades), se incluve
- Arandelas (2 unidades), se incluye
- Enchufes de pared (2 unidades), se incluyen

Consulte las imágenes A y B al principio de este documento.

- 1. Abra los 2 tornillos hexagonales de la cubierta del transmisor con una llave Allen de 4 mm.
	- 2. Abra la cubierta del transmisor.
	- 3. Mantenga el transmisor nivelado contra la superficie de instalación y use un bolígrafo para marcar los lugares de los orificios de montaje. Los orificios de montaje están separados por 157 mm.
	- 4. Taladre orificios de 55 mm de profundidad e inserte enchufes de pared.
	- 5. Monte el transmisor en una pared con 2 tornillos y un destornillador de cruz. Coloque arandelas de nailon debajo de los tornillos para proteger la superficie del transmisor.

Cuando cierre la cubierta del transmisor, apriete los tornillos hexagonales a 4,5 Nm.

# Cableado

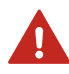

ADVERTENCIA Lea cuidadosamente la documentación del producto antes de instalar o manipular el producto. Si encuentra la siguiente marca durante la instalación o funcionamiento, consulte la documentación del producto para conocer la naturaleza de los peligros potenciales y las medidas que deben tomarse para evitarlos:

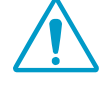

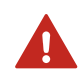

ADVERTENCIA Asegúrese de preparar y conectar solo los cables desenergizados.

- Llave Allen (4 mm) para abrir la cubierta del transmisor
- Llaves abiertas de 17 mm, 19 mm, 22 mm y 24 mm
- Destornillador de cabeza plana
- Prensacables según lo requiera la aplicación (disponible en Vaisala)
- Cables según lo requiera la aplicación (los cables de conexión de la sonda y los cables de alimentación están disponibles en Vaisala)

Terminales del sistema de alimentación y conexión pasante: opción PELV

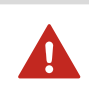

ADVERTENCIA Conecte solo los cables con una clasificación de temperatura mínima de +80 °C al terminal del sistema de alimentación PELV.

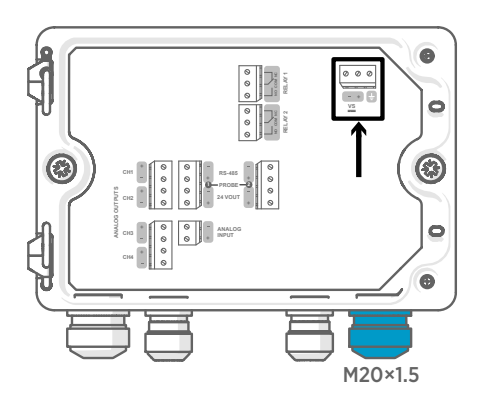

El cableado de entrada del sistema de alimentación solo se requiere para transmisores alimentados con energía de muy baja tensión de seguridad (PELV) o alimentación CA (red eléctrica).

Para el prensacables M20 × 1,5 pedido junto con el transmisor de Vaisala, el diámetro del cable es de 5,0 … 8,0 mm. El par de apriete del prensacables es de 8 Nm.

#### Tabla 32 terminales entrada del sistema de alimentación PELV

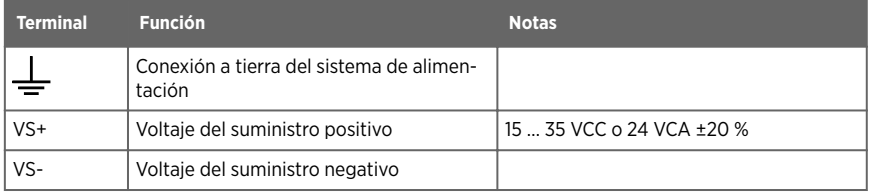

Terminales del sistema de alimentación y conexión pasante: opción de alimentación CA (red eléctrica)

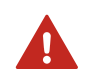

ADVERTENCIA Solo expertos con licencia pueden instalar los componentes eléctricos. Deben respetar las leyes y las normas locales y estatales.

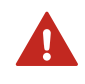

ADVERTENCIA Los transmisores alimentados con alimentación CA (red eléctrica) deben conectarse solo a una fuente de alimentación con conexión a tierra (equipo de clase I).

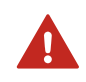

ADVERTENCIA Solo expertos con licencia pueden establecer la conexión de alimentación CA (red eléctrica) al sistema de alimentación. Un dispositivo de desconexión fácilmente accesible se debe incorporar en el cableado fijo.

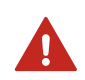

ADVERTENCIA Asegúrese de preparar y conectar solo los cables desenergizados.

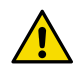

PRECAUCIONES No modifique la unidad y no la use de ninguna manera que no esté descrita en la documentación. Una modificación o un uso inadecuados pueden provocar peligros de seguridad, dañar el equipo, impedir el funcionamiento de acuerdo con la especificación, reducir la duración del equipo o hacer que se anule la garantía.

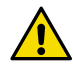

PRECAUCIONES No use el transmisor de una manera no especificada por Vaisala. Si el transmisor se utiliza de una manera no especificada, la protección provista por el equipo puede verse afectada.

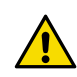

PRECAUCIONES No reemplace los cables de alimentación principal desmontables por cables de clasificación inadecuada.

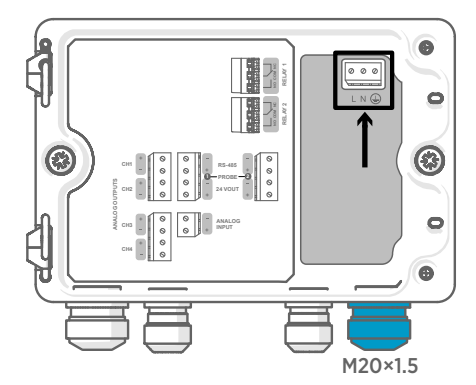

El cableado de entrada del sistema de alimentación solo se requiere para transmisores alimentados con energía de muy baja tensión de seguridad (PELV) o alimentación CA (red eléctrica).

Para el prensacables M20 × 1,5 pedido junto con el transmisor de Vaisala, el diámetro del cable es de 5,0 … 8,0 mm. El par de apriete del prensacables es de 8 Nm.

#### Tabla 33 terminales entrada del sistema de alimentación CA

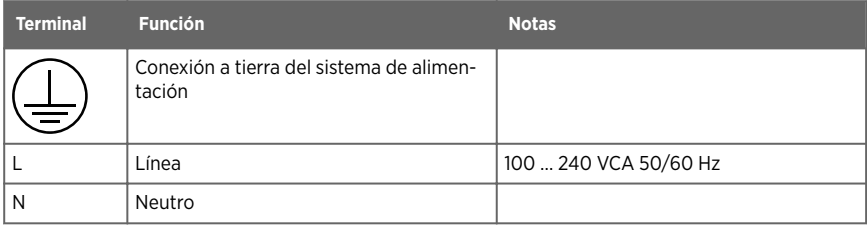

### Preparación del cable de alimentación CA (red eléctrica)

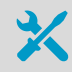

• Herramienta para pelar cables

Prepare el cable de alimentación CA (red eléctrica) para la conexión al terminal de entrada del sistema de alimentación:

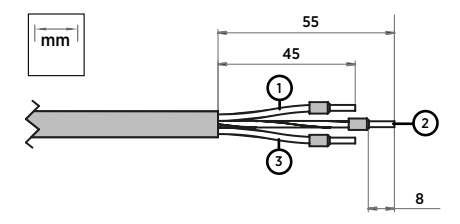

Figura 34 Ejemplo de cable de alimentación CA (red eléctrica) pelado

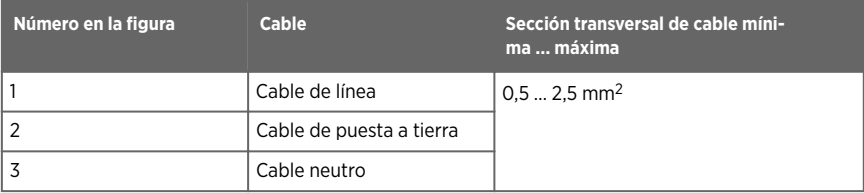

- 1. Pele 55 mm del cable para exponer los alambres.
	- 2. Corte 10 mm de los cables de línea y neutro. Deje el cable de puesta a tierra 55 mm de largo.

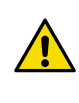

PRECAUCIONES Asegúrese de que el cable de puesta a tierra sea más largo que la línea y los cables neutros. Bajo esfuerzo mecánico, el cable de puesta a tierra debe ser el último en desconectarse del terminal de puesta a tierra de protección.

3. Pele los extremos de los cables individuales para exponer los conductores en una longitud de 8 mm.

# Terminales de salida del relé y conexión pasante

Antes de conectar alambres o cables, asegúrese de que el transmisor esté apagado.

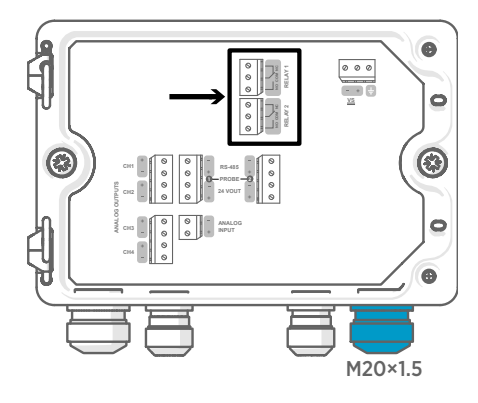

Los relés no están disponibles en transmisores alimentados con Power over Ethernet (PoE).

Cablee las conexiones del relé como normalmente abierto (NO) o normalmente cerrado (NC). Use la pantalla táctil o la interfaz web para configurar los parámetros de activación del relé.

Para el prensacables M20 × 1,5 pedido junto con el transmisor de Vaisala, el diámetro del cable es de 5,0 … 8,0 mm. El par de apriete del prensacables es de 8 Nm.

#### Tabla 34 Terminales de salida para relé 1 y relé 2

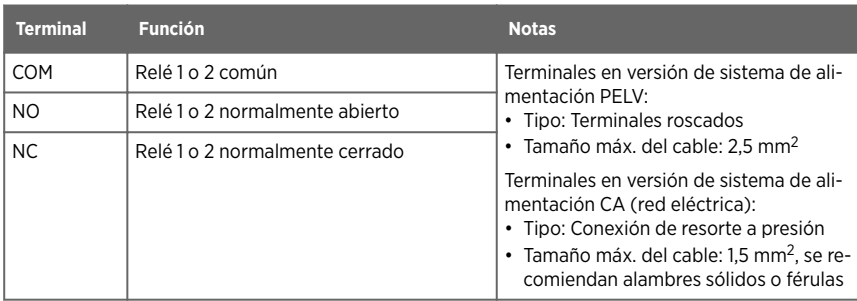

### Terminales de salida analógica y conexión pasante

Antes de conectar alambres o cables, asegúrese de que el transmisor esté apagado.

Las salidas analógicas no están disponibles en transmisores alimentados con Power over Ethernet (PoE).

Use la pantalla táctil o la interfaz web para cambiar el modo de salida (por ejemplo, 0… 5 V o 4… 20 mA) y el escalamiento de las salidas analógicas.

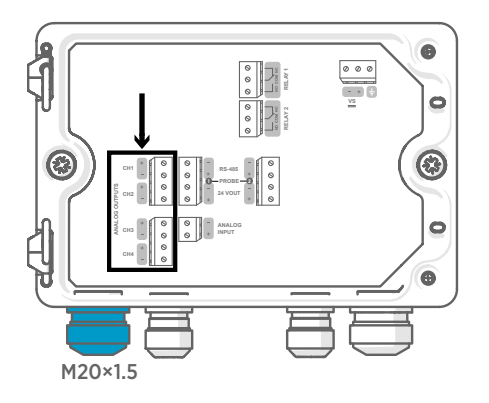

Para el prensacables M20 × 1,5 pedido junto con el transmisor de Vaisala, el diámetro del cable es de 5,0 … 8,0 mm. El par de apriete del prensacables es de 8 Nm.

Para el prensacables M20 × 1,5 con casquillo de división, el diámetro del cable es de 7 mm.

#### Tabla 35 Terminales de salida analógica

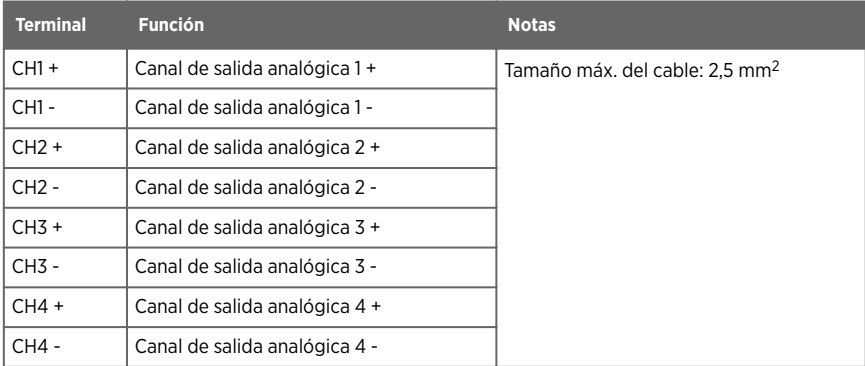

### Conector Ethernet y conexión pasante

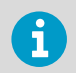

Deberá usar un cable blindado para cumplir con el rendimiento de EMC nominal del dispositivo.

Antes de conectar alambres o cables, asegúrese de que el transmisor esté apagado.

El conector Ethernet 8P8C (RJ45) está ubicado en el interior de la cubierta del transmisor. Los estándares admitidos son 10BASE-T y 100BASE-TX.

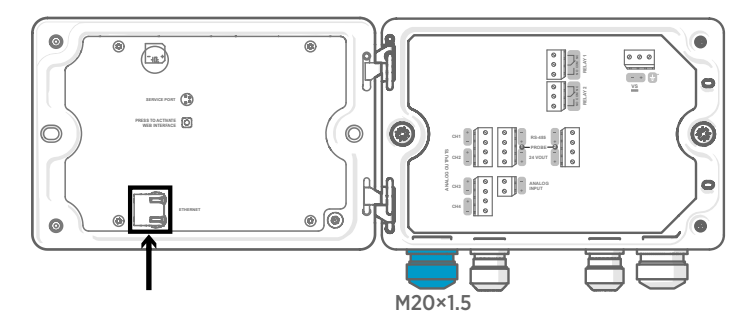

Para el prensacables M20 × 1,5 con casquillo de división, el diámetro del cable es de 7 mm.

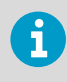

Al configurar el transmisor sin pantalla, el conector Ethernet se puede usar sin pasar el cable por el prensacables. Pase siempre el cableado mediante el prensacables para tener un cableado más largo.

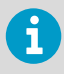

Cuando inserte el cable a través de las partes del prensacables, también quite el casquillo de división (3) dentro del sello de nailon (2) para que el cable encaje en el sello. Luego coloque el casquillo alrededor del cable y empújelo hacia el sello. Consulte la siguiente ilustración.

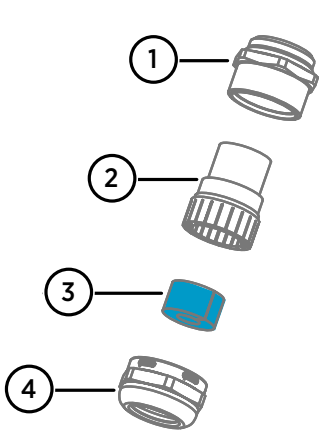

Figura 35 Prensacables de M20 × 1,5 con casquillo de división

- 1 Base del prensacables<br>2 Sello de nailon
- $\frac{2}{3}$  Sello de nailon
- 3 Casquillo de división dentro del sello
- Tuerca del prensacables

## Terminales de conexión de sonda y conexiones pasantes

Antes de conectar alambres o cables, asegúrese de que el transmisor esté apagado.

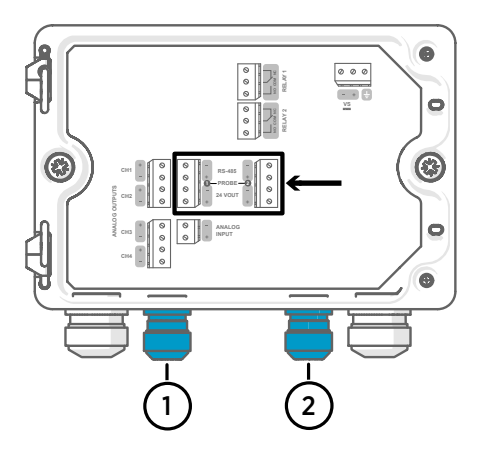

Para los prensacables M16 × 1,5 pedido junto con el transmisor de Vaisala, el diámetro del cable es de 2,0 … 6,0 mm. El par de apriete del prensacables es de 6 Nm.

La longitud máxima recomendada del cable de la sonda es de 30 m.

- 1 Conexión pasante de sonda 1, M16 × 1,5
- 2 Conexión pasante de sonda 2, M16 × 1,5

#### Tabla 36 Terminales de conexión para sonda 1 y sonda 2

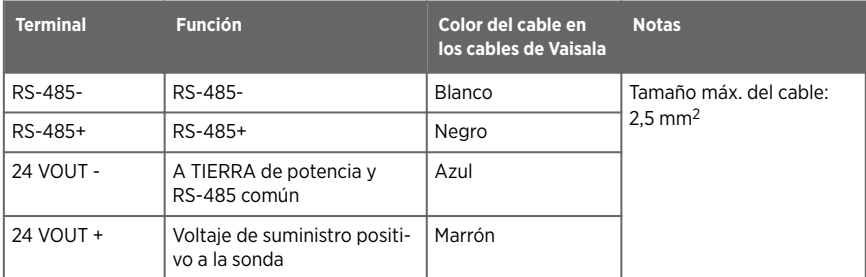

### Verificación de la tensión de los prensacables

Para mantener el ajuste del compartimiento y proporcionar la descarga de presión a los cables, se deben apretar todos los prensacables. Los prensacables sin usar deben permanecer enchufados.

- 
- 1. Revise cada prensacables que esté en uso:
	- a. Tire del cable para verificar que el cable está sujeto firmemente por el prensacables.
	- b. Apriete el prensacables si el cable se mueve.
- 2. Compruebe que todos los prensacables sin usar estén enchufados y apretados.

# Fijación de sondas

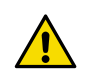

PRECAUCIONES Solo conecte sondas compatibles con Indigo de Vaisala al transmisor.

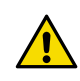

**PRECAUCIONES** La clasificación IP de las sondas solo es válida cuando las sondas están conectadas al cable de conexión de la sonda.

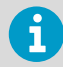

Si desea configurar los ajustes de la sonda, como el intervalo de purga, debe hacerlo antes de conectar la sonda al transmisor. Para configurar la sonda, puede usar el software gratuito Insight para PC de Vaisala. Para obtener más información, consulte la guía de usuario de la sonda y visite [www.vaisala.com/](http://www.vaisala.com/insight) [insight.](http://www.vaisala.com/insight)

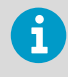

Si el transmisor se entregó con salidas analógicas preconfiguradas, asegúrese de conectar las sondas según corresponda. Consulte la etiqueta al interior del compartimiento del transmisor para ver el orden correcto de las sondas.

Cuando los cables de conexión de la sonda se han conectado al transmisor, puede conectar y desconectar las sondas tanto cuando el transmisor está encendido como cuando está apagado. Si la energía está encendida mientras conecta o desconecta una sonda, el transmisor muestra una notificación sobre la sonda. Si ha configurado el transmisor para usar salidas, el transmisor también le notifica el estado de las salidas.

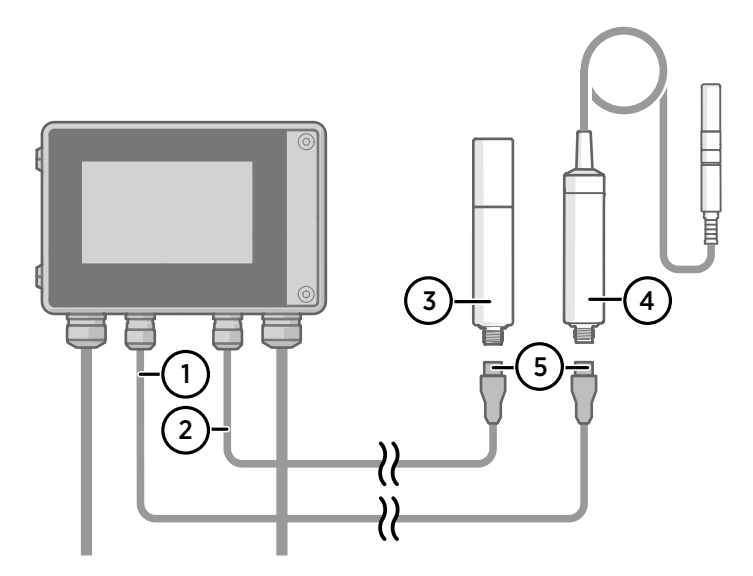

Figura 36 Conexión de sondas al transmisor mediante el conector del cable de la sonda

- Cable de conexión de la sonda, sonda 1
- 2 Cable de conexión de sonda, sonda 2 (soporte de sonda doble en Indigo520)
- Sonda para que se conecte como sonda 2 (ejemplo GMP252)
- Sonda para que se conecte como sonda 1 (ejemplo HMP7)
- Conector del cable de la sonda (M12 de 5 pines)

# Puesta en marcha del transmisor mediante la pantalla táctil

- 1. Quite la cubierta de protección de plástico de la pantalla táctil.
	- 2. Encienda el transmisor.
		- El encendido tarda algunos minutos.

Después del encendido, se abre la vista **Measurements (Mediciones)**, que muestra los 2 parámetros de medición preferidos de cada sonda conectada.

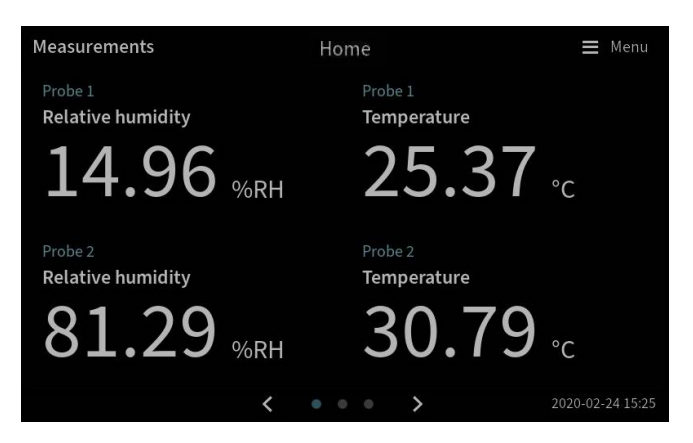

- 3. Seleccione el símbolo del menú de configuración en la esquina superior derecha de la pantalla táctil. Menu
- 4. El idioma predeterminado de la interfaz de usuario está en inglés. Si desea usar otro idioma, selecciónelo en **Transmitter (Transmisor) > Language (Idioma)**.

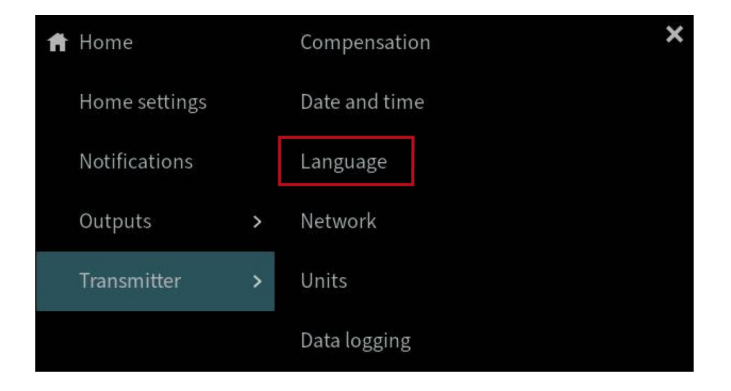

El transmisor ahora está listo para su uso. A continuación, puede pasar por estas configuraciones adicionales:

- **Fecha y hora**
- **Red**
- **Unidades**

Para obtener información sobre cómo configurar las vistas de la página de inicio y las salidas en la pantalla táctil, consulte *Indigo500 Series User Guide* (M212287EN), disponible en [www.vaisala.com.](http://www.vaisala.com)

## Configurar la conexión de red en la pantalla táctil

Antes de comenzar, averigüe con el administrador de red local si el transmisor usa configuraciones de red dinámicas o estáticas.

- Un servidor DHCP asigna automáticamente la configuración de red dinámica cada vez que se enciende el transmisor.
- La configuración de red estática debe configurarse de forma manual. Pregunte al administrador de red local por la configuración.

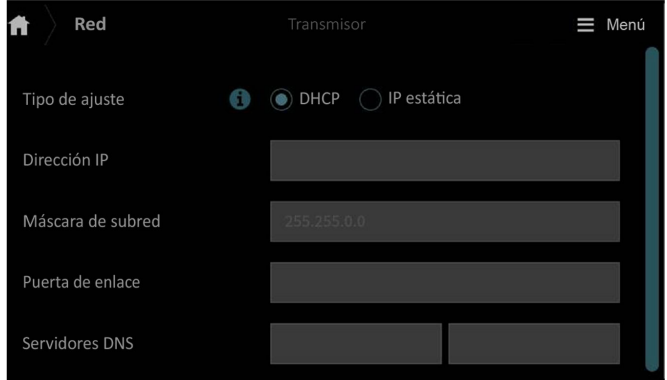

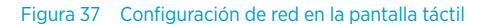

- 1. Asegúrese de que el cable Ethernet esté conectado al transmisor. El LED del conector Ethernet se enciende.
	- 2. Seleccione el símbolo del menú de configuración en la esquina superior derecha de la pantalla táctil. Menú
	- 3. Seleccione **Transmisor > Red**.
	- 4. Seleccione el tipo de configuración:
		- Seleccione **DHCP** si el transmisor está en una red que asigna la configuración de red automáticamente.
		- Seleccione **IP estática** para configurar los ajustes de red manualmente.
5. Si seleccionó**IP estática**, complete el resto de los campos con la información proporcionada por su administrador de red local:

#### **Dirección IP**

El ID de red de cuatro partes del transmisor.

#### **Máscara de subred**

Se utiliza junto con la dirección IP para determinar de qué red forma parte el transmisor.

#### **Gateway o pasarela**

Dirección IP del servidor que permite al transmisor el acceso a otras redes.

#### **Servidores DNS**

Servidor informático público que traduce el nombre de dominio del transmisor en una dirección IP.

6. Desplácese hasta el final de la pantalla y seleccione **Aplicar** para guardar los cambios.

### Configuración de la fecha y la hora en la pantalla táctil

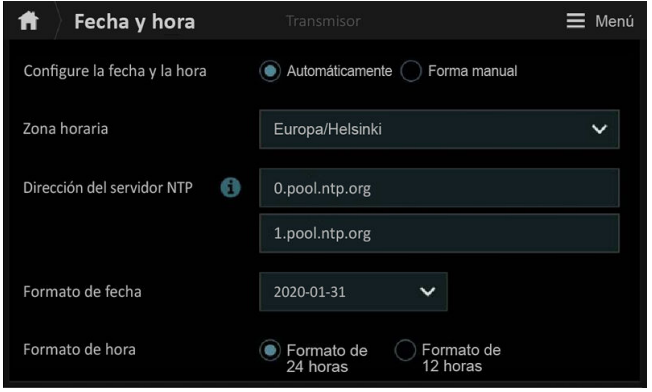

Figura 38 Configuración de fecha y hora en la pantalla táctil

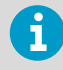

El transmisor usa UTC (hora universal coordinada) de forma interna. La hora y las marcas de tiempo en la pantalla táctil se muestran según la zona horaria que se configura en **Transmisor > Fecha y hora**.

- 1. Seleccione el símbolo del menú de configuración en la esquina superior derecha de la pantalla táctil. Menú
	- 2. Seleccione **Transmisor > Fecha y hora**.
- 3. Para establecer la fecha y la hora automáticamente:
	- a. En **Configurar fecha y hora**, seleccione **Automáticamente**.
	- b. Seleccione **Zona horaria**.
	- c. En **Direcciones del servidor NTP**, configure los servidores Network Time Protocol (NTP) con los que se intentará sincronizar el transmisor.

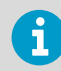

La sincronización NTP requiere que el transmisor tenga una conexión de red y que la dirección IP del servidor NTP sea accesible.

- d. Seleccione **Formato de fecha** y **Formato de hora**.
- 4. Para establecer la fecha y la hora manualmente:
	- a. En **Configurar fecha y hora**, seleccione **Forma manual**.
	- b. Seleccione **Zona horaria**.
	- c. En **Fecha y hora**, seleccione **Día**, **Mes**, **Año** y **Hora**. Luego seleccione **Establecer**.
	- d. Seleccione **Formato de fecha** y **Formato de hora**.

La nueva fecha y hora aparecen en la esquina inferior derecha de la pantalla táctil.

03/06/20 12:00  $\langle$  $\overline{ }$ 

# Puesta en marcha del transmisor mediante la interfaz web

El transmisor tiene una interfaz web para acceso remoto. Siga los siguientes pasos para comenzar a usar el transmisor a través de la interfaz web.

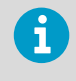

Inicie el modelo de transmisor sin pantalla siguiendo las instrucciones del capítulo [Conexión a la interfaz web con una conexión directa entre el transmisor y la](#page-111-0) [computadora \(página 110\).](#page-111-0)

Para obtener información sobre cómo configurar las vistas de la página de inicio y salidas y actualizar el software del transmisor a través de la interfaz web, consulte *Indigo500 Series User Guide* (M212287EN), disponible en [www.vaisala.com.](http://www.vaisala.com)

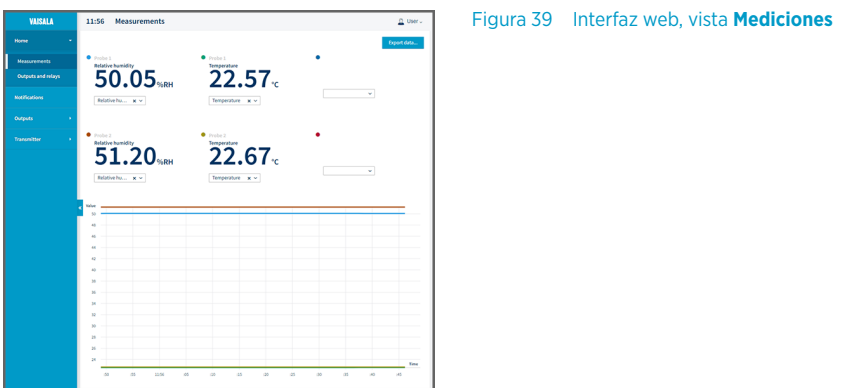

## Conexión a la interfaz web

Computadora con:

- conector Ethernet RJ45
- Navegador web, por ejemplo, Firefox, Chrome o Safari. Se recomienda usar la versión más reciente.
- 1. Conecte la computadora a la misma red del transmisor.
	- 2. Encienda el transmisor. El encendido tarda algunos minutos.
	- 3. Seleccione el símbolo del menú de configuración en la esquina superior derecha de la pantalla táctil. Menú

4. En **Transmisor > Red**, configure la conexión de red. Para obtener instrucciones sobre cómo configurar la conexión de red, consulte [Configurar](#page-107-0) [la conexión de red en la pantalla táctil \(página 106\)](#page-107-0). Si ya ha configurado la conexión de red, puede pasar al [paso 5.](#page-111-0)

- <span id="page-111-0"></span>5. Abra un navegador web. En el campo de dirección, escriba **https://<transmitter's IP address>:8443**.
	- Ejemplo: **https://172.24.65.229:8443**

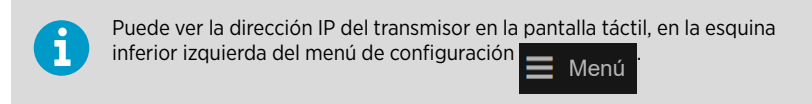

El navegador web puede dar un error de certificado, pero puede proceder con seguridad a la dirección IP del transmisor. A continuación, se le pedirá que inicie sesión o cree usuarios.

## Conexión a la interfaz web con una conexión directa entre el transmisor y la computadora

- Llave Allen (4 mm), se incluve
	- Cable Ethernet, incluido
	- Objeto puntiagudo para presionar el botón que está al interior del transmisor.
	- Computadora con:
		- conector Ethernet RJ45
		- Navegador web, por ejemplo, Firefox, Chrome o Safari. Se recomienda usar la versión más reciente.
- 1. Abra los 2 tornillos hexagonales de la cubierta del transmisor con una llave Allen de 4 mm.
	- 2. Abra la cubierta del transmisor.
	- 3. Conecte el cable Ethernet del transmisor a la computadora.
	- 4. Encienda el transmisor. El encendido tarda algunos minutos.
	- 5. Presione el botón **PRESS TO ACTIVATE WEB INTERFACE** con un objeto puntiagudo para habilitar el uso del modo de configuración IP. Se encenderá el LED situado junto al botón. La dirección IP del transmisor es: **192.168.5.20**

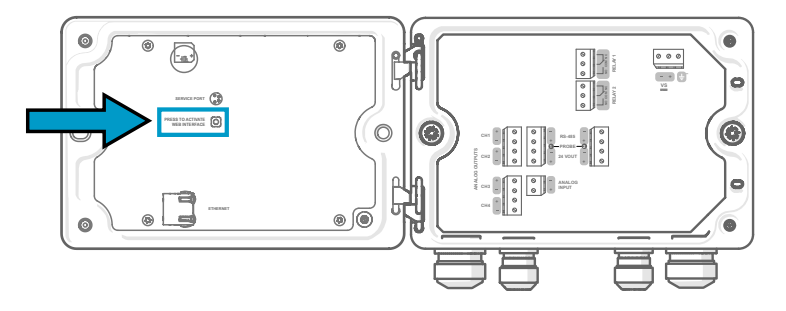

- 6. En la computadora, seleccione **Iniciar > Configuración > Red e Internet > Ethernet > Unidentified network (Red no identificada) > Configuración IP > Editar** (esta ruta puede variar, dependiendo de la computadora y la configuración).
	- a. Seleccione **Manual**.
	- b. E **IPv4**, active la conexión IPv4.
	- c. En **Dirección IP**, ingrese una dirección que **difiera de la dirección IP del transmisor** por su último dígito. Ejemplo: **192.168.5.21**
	- d. Dependiendo de la computadora, ingrese **255.255.255.0** en **Máscara de subred** o **24** en **Longitud del prefijo de subred**.
	- e. Si está usando un sistema operativo Windows: en **Gateway o pasarela**, ingrese **192.168.5.1**.
	- f. Haga clic en **Guardar**.
- 7. Abra un navegador web. En el campo de dirección, ingrese **https://**

**192.168.5.20:8443**.

El navegador web puede dar un error de certificado, pero puede proceder con seguridad a la dirección IP del transmisor. A continuación, se le pedirá que inicie sesión o cree usuarios.

### Crear usuarios de interfaz web

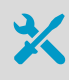

Llave Allen (4 mm, se incluye) para abrir la cubierta del transmisor

Cuando se conecta a la interfaz web por primera vez, o cuando comienza a usar el transmisor después de un restablecimiento de fábrica, se le solicita que cree usuarios para la interfaz web.

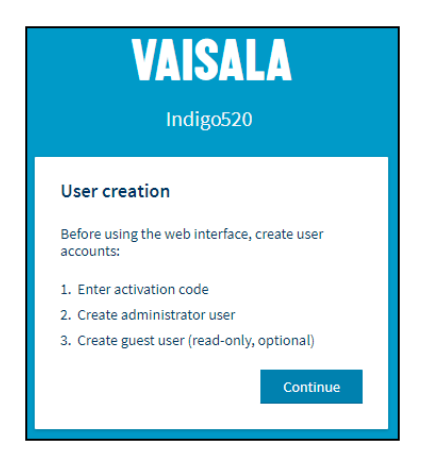

La interfaz web tiene 2 niveles de usuario:

Figura 40 Página **Creación de usuario**

- **Administrador**: Derechos de configuración. Puede configurar salidas y cambiar la configuración del transmisor.
- **Invitado**: Acceso de solo lectura. Puede agregar y eliminar parámetros de medición en la vista **Mediciones**.
- 1. En la página **User creation (Creación de usuario)**, seleccione **Continue (Continuar)**.
	- 2. Escriba el código de activación y seleccione **Activate (Activar)**. Luego seleccione **Next (Siguiente)**.

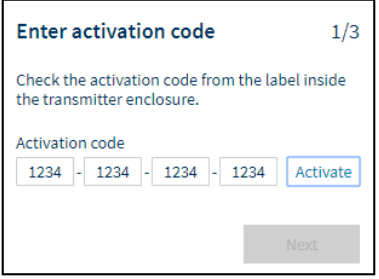

El código de activación está impreso en una etiqueta dentro del compartimiento del transmisor. Use una llave Allen de 4 mm para abrir la cubierta del transmisor. También se proporciona una etiqueta con el código de activación en la bolsa de accesorios.

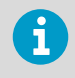

Si usa la interfaz web con Firefox, asegúrese de que la configuración de hora de su dispositivo sea correcta. La configuración incorrecta de la hora del dispositivo evitará el uso del código de activación.

3. Cree un nombre de usuario y una contraseña para el usuario **Administrador** y seleccione **Next (Siguiente)**.

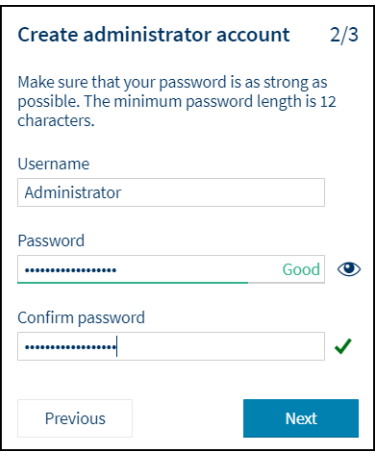

4. Cree un nombre de usuario y una contraseña para el usuario **Invitado** (opcional) y seleccione **Finish (Finalizar)**. Se reinicia la interfaz web. Después del reinicio, puede iniciar sesión con las credenciales que acaba de crear.

### Inicio de sesión a la interfaz web

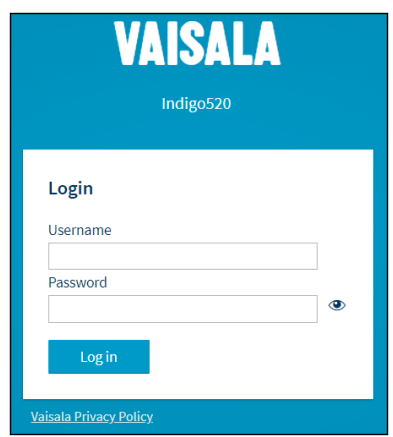

- $\blacktriangleright$  1. Escriba un nombre de usuario.
	- 2. Escriba una contraseña.
	- 3. Seleccione **Log in (Iniciar sesión)**. La interfaz web se abre en la vista **Measurements (Mediciones)**.

### Cambio de idioma en la interfaz web

1. El idioma predeterminado de la interfaz web está en inglés. Si desea usar otro idioma, selecciónelo en **User (Usuario) > Preferences (Preferencias)**. La configuración del idioma es específica del navegador web. Se almacena en la memoria del navegador web.

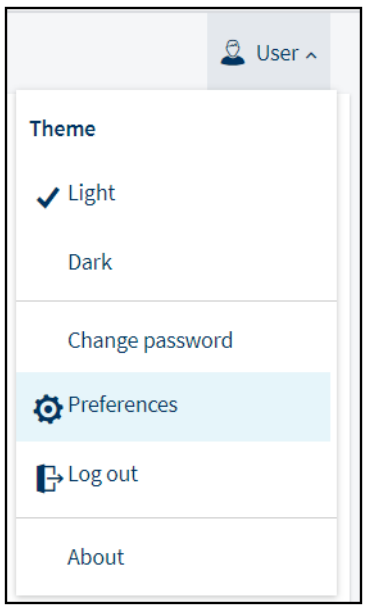

# Configuración del transmisor mediante la interfaz web

Para obtener información sobre cómo configurar las vistas de la página de inicio y salidas y actualizar el software del transmisor a través de la interfaz web, consulte *Indigo500 Series User Guide* (M212287EN), disponible en [www.vaisala.com.](http://www.vaisala.com)

### Término de la puesta en marcha

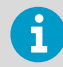

Siga estas instrucciones solo si se ha conectado a la interfaz web con una conexión directa entre el transmisor y la computadora.

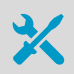

ь 1. Cuando esté listo con la puesta en marcha y haya realizado las configuraciones necesarias, vuelva a presionar el botón **PRESS TO ACTIVATE WEB INTERFACE** para deshabilitar el uso del modo de configuración IP.

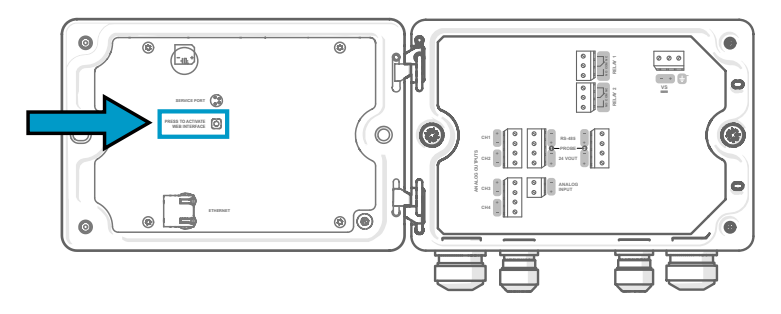

Se apagará el LED situado junto al botón. Podrá desconectar el cable Ethernet.

## Servicios de mantenimiento y calibración

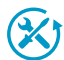

Vaisala ofrece atención integral al cliente durante todo el ciclo de vida de nuestros instrumentos y sistemas de medición. Nuestros servicios de fábrica se brindan en todo el mundo con entregas rápidas. Para obtener más información, consulte [www.vaisala.com/calibration](https://www.vaisala.com/calibration).

- La tienda en línea de Vaisala en [store.vaisala.com](https://store.vaisala.com) está disponible para la mayoría de los países. Puede examinar la oferta por modelo de producto y solicitar los accesorios, repuestos o servicios de mantenimiento y calibración adecuados.
- Para comunicarse con su experto local en mantenimiento y calibración, consulte [www.vaisala.com/contactus](https://www.vaisala.com/contactus).

# Garantía

Para obtener nuestros términos y condiciones estándar de garantía, consulte [www.vaisala.com/warranty.](http://www.vaisala.com/warranty)

Tenga presente que dicha garantía puede perder su validez en caso de daño debido al desgaste normal, a condiciones de operación excepcionales, a manipulación o instalación negligente, o a modificaciones no autorizadas. Para conocer los detalles de la garantía de cada producto, consulte el contrato de suministro o las condiciones de venta correspondientes.

#### Soporte técnico

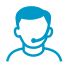

Comuníquese con el soporte técnico de Vaisala en [helpdesk@vaisala.com](mailto:helpdesk@vaisala.com). Proporcione, al menos, la siguiente información complementaria, según corresponda:

- Nombre del producto, modelo y número de serie
- Versión de software y firmware
- Nombre y ubicación del lugar de instalación
- Nombre e información de contacto del técnico que pueda proporcionar más información sobre el problema

Para obtener más información, consulte el [www.vaisala.com/support.](http://www.vaisala.com/support)

### Reciclaje

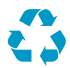

Recicle todo el material que corresponda.

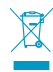

Siga las normas establecidas para desechar el producto y el empaque.

# Indigo500 シリーズ変換器の説明

ヴァイサラ Indigo500 シリーズ変換器は工業用グレードの堅牢な変換器で、湿度、温度、 露点、二酸化炭素、過酸化水素、およびオイル内水分のヴァイサラ Indigo 対応計測プロー ブ 1 つまたは 2 つと一緒に使用できます。この変換器は、計測値をその場で表示できるだ けでなく、アナログ信号、リレー、または Modbus TCP/IP プロトコルを介して自動化シス テムに信号出力することができます。

Indigo520 変換器には 2 つ、Indigo510 変換器には 1 つのプローブ接続端子が備わっていま す。どちらの変換器も 2 つのモデルが用意されています。1 つはタッチパネルディスプレ イ付きモデルで、もう 1 つは LED 状態インジケータ付きのディスプレイなしモデルです。

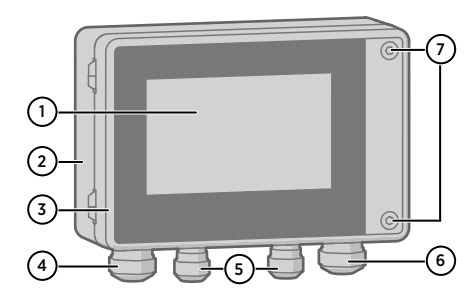

図 41 Indigo520 変換器の部品

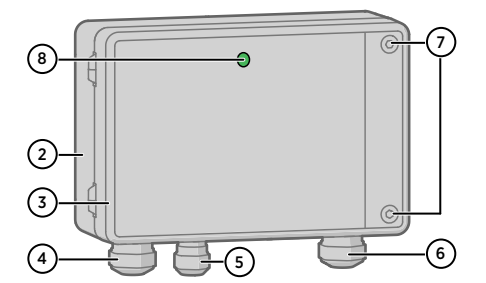

図 42 Indigo510 変換器の部品、ディスプ レイなしモデル

- 1 タッチパネルディスプレイ (ディスプレイなしモデルも利用可能)
- 2 変換器基盤
- 3 変換器カバー
- 4 イーサネットケーブルおよびオプションのアナログ出力ケーブル用のケーブルグラン ド(M20×1.5 導入口)
- 5 プローブ接続ケーブル用のケーブルグランド(M16×1.5 導入口)
- 6 PELV および AC 電源オプションの場合:オプションのリレーケーブルおよび電源ケー ブル用のケーブルグランド(M20×1.5 導入口)
- 7 変換器カバーを開くための六角ネジ

電源オプションとケーブル導入口のケーブルグランドは、変換器の注文時に選択できます。 使用しないケーブル導入口は塞がれています。

変換器の取り付け、配線、または構成を開始する前に、必要なツールがすべて手元にある ことを確認してください。

### BARO-1 気圧計モジュール

Indigo520 変換器では、BARO-1 モジュールを使用できます。BARO-1 気圧計モジュールは、 気圧計測用にヴァイサラが開発した BAROCAPâ シリコン静電容量式絶対圧力センサを使 用しています。このセンサは、非常に優れたヒステリシスと繰り返し性の特性、低い温度 依存性、および優れた長期安定性を備えています。

BARO-1 モジュールの詳細については、[www.vaisala.com](http://www.vaisala.com/) で提供されている『Indigo500 Series User Guide』(M212287EN)を参照してください。

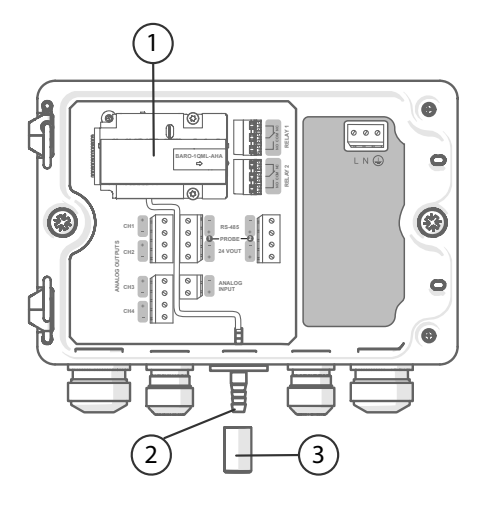

図 43 オプションの BARO-1 気圧計モ ジュール使用時の Indigo520 の構成例

- 1 BARO-1 気圧計モジュール
- 2 圧力ポート<br>3 フィルタ
- 3 フィルタ

## Indigo500 仕様

#### 表 37 動作環境

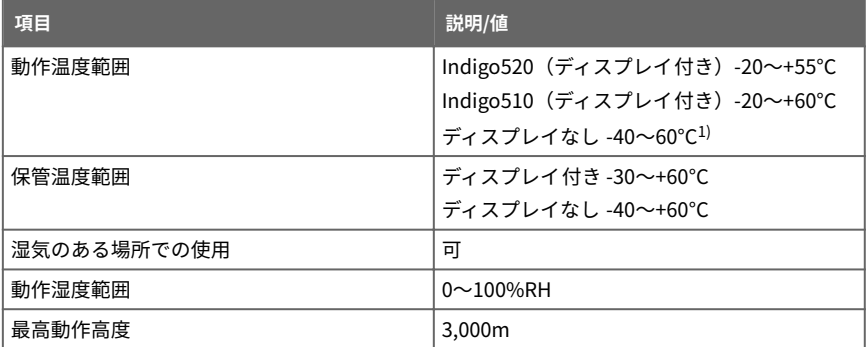

<span id="page-120-0"></span>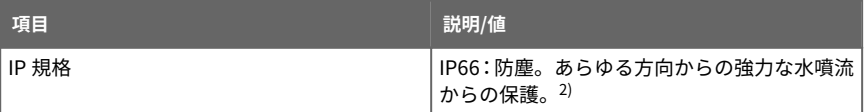

1) ディスプレイなし、気圧計モジュール付きの動作温度 -40〜+55°C。

2) UL ではなく &Vrons により評価。

#### 表 38 入出力

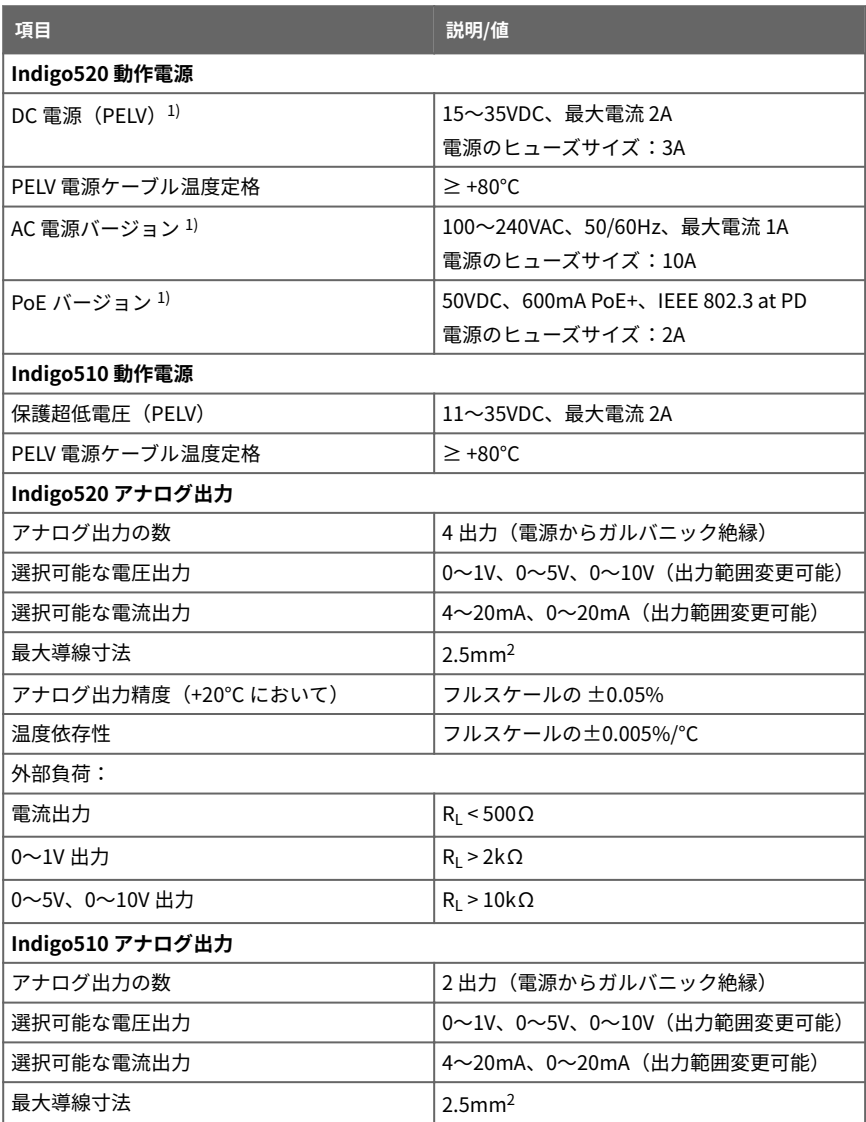

<span id="page-121-0"></span>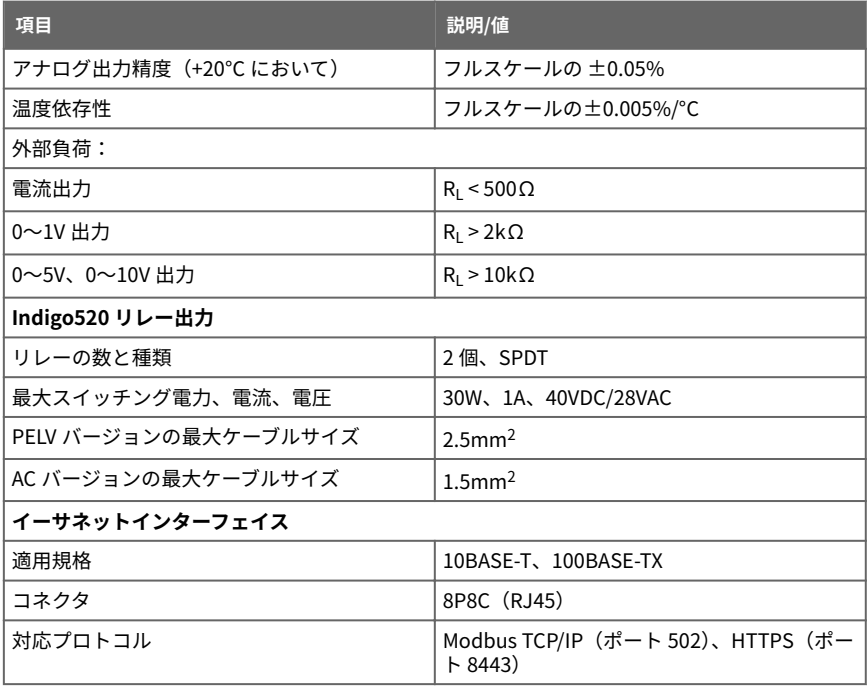

1) バージョン電源オプションは、変換器の注文時に選択します。

#### 表 39 適合規格

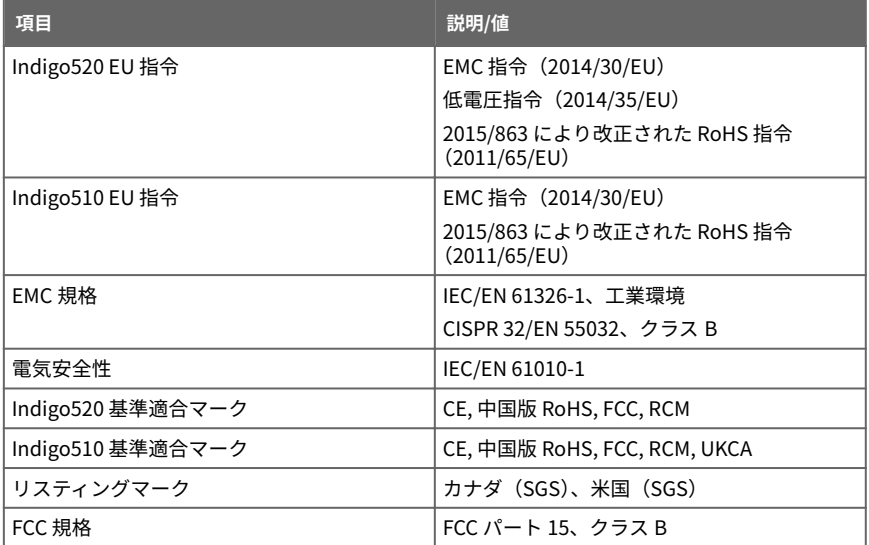

#### 表 40 機械的仕様

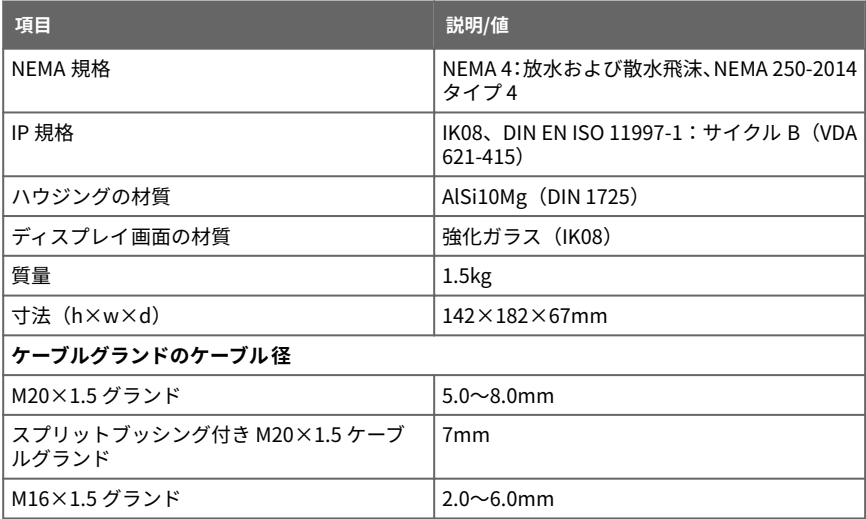

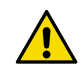

注意 ユニットを改造したり、本書に記載されていない方法で使用したりしな いでください。不適切な改造や使用は、安全上の問題や機器の損傷に加えて、 仕様に準じた動作が行われなくなったり、機器の寿命が短くなったりする原 因となる場合があります。また、保証が無効になる場合もあります。

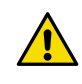

ヴァイサラが指定する以外の方法で変換器を使用しないでください。指 注意 定する以外の方法で変換器が使用された場合、機器による保護機能が損なわ れる可能性があります。

# 取り付け

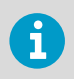

変換器を取り付ける前に、変換器の設定を検討してください。

変換器は、電源供給が可能な場所に取り付けます。

この変換器には、標準の壁取り付けに加えて、次の取り付けオプションがあります。

- アダプタプレートを使用した壁取り付け
- DIN レール取り付け
- ポール取り付け

取り付けオプションの詳細については、[www.vaisala.com](http://www.vaisala.com) で提供されている『Indigo500 Series User Guide』(M212287EN)を参照してください。

### 標準の壁取り付け

- 六角レンチ(4mm、付属)
	- プラスドライバー
	- ドリルと Ø8mm のドリルビッ ト
- ネジ(2 個、付属)
	- ワッシャー(2個、付属)
- 壁面アンカー(2 個、付属)

本書の冒頭にある画像 A および B を参照してください。

- ▶ 1. 4mm の六角レンチを使用して、変換器カバーにある 2 個の六角ネジを外します。
	- 2. 変換器カバーを開けます。
	- 3. 変換器を取り付け面に対して水平にあてて、ペンを使用して取り付け穴の位置にマー クを付けます。取り付け穴は 157mm 離します。
	- 4. 55mm の深さの穴を開け、壁面アンカーを挿入します。
	- 5. 2 個のネジとプラスドライバーを使用して変換器を壁に取り付けます。変換器の表面 を保護するため、ネジの下にナイロンワッシャーを取り付けます。

変換器カバーを閉じる際は、六角ネジを 4.5Nm で締め付けます。

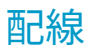

製品の取り付けまたは操作前に、製品の取扱説明書をよくお読みくだ 警告 さい。取り付けまたは操作時に以下のように表示された場合は、製品の取扱 説明書を参照して、考えられる危険の特性と、危険を回避するために取る必 要がある処置を確認してください。

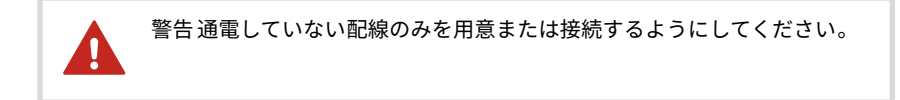

• 変換器カバーを開けるための六角レンチ(4mm) • サイズ 17mm、19mm、22mm、24mm のオープンエンドレンチ • マイナスドライバー • 用途に適したケーブルグランド(ヴァイサラから入手可能) • 用途に適したケーブル(プローブ接続ケーブルと電源ケーブルはヴァイサラ から入手可能)

#### 電源端子とケーブル導入口 − PELV DC 電源オプション

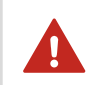

警告 PELV 電源端子には、 定格温度が +80℃ 以上のケーブルのみを接続して ください。

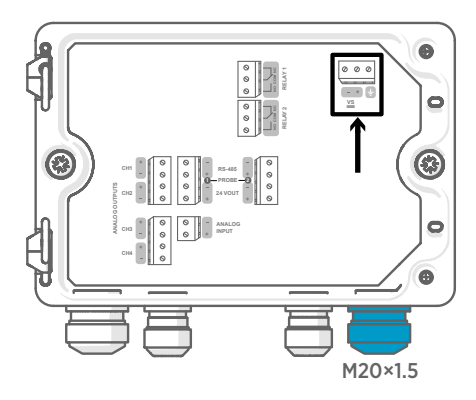

DC 電源(PELV 保護超低電圧)、または AC 電源で給電される場合、電源入力結線が 必要です。

M20×1.5 ケーブルグランドの場合、ケー ブルの直径は 5.0〜8.0mm です。ケーブ ルグランドの締め付けトルクは 8Nm で す。

#### 表 41 PELV DC 電源入力端子

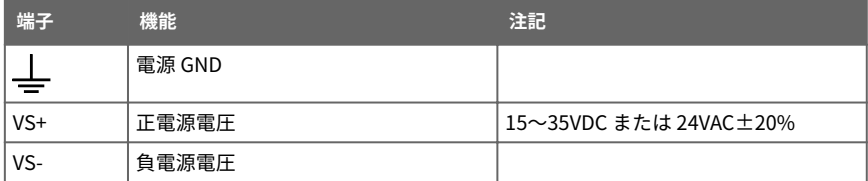

### 電源端子とケーブル導入口 − AC 電源オプション

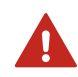

免許を持つ技術者のみが電気部品を取り付けることができます。自治 警告 体の法規制を順守する必要があります。

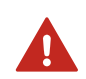

変換器に AC 電源が供給される場合、接地(アース接続)されている電 警告 源(クラス I 機器)をご使用ください。

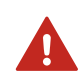

免許を持つエキスパートのみが、AC 電源端子を電源に接続できます。 警告 容易にアクセスできる遮断装置を固定配線に組み込む必要があります。

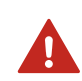

警告通電していない配線のみを用意または接続するようにしてください。

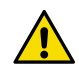

注意 ユニットを改造したり、本書に記載されていない方法で使用したりしな いでください。不適切な改造や使用は、安全上の問題や機器の損傷に加えて、 仕様に準じた動作が行われなくなったり、機器の寿命が短くなったりする原 因となる場合があります。また、保証が無効になる場合もあります。

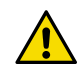

注意 ヴァイサラが指定する以外の方法で変換器を使用しないでください。指 定する以外の方法で変換器が使用された場合、機器による保護機能が損なわ れる可能性があります。

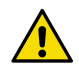

注意 着脱式の主電源コードを不適切な定格のコードと交換しないでくださ い。

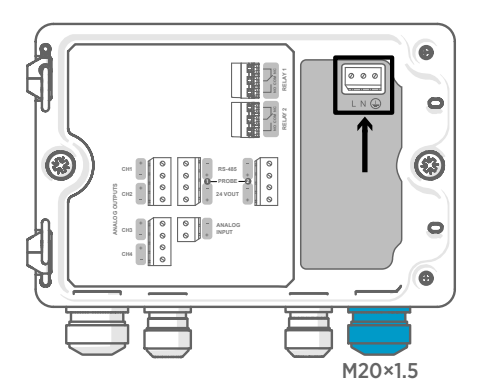

DC 電源(PELV 保護超低電圧)、または AC 電源で給電される場合、電源入力結線が 必要です。

M20×1.5 ケーブルグランドの場合、ケー ブルの直径は 5.0〜8.0mm です。ケーブ ルグランドの締め付けトルクは 8Nm で す。

#### 表 42 AC 電源入力端子

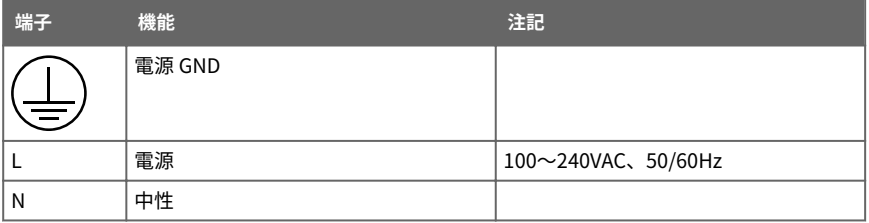

#### **AC 電源ケーブルの準備**

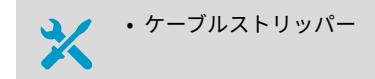

電源入力端子に接続するための AC 電源ケーブルを準備します。

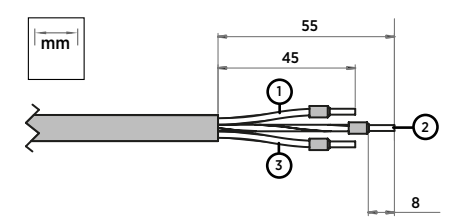

図 44 被覆材を剥がした状態の AC 電源 ケーブルの例

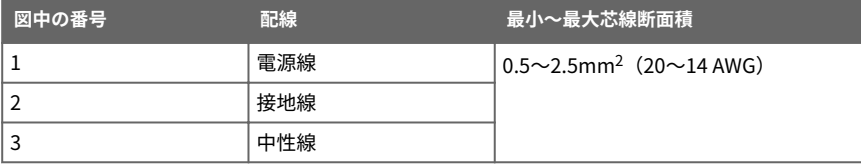

- ▶ 1. ケーブルを 55mm 剥がし、導線を露出させます。
	- 2. 電源線と中性線を 10mm 切ります。接地線は 55mm のままにします。

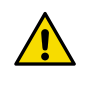

注意 接地線がラインや中性線よりも長いことを確認してください。機 械的応力がかかっている場合、接地線は保護接地端子から最後に外して ください。

3. 個々の導線の端を剥がし、8mm の長さの導体を露出させます。

### リレー出力端子とケーブル導入口

配線やケーブルを接続する前に、変換器の電源がオフになっていることを確認してくださ い。

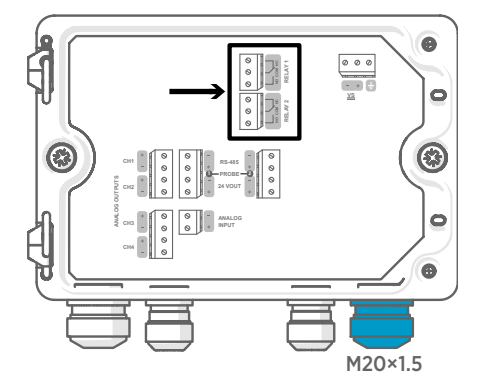

Power over Ethernet (PoE) で給電され る変換器では、リレーは利用できません。

リレー接続を通常開(NO)または通常閉 (NC)の状態で配線します。タッチパネル または Web インターフェイスを使用し て、リレーの作動パラメータを設定しま す。

M20×1.5 ケーブルグランドの場合、ケー ブルの直径は 5.0〜8.0mm です。ケーブ ルグランドの締め付けトルクは 8Nm で す。

#### 表 43 リレー 1 およびリレー 2 の出力端子

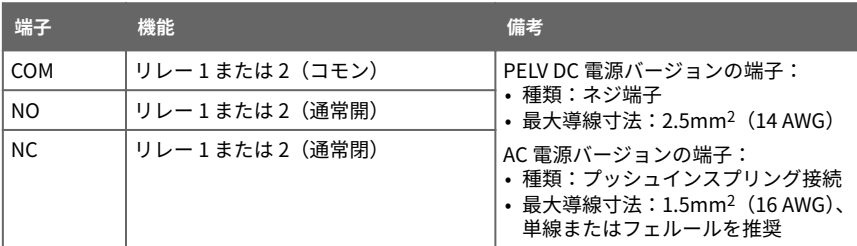

### アナログ出力端子とケーブル導入口

配線やケーブルを接続する前に、変換器の電源がオフになっていることを確認してくださ い。

Power over Ethernet (PoE) で給電される変換器では、アナログ出力は利用できません。

タッチパネルまたは Web インターフェイスを使用して、出力モード(0〜5V や 4〜20mA など)とアナログ出力のスケーリングを変更します。

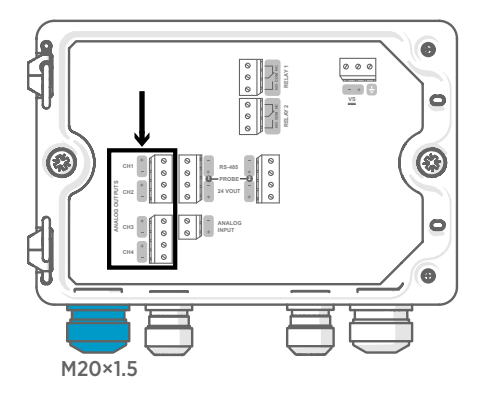

M20×1.5 ケーブルグランドの場合、ケー ブルの直径は 5.0〜8.0mm です。ケーブ ルグランドの締め付けトルクは 8Nm で す。

スプリットブッシング付き M20×1.5 ケーブルグランドの場合、ケーブルの直 径は 7mm です。

#### 表 44 アナログ出力端子

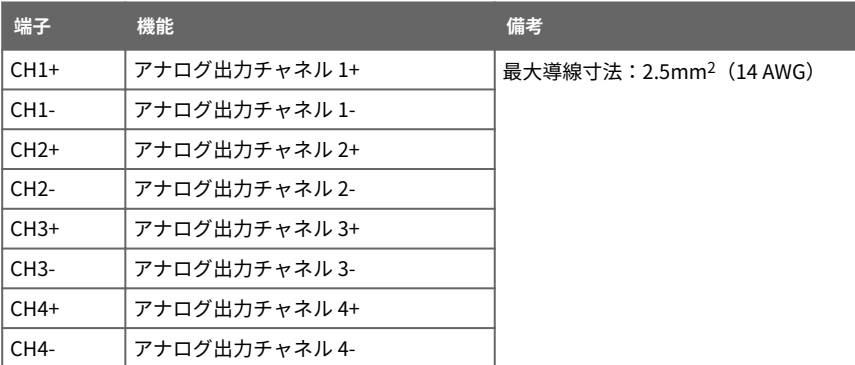

### イーサネットコネクタとケーブル 導入口

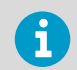

デバイスの定格 EMC 性能を満たすには、シールドケーブルを使用する必要が あります。

配線やケーブルを接続する前に、変換器の電源がオフになっていることを確認してくださ い。

8P8C(RJ45)イーサネットコネクタは、変換器カバーの内側にあります。対応規格は、 10BASE-T および 100BASE-TX です。

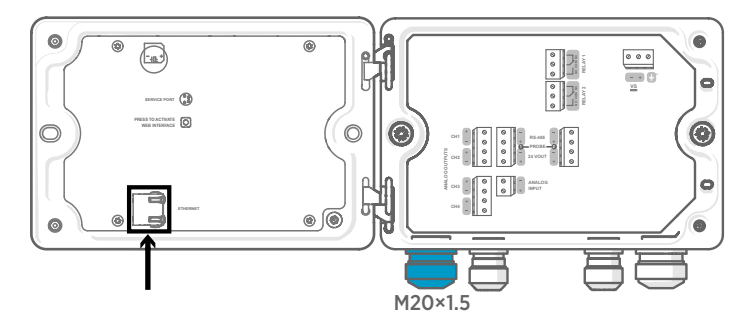

スプリットブッシング付き M20×1.5 ケーブルグランドの場合、ケーブルの直径は 7mm で す。

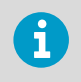

ディスプレイなしの変換器を構成する場合、ケーブルをケーブルグランドに 通 さなくてもイーサネットコネクタを 使用できます。長期安定性の高い配線の ためには、必ずケーブルグランドに通して配線してください。

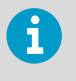

ケーブルをグランド部を通して挿入するときは、ナイロンシール (2) 内のス プリットブッシング(3)も取り外し、ケーブルをシールに通します。次に、 ケーブルのまわりにブッシングを取り付け、シール内に押し戻します。以下の 図を参照してください。

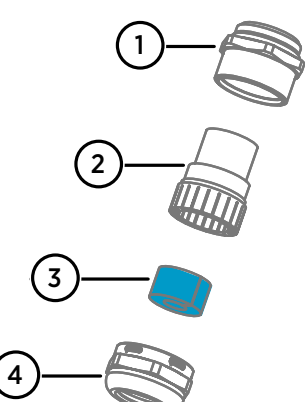

#### 図 45 スプリットブッシング付き M20× 1.5 ケーブルグランド

- 1 ケーブルグランドの基部
- 2 ナイロンシール
- 3 シール内のスプリットブッシング
- 4 ケーブルグランドのナット

#### プローブ接続端子とケーブル導入口

配線やケーブルを接続する前に、変換器の電源がオフになっていることを確認してくださ い。

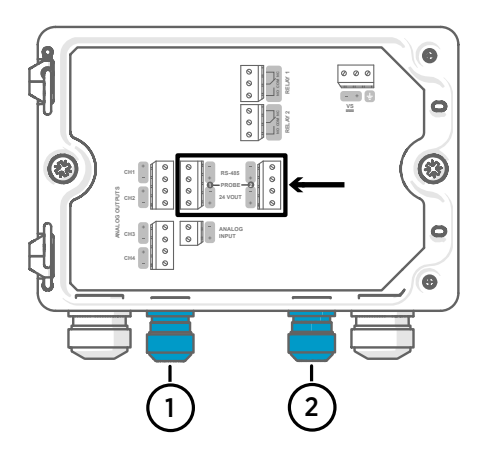

M16×1.5 ケーブルグランドの場合、ケー ブルの直径は 2.0〜6.0mm です。ケーブ ルグランドの締め付けトルクは 6Nm で す。

プローブケーブルの 推奨最大長は 30m です。

- 1 プローブ 1 ケーブル導入口、M16× 1.5
- 2 プローブ 2 ケーブル導入口、M16× 1.5

#### 表 45 プローブ 1 およびプローブ 2 の接続端子

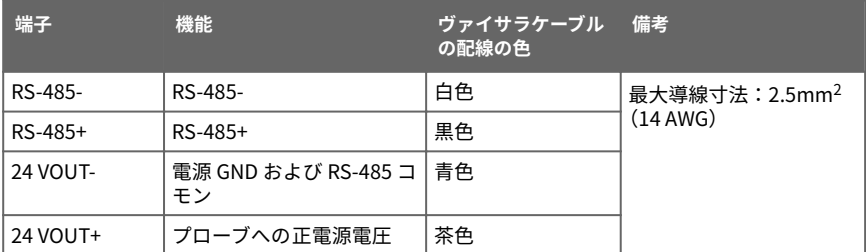

#### ケーブルグランドの締め付け具合の確認

筐体の気密性を維持し、ケーブルの負荷を緩和するには、すべてのケーブルグランドを 締 め付けておく必要があります。使用しないケーブルグランドは塞いでください。

- ▶ 1. 使用するすべてのケーブルグランドを確認します。
	- a. ケーブルを引っ張ってケーブルがケーブルグランドにしっかりと 固定されている ことを確認します。
	- b. ケーブルが動く場合は、ケーブルグランドを締め付けます。
	- 2. 使用しないケーブルグランドが塞がれており、締め付けられていることを確認します。

# プローブの取り付け

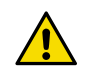

本変換器には、ヴァイサラ Indigo 互換プローブのみを取り付けてくださ 注意 い。

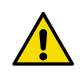

注意 プローフの IP クラスは、プローフがプローフ 接続ケーフルに接続されて いる場合にのみ有効です。

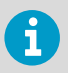

パージ間隔などのプローブ設定をする場合は、プローブを変換器に接続する前 に行う必要があります。プローブの設定には、無料のヴァイサラ Insight PC ソ フトウェアを使用できます。詳細については、プローブのユーザーガイドを参 照するか[、www.vaisala.com/insight](http://www.vaisala.com/insight) をご覧ください。

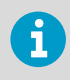

変換器に事前構成されたアナログ出力が付属している場合は、それに合わせて プローブを接続してください。プローブの正しい順序については、変換器筐体 内のラベルを参照してください。

プローブ接続ケーブルを変換器に接続している場合は、変換器の電源がオンとオフどちら のときでも、プローブの取り付けと取り外しが可能です。電源がオンのときにプローブの 取り付けや取り外しを行うと、変換器にはプローブに関する通知が表示されます。出力を 使用するように変換器を構成している場合、変換器からはその出力の状態も通知されます。

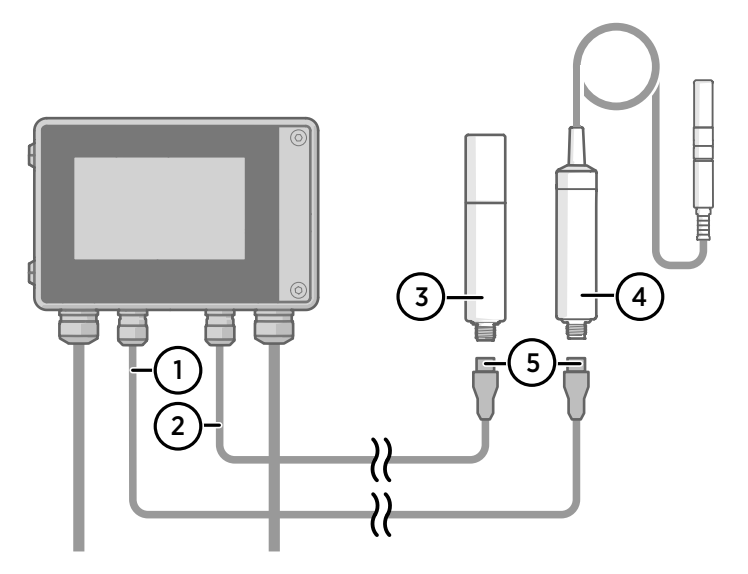

図 46 プローブケーブルコネクタを 使用した、変換器へのプローブの取り付け

- プローブ接続ケーブル、プローブ 1
- プローブ接続ケーブル、プローブ 2(Indigo520 でのデュアルプローブサポート)
- プローブ 2 として接続するプローブ(GMP252 など)
- プローブ 1 として接続するプローブ(HMP7 など)
- プローブケーブルコネクタ (5 ピン M12)

# タッチパネルディスプレイを使用した変換器の 起動

- ▶ 1. タッチパネルディスプレイのプラスチック保護カバーを取り外します。
	- 2. 変換器の電源を入れます。 起動には数分かかります。 電源投入後、[**Measurements (計測)**]ビューが開き、接続されている各プローブの 2 つ の優先計測パラメータが表示されます。

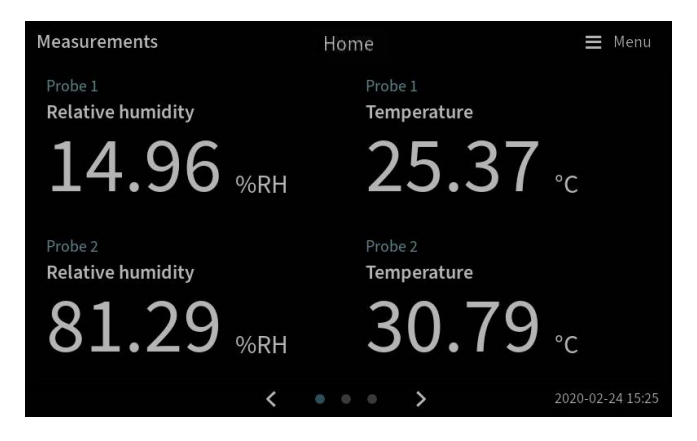

3. タッチパネルの右上隅にある設定メニューマークを選択します。

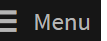

4. 既定のユーザーインターフェイス言語は英語です。別の言語を使用する場合は、 [**Transmitter (変換器) > Language (言語)**]で選択します。

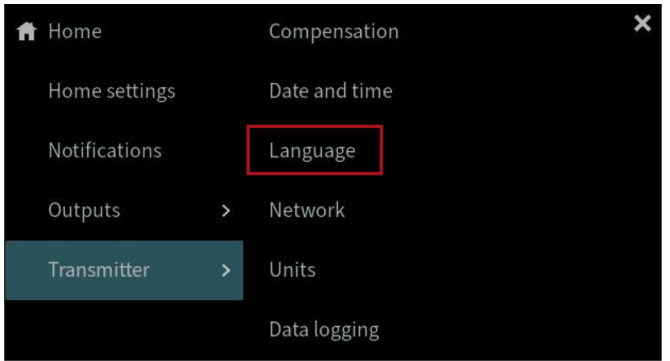

- これで、変換器の操作準備ができました。次に、以下の追加設定を行うことができます。
	- **日時**
	- **ネットワーク**

<span id="page-134-0"></span>タッチパネルでホームビューや出力を設定する方法については、[www.vaisala.com](http://www.vaisala.com) で提供 されている『Indigo500 Series User Guide』(M212287EN)を参照してください。

#### タッチパネルでのネットワーク接続の設定

開始する前に、変換器で動的または静的のどちらのネットワーク設定が使用されているか をローカルネットワーク管理者に確認してください。

- 動的ネットワーク設定は、変換器の電源を入れるたびに DHCP サーバーによって自動 的に割り当てられます。
- 静的ネットワーク設定は、手動で設定する必要があります。設定については、ローカ ルネットワーク管理者にお問い合わせください。

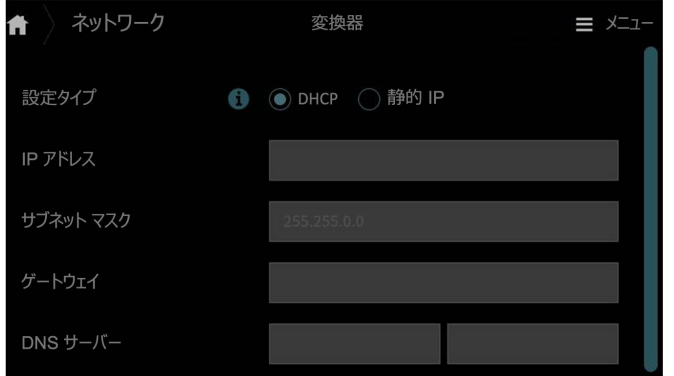

図 47 タッチパネルのネットワーク設定

- ▶ 1. イーサネットケーブルが変換器に接続されていることを確認します。 イーサネットコネクタの LED が点灯します。
	- 2. タッチパネルの右上隅にある設定メニューマークを選択します
	- 3. [**変換器 > ネットワーク**]を選択します。
	- 4. 設定タイプを選択します。
		- 変換器が、ネットワーク設定を自動的に割り当てられる、ネットワーク内にある場 合は、[**DHCP**]を選択します。
		- ネットワーク設定を手動で行うには、[**静的 IP**]を選択します。

 $X = 7$ 

5. [**静的 IP**]を選択した場合は、ローカルネットワーク管理者から提供された情報を残りの フィールドに入力します。

#### **IP アドレス**

4 つの部分からなる、変換器のネットワーク ID です。

**サブネット マスク**

IP アドレスと一緒に使用することで、変換器が属しているネットワークを特定し ます。

**ゲートウェイ**

変換器が、他のネットワークにアクセスするために使用するサーバーの IP アドレ スです。

**DNS サーバー**

変換器のドメイン名を IP アドレスに変換するパブリックコンピュータサーバー です。

6. 画面の最後までスクロールし、[**適用**]を選択して変更を保存します。

### タッチパネルでの日時の設定

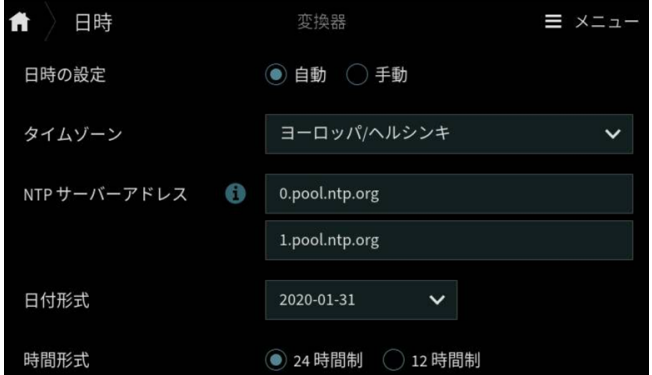

図 48 タッチパネルの日時設定

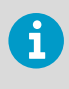

変換器内部では、UTC(協定世界時)が使用されます。タッチパネルの時間と タイムスタンプは、[**変換器 > 日時**]で設定されたタイムゾーンに従って表示さ れます。

▶ 1. タッチパネルの右上隅にある設定メニューマークを選択します。  $\equiv$   $\times$   $\equiv$   $\sim$   $\equiv$ 

2. [**変換器 > 日時**]を選択します。

- 3. 日時を自動的に設定するには、以下の手順に従います。
	- a. [**日時の設定**]で[**自動**]を選択します。
	- b. [**タイムゾーン**]を選択します。
	- c. [**NTP サーバーアドレス**]で、変換器が同期を試みるネットワークタイムプロトコル (NTP)サーバーを設定します。

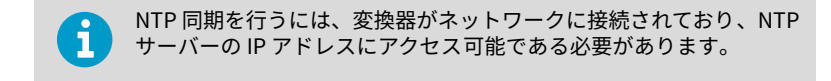

- d. [**日付形式**]および[**時間形式**]を選択します。
- 4. 日時を手動で設定するには、以下の手順に従います。
	- a. [**日時の設定**]で[**手動**]を選択します。
	- b. [**タイムゾーン**]を選択します。
	- c. [**日時**]で、[**日**]、[**月**]、[**年**]、および[**時刻**]を選択します。次に、[**設定**]を選択しま す。
	- d. [**日付形式**]および[**時間形式**]を選択します。

新しい日時がタッチパネルの右下隅に表示されます。

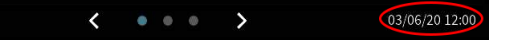

# Web インターフェースを使用した変換器の起動

変換器には、リモートアクセス用の Web インターフェースが備わっています。Web イン ターフェース経由で変換器の使用を開始するには、以下の手順に従います。

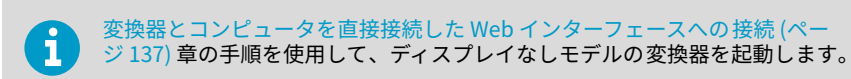

ホームビューや出力を設定し、Web インターフェース経由で変換器のソフトウェアを更新 する方法については、[www.vaisala.com](http://www.vaisala.com) で提供されている『Indigo500 シリーズユーザー ガイド』(M212287JA)を参照してください。

ビュー

図 49 Web インターフェース、[**計測**]

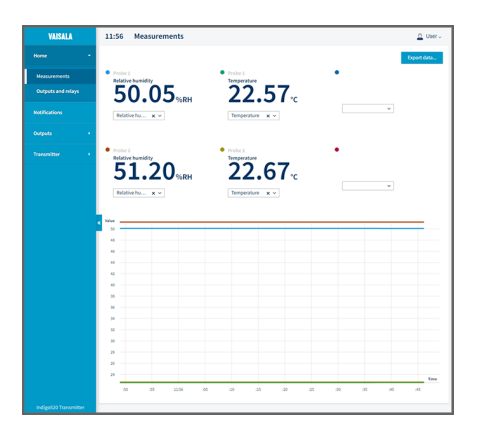

Web インターフェースへの接続

- 以下を備えたコンピュータ:
	- RJ45 イーサネットコネクタ
		- Firefox、Chrome、Safari などの Web ブラウザー。最新のバージョンの使 用を推奨。
- ▶ 1. コンピュータを変換器と同じネットワークに接続します。
	- 2. 変換器の電源を入れます。 起動には数分かかります。
	- 3. タッチパネルの右上隅にある設定メニューマークを選択します。

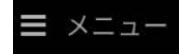

4. [**変換器 > ネットワーク**]で、ネットワーク接続を設定します。 ネットワーク接続の設定手順については、[タッチパネルでのネットワーク接続の設定](#page-134-0) [\(ページ 133\)](#page-134-0)を参照してください。 すでにネットワーク接続を設定している場合は、[ステップ 5](#page-138-0) に進みます。

<span id="page-138-0"></span>5. Web ブラウザーを開きます。アドレスフィールドに、「**https://<**変換器の **IP** アド レス**>:8443**」と入力します。

• 例:**https://172.24.65.229:8443**

変換器の IP アドレスは、タッチパネルの構成メニュ·  $\mathbf{f}$ メニュ の左下隅で確認できます。

Web ブラウザーで証明エラーが発生する場合がありますが、変換器の IP アドレスには 安全にアクセスできます。次に、ログインするか、ユーザーを作成するように求めら れます。

### 変換器とコンピュータを直接接続した Web インター フェースへの接続

- 六角レンチ (4mm、付属) • イーサネットケーブル (付属) • 変換器内部のボタンを押すための先のとがったもの • 以下を備えたコンピュータ: • RJ45 イーサネットコネクタ • Firefox、Chrome、Safari などの Web ブラウザー。最新のバージョンの 使用を推奨。
- ▶ 1. 4mm の六角レンチを使用して、変換器カバーにある2個の六角ネジを外します。
	- 2. 変換器カバーを開けます。
	- 3. 変換器からコンピュータにイーサネットケーブルを接続します。
	- 4. 変換器の電源を入れます。 起動には数分かかります。
	- 5. 先のとがったもので[**PRESS TO ACTIVATE WEB INTERFACE**]ボタンを押して、設定 モード IP の使用を有効にします。 ボタンの横にある LED が点灯します。 変換器の IP アドレス:**192.168.5.20**

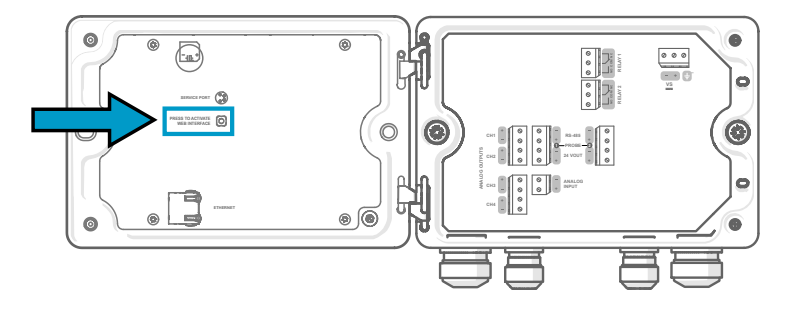

- 6. コンピュータで、[**開始 > メール設定 > ネットワークとインターネット > イーサネット > 識別されていないネットワーク > IP 設定 > 編集**]を選択します(このパスはコン ピュータや設定によって異なる場合があります)。
	- a. [**手動**]を選択します。
	- b. [**IPv4**]で IPv4 接続をオンに設定します。
	- c. [**IP アドレス**]に、末尾桁が**変換器の IP アドレスと異なる**アドレスを入力します。 例:**192.168.5.21**
	- d. コンピュータに応じて、[**サブネット マスク**]に「**255.255.255.0**」を、または[**サ ブネットプレフィックスの長さ**]に「**24**」を入力します。
	- e. Windows オペレーティングシステムを使用している場合、[**ゲートウェイ**]に 「**192.168.5.1**」と入力します。

f. [**保存**]をクリックします。

7. Web ブラウザーを開きます。アドレスフィールドに「**https:// 192.168.5.20:8443**」と入力します。 Web ブラウザーで証明エラーが発生する場合がありますが、変換器の IP アドレスには 安全にアクセスできます。次に、ログインするか、ユーザーを作成するように求めら れます。

#### Web インターフェイスユーザーの作成

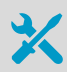

変換器カバーを開けるための六角レンチ(4mm、付属)

初めて Web インターフェイスに接続したとき、または工場出荷時設定にリセットした後に 変換器の使用を開始したときに、Web インターフェイスのユーザーを作成するように求め られます。

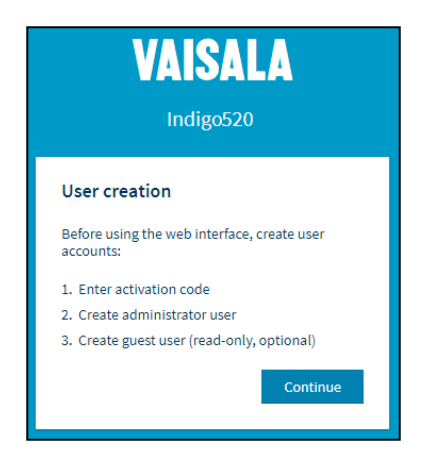

図 50 [**ユーザー作成**]ページ

Web インターフェイスには 2 つのユーザーレベルがあります。

• **管理者**:設定権限。出力を設定したり、変換器の設定を変更したりできます。

- **ゲスト**:表示専用アクセス権。[**計測**]で、計測項目の追加および削除が行えます。
- **▶ 1. [User creation (ユーザー作成)**]ページで、[Continue (続行)]を選択します。
	- 2. アクティブ化コードを入力し、[**Activate (起動)**]を選択します。次に、[**Next (次へ)**]を 選択します。

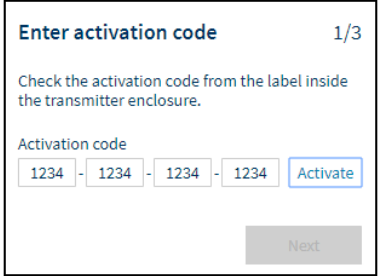

アクティブ化コードは、変換器の筐体内のラベルに印刷されています。4mm の六角レ ンチを使用して、変換器カバーを開けます。アクティブ化コードが記載されたラベル は、アクセサリバッグにも付属しています。

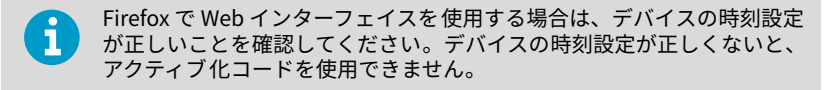

3. [**管理者**]ユーザーのユーザー名とパスワードを作成し、[**Next (次へ)**]を選択します。

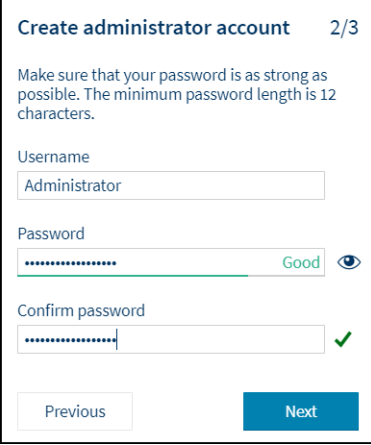

4. [**ゲスト**]ユーザー(オプション)のユーザー名とパスワードを作成し、[**Finish (終了)**] を選択します。 Web インターフェイスが再起動します。再起動後、作成した資格情報を使用してログ インできます。

# Web インターフェイスへのログイン

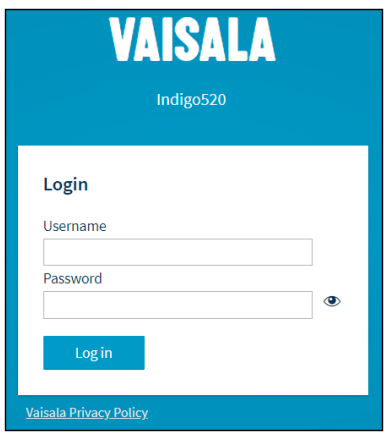

- ▶ 1. ユーザー名を入力します。
	- 2. パスワードを入力します。
	- 3. [**Log in (ログイン)**]を選択します。 [**Measurements (計測)**]ビューに Web インターフェイスが開きます。

#### Web インターフェイスでの言語の変更

1. 既定の Web インターフェイス言語は英語です。別の言語を使用する場合は、[**User (ユーザー) > Preferences (環境設定)**]で選択します。 言語設定は Web ブラウザー固有です。Web ブラウザーのメモリに保存されます。

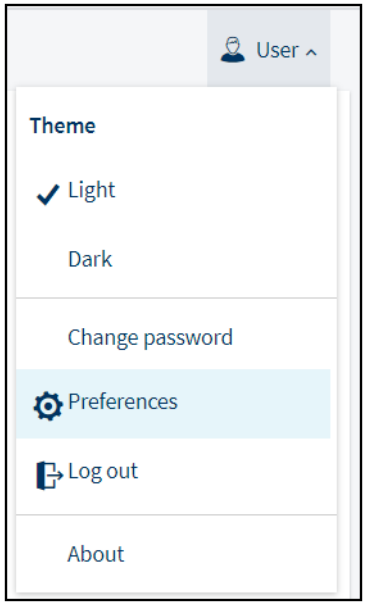

### Web インターフェースを使用した変換器の設定

ホームビューや出力を設定し、Web インターフェース経由で変換器のソフトウェアを更新 する方法については、[www.vaisala.com](http://www.vaisala.com) で提供されている『Indigo500 シリーズユーザー ガイド』(M212287JA)を参照してください。

### 起動の完了

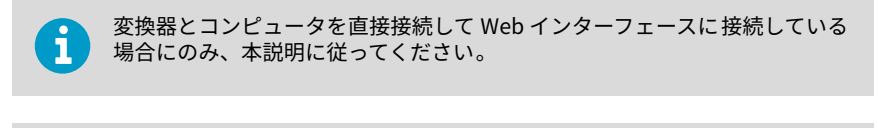

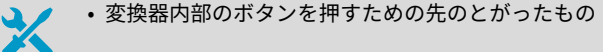

**▶ 1. 起動の準備ができ、必要な構成を完了したら、「PRESS TO ACTIVATE WEB INTERFACE**]ボタンを再度押して、設定モード IP の使用を無効にします。

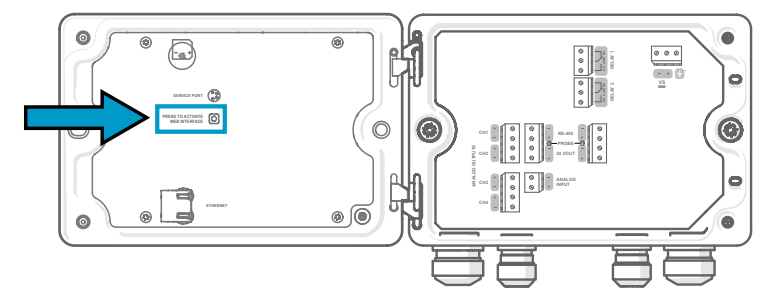

ボタンの横にある LED が消灯します。イーサネットケーブルを外すことができます。
# メンテナンスと校正サービス

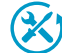

ヴァイサラは、当社の計測機器とシステムのライフサイクル全体を通して、包 括的なカスタマーケアを提供しています。当社の工場サービスは世界中で利 用でき、提供も迅速です。詳細については[、www.vaisala.com/calibration](https://www.vaisala.com/calibration) を 参照してください。

- ヴァイサラオンラインストア (ipstore.vaisala.com) は、ほとんどの国で利 用できます。製品モデルごとに内容を閲覧し、最適なアクセサリ、スペア パーツまたはメンテナンスや校正サービスを注文できます。
- お住まいの地域の専門家にメンテナンスと校正についてお問い合わせの際 は[、www.vaisala.com/contactus](https://www.vaisala.com/contactus) を参照してください。

### 保証

標準的な保証条件については、[www.vaisala.com/warranty](http://www.vaisala.com/warranty) を参照してください。

通常の損耗、特別な環境における使用、不注意な使い方またはインストール、もしく認証 されていない改造による損傷に対しては、上記保証は無効となります。各製品の保証の詳 細については、適用される供給契約または販売条件を参照してください。

### テクニカルサポート

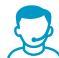

ヴァイサラのテクニカルサポート([helpdesk@vaisala.com](mailto:helpdesk@vaisala.com))までお問い合わ せください。サポートに必要な以下の情報をご提供ください(該当する場合)。

- 製品の名前、モデル、シリアル番号
- ソフトウェア/ファームウェアバージョン
- 設置場所の情報(会社名、用途など含む)

• 情報をご提供いただける担当者様の氏名および連絡先

詳細については、[www.vaisala.com/support](http://www.vaisala.com/support) を参照してください。

### リサイクル

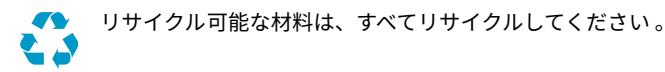

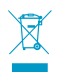

製品および梱包は、法定規則に従って廃棄してください。

# Indigo500 系列数据处理单元简介

维萨拉 Indigo500 系列数据处理单元是坚固耐用的工业级仪表,可连接 1 个或 2 个维萨拉 Indigo 兼容探头,用于湿度、温度、露点、二氧化碳、过氧化氢和油中水分的测量。数据处 理单元可以现场显示测量值,也可以通过模拟信号、继电器或 Modbus TCP/IP 协议将测量 值传输到自动化系统。

Indigo520 数据处理单元有 2 个探头接口,Indigo510 数据处理单元有 1 个探头接口。两款 数据处理单元都有 2 种型号:一种带有触摸显示屏,一种不带显示屏但带有 LED 状态指示 灯。

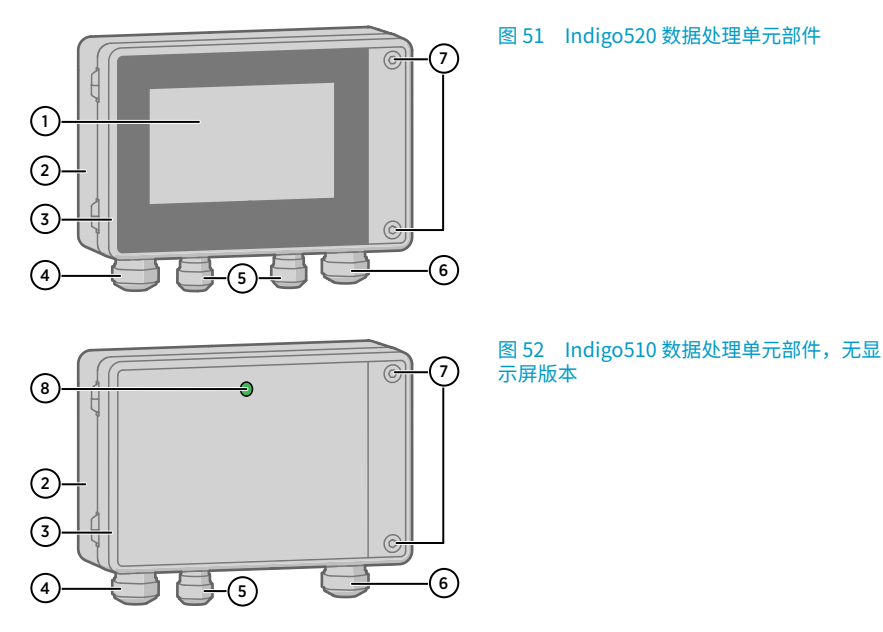

- 1 触摸显示屏(也提供不带显示屏的型号)
- 2 数据处理单元基座
- 3 数据处理单元盖
- 4 以太网电缆和选配的模拟输出电缆的电缆格兰头(M20×1.5 走线口)
- 5 探头连接电缆的电缆格兰头(M16×1.5 走线口)
- 6 PELV 和交流(市电)电源选项中的可选继电器电缆和电源线的电缆格兰头(M20×1.5 走线口)
- 7 用于打开盖子的六角螺钉

电源选项和走线口的电缆格兰头应在订购数据处理单元时选择。扣盖盖住未使用的走线口。 在开始安装、接线或配置数据处理单元之前,请确保您手头已有所有必要的工具。

### BARO-1 气压计模块

Indigo520 数据处理单元配备有 BARO-1 大气压模块。BARO-1 气压计模块使用 Vaisala 针对 气压测量应用开发的 BAROCAPâ 硅电容式绝对气压传感器。该传感器具备低滞后性、高可 重复性、很小的温漂系数和卓越的长期稳定性。

有关 BARO-1 模块的更多信息,请参见 [www.vaisala.com](http://www.vaisala.com/) 上提供的 Indigo500 Series User Guide (M212287EN)。

图 53 带有可选的 BARO-1 气压计模块的

Indigo520,配置示例

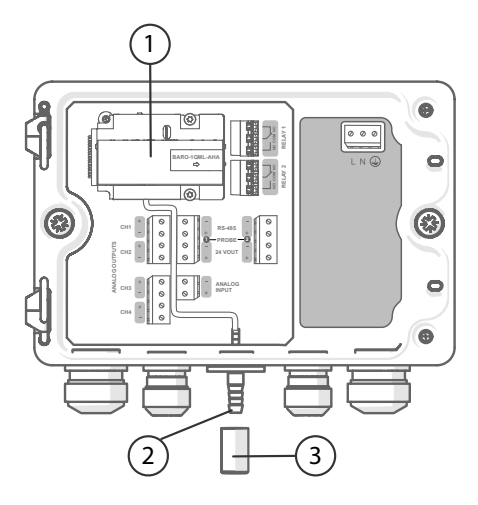

- 1 BARO-1 气压计模块<br>2 压力端口
- 2 压力端口<br>3 讨滤器
- 3 过滤器

# Indigo500 规格

#### 表 46 工作环境

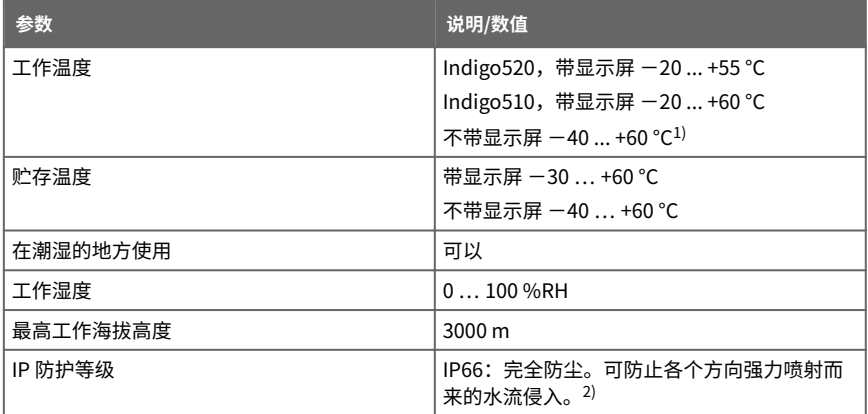

1) 工作温度(不带显示屏,带气压计模块)−40 ... +55 °C

2) 由 Eurofins 机构评估,而非 UL。

#### 表 47 输入和输出

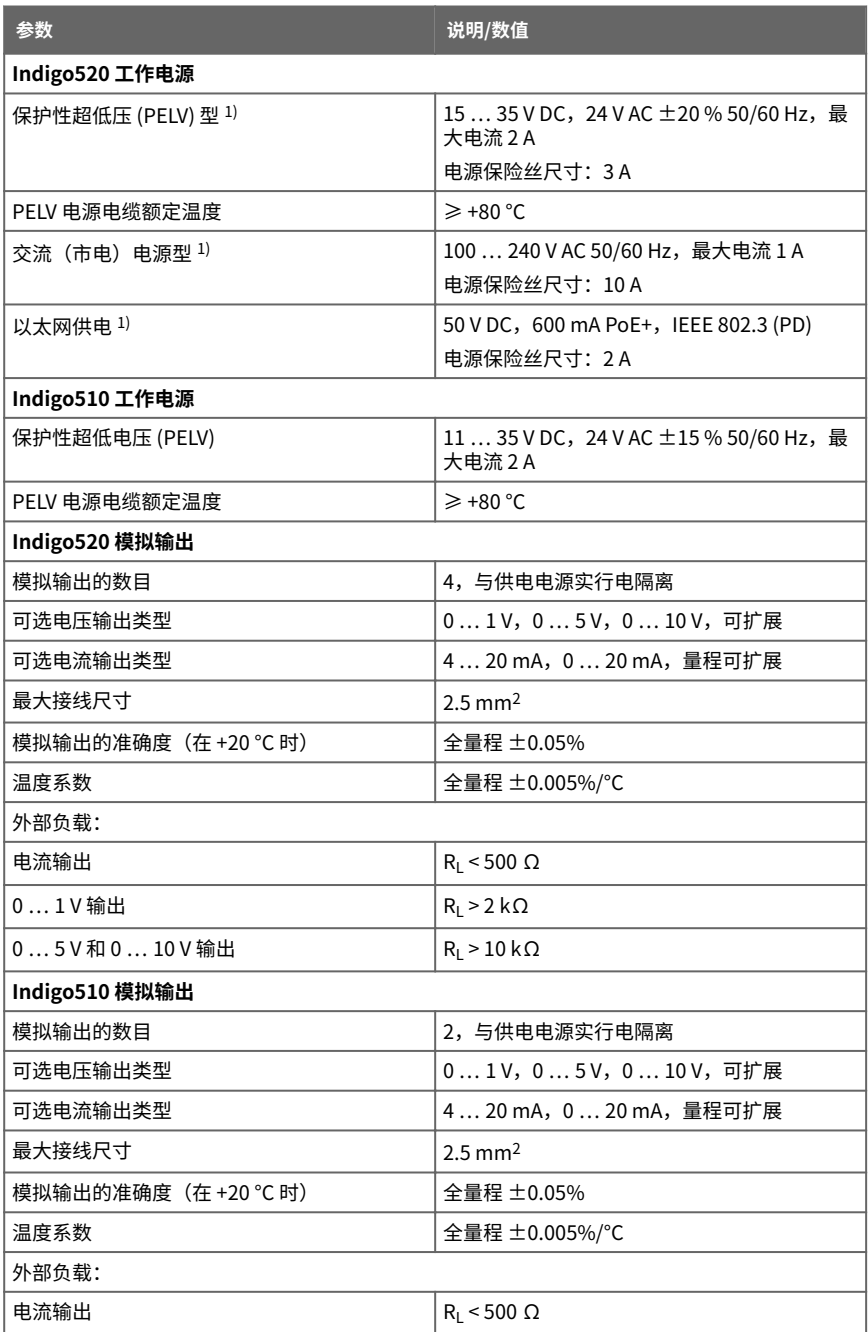

<span id="page-149-0"></span>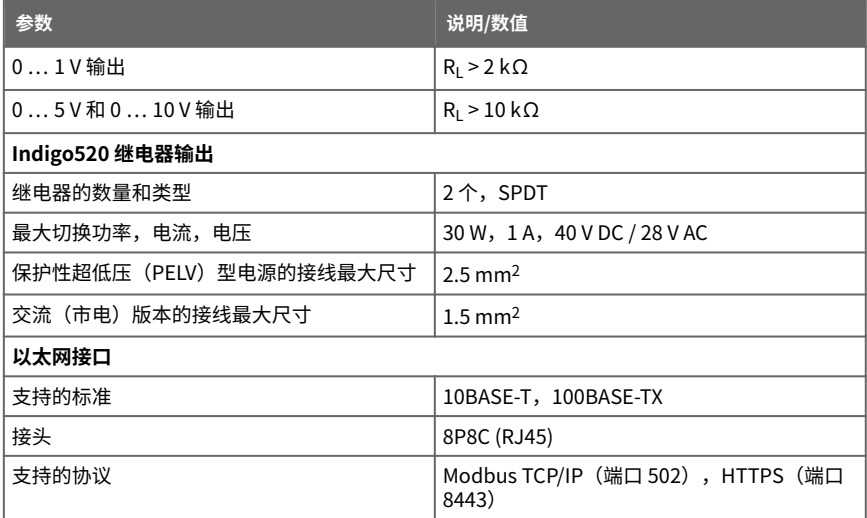

1) 订购数据处理单元时选择该电源选项。

#### 表 48 生产标准

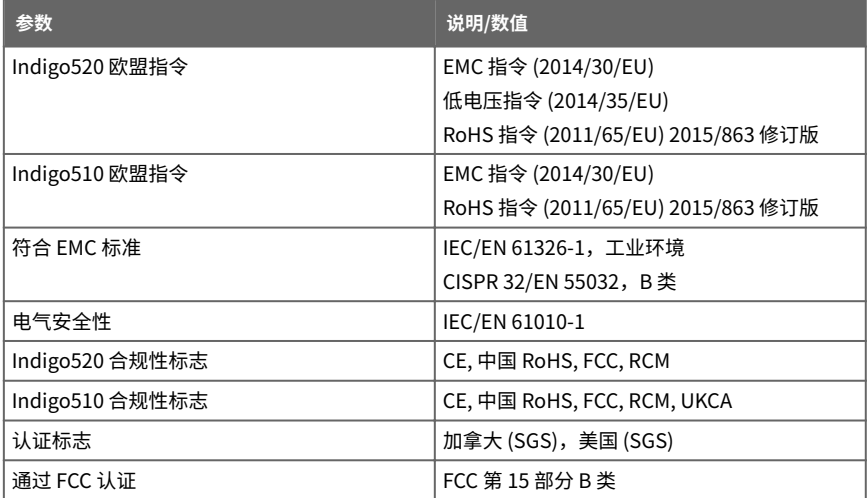

#### 表 49 机械规格

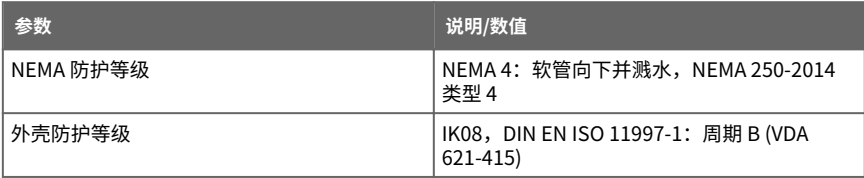

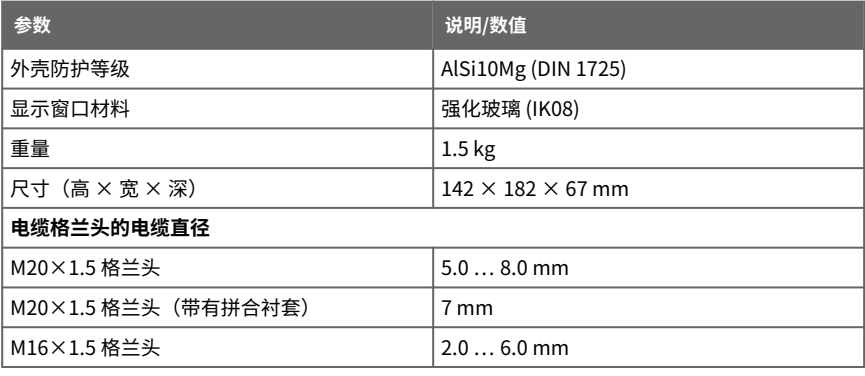

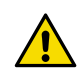

小心 请勿采用文档未述及的方法改动或使用设备。改动或使用不当可能导致安 全危险、设备损坏、不能实现产品规范中承诺的性能、缩短设备使用寿命或者 质保失效。

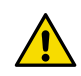

小心 请勿以维萨拉未指定的方式使用数据处理单元。如果以未指定的方式使用 数据处理单元,则该设备所提供的质保维修可能会受到影响。

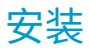

 $\mathbf{i}$ 

在安装数据处理单元之前,请考虑对其进行组态设置。

选择数据处理单元的安装位置,以便可以使用电源插座。

除了标准墙面安装之外,数据处理单元还具有以下安装选项:

- 带安装背板的墙面安装
- DIN 导轨安装
- 立杆安装

有关安装选项的更多信息,请参阅 [www.vaisala.com](http://www.vaisala.com) 上提供的 Indigo500 Series User Guide (M212287EN)。

### 标准墙面安装

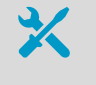

• 内六角扳手 (4 mm),随产品附 送

- 十字头螺丝刀
- 钻头直径为 8 mm 的电钻
- 螺钉(2 个),随产品附送
	- 垫圈(2 个),随产品附送
	- 墙壁用插塞(2 个),随产品附送

请参见本文档开头的图像 A 和 B。

- ▶ 1. 使用 4 mm 内六角扳手拧下数据处理单元盖上的 2 个六角螺钉。
	- 2. 打开数据处理单元盖。
	- 3. 将变送器水平对准安装面,并用笔标记安装孔的位置。安装孔彼此相距 157 毫米(6.18 英寸)。
	- 4. 钻 55 毫米(2.17 英寸)深的孔,然后插入墙壁插塞。
	- 5. 使用 2 个螺钉和十字螺丝刀将变送器安装到墙面。将尼龙垫圈放在螺钉下方,以保护变 送器表面。

关闭变送器盖时,将六角螺钉拧紧到 4.5 Nm。

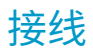

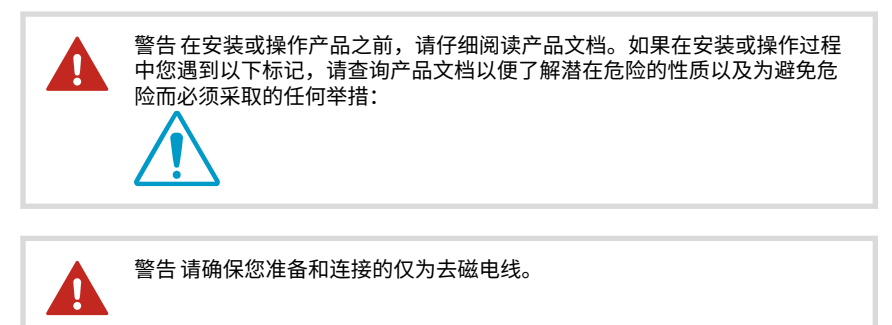

• 用于打开数据处理单元表盖的内六角扳手 (4 mm) • 尺寸为 17 mm、19 mm、22 mm 和 24 mm 的开口扳手 • 平头螺丝刀 • 根据您的需要选择电缆格兰头(维萨拉可提供) • 根据您的需要选择电缆(维萨拉可提供探头/电源连接延长电缆)

# 电源端子和低电压走线口 − PELV 选项

警告连接到 PELV 电源端子的电缆,额定温度最低需达到 +80 °C。

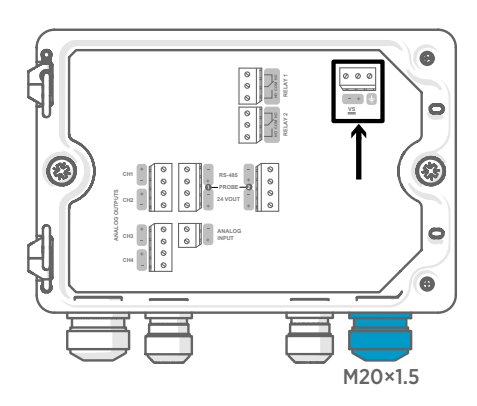

电源输入线缆应适用于使用保护性超低电 压 (PELV) 或交流 (市电) 电源供电的数据 处理单元。

对于与维萨拉公司的数据处理单元一起订 购的 M20×1.5 电缆格兰头,电缆直径为 5.0 ... 8.0 mm。电缆格兰头的拧紧力矩为 8 Nm。

#### 表 50 PELV 电源输入端子

 $\bullet$ 

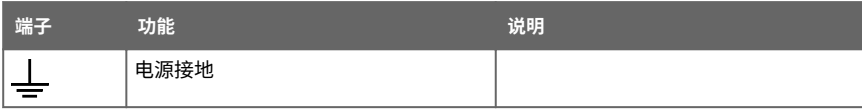

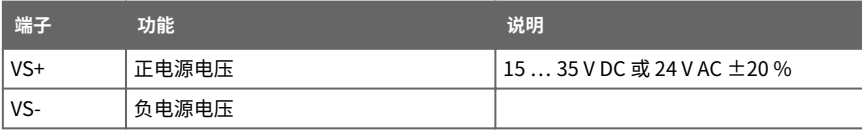

### 电源端子和走线口 − 交流(市电)电源选项

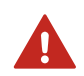

警告 只有具备相关资质的专业人员才可执行安装电气组件的操作。他们必须 遵守地方和国家法律和规定。

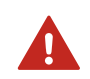

警告 数据处理单元如果采用使用交流(市电)电源的,则供电电源必须带有 接地装置(I 类设备)。

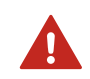

警告 只有具备相关资质的专业人员才可执行将交流(市电)电源连接到电源 的操作。固定电缆线路中必须接入操作方便的断路装置。

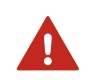

警告请确保您准备和连接的仅为去磁电线。

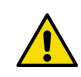

小心 请勿采用文档未述及的方法改动或使用设备。改动或使用不当可能导致安 全危险、设备损坏、不能实现产品规范中承诺的性能、缩短设备使用寿命或者 质保失效。

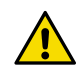

小心 请勿以维萨拉未指定的方式使用数据处理单元。如果以未指定的方式使用 数据处理单元,则该设备所提供的质保维修可能会受到影响。

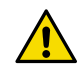

小心请勿使用额定值不足够的电缆来代替可拆卸的市电电缆。

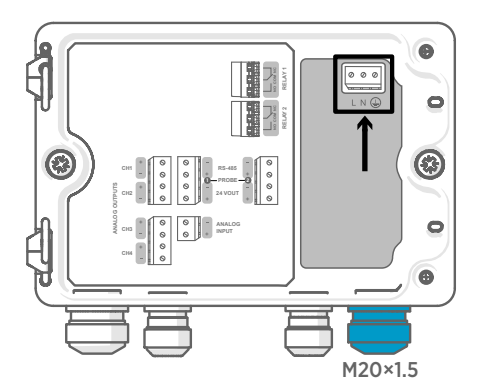

电源输入线缆应适用于使用保护性超低电 压 (PELV) 或交流 (市电) 电源供电的数据 处理单元。

对于与维萨拉公司的数据处理单元一起订 购的 M20×1.5 电缆格兰头,电缆直径为 5.0 ... 8.0 mm。电缆格兰头的拧紧力矩为 8 Nm。

#### 表 51 交流电源输入端子

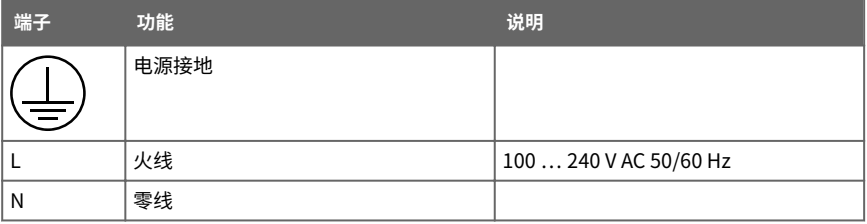

### **准备交流(市电)电源电缆**

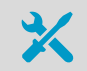

• 电缆剥线工具

准备交流(市电)电源电缆以连接到电源输入端子:

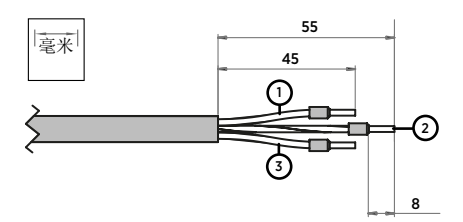

图 54 剥线的交流(市电)电源电缆示例

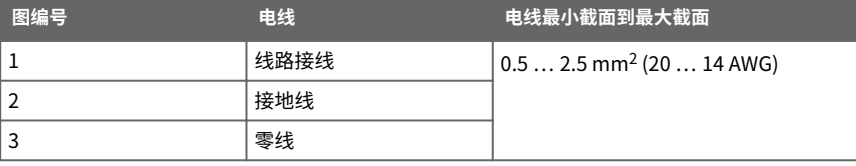

- 1. 剥去电缆外皮 55 mm (2.17 in) 以露出电缆线。
	- 2. 切去 10 mm (0.39 in) 的线路和零线。保留长度为 55 毫米 (2.17 英寸) 的接地线。

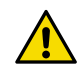

小心 请确保接地线长于电线和零线。在机械性强应力下,接地线必须是 最后与保护性接地端子连接的电缆。

3. 剥去单独接线的末端以露出长度为 8 mm (0.32 in) 的导线。

### 继电器输出端子和走线口

在连接接线或电缆之前,请确保数据处理单元已关闭电源。

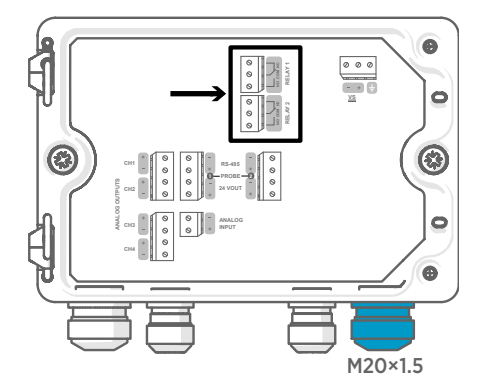

#### 表 52 继电器 1 和继电器 2 的输出端子

在通过以太网供电 (PoE) 的数据处理单元 中,继电器不可用。

按照常开 (NO) 或常闭 (NC) 的方式给继电 器连接接线。使用触摸屏或网页界面设置 继电器激活参数。

对于与维萨拉公司的数据处理单元一起订 购的 M20×1.5 电缆格兰头,电缆直径为  $5.0...8.0$  mm。电缆格兰头的拧紧力矩为 8 Nm。

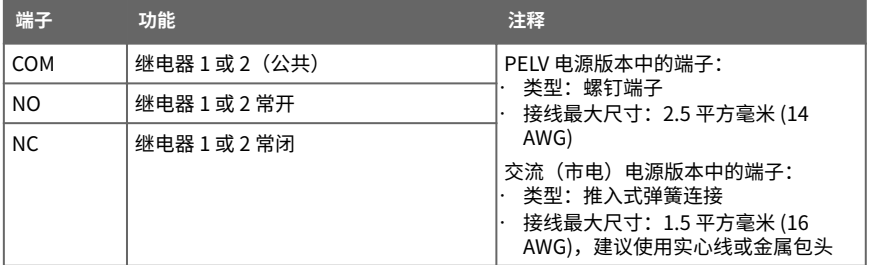

### 模拟输出端子和走线口

在连接接线或电缆之前,请确保数据处理单元已关闭电源。

在通过以太网供电 (PoE) 的数据处理单元中,模拟输出不可用。

使用触摸屏或 Web 界面可以更改输出模式 (例如 0 ... 5 V 或 4 ... 20 mA) 和模拟输出的量 程范围。

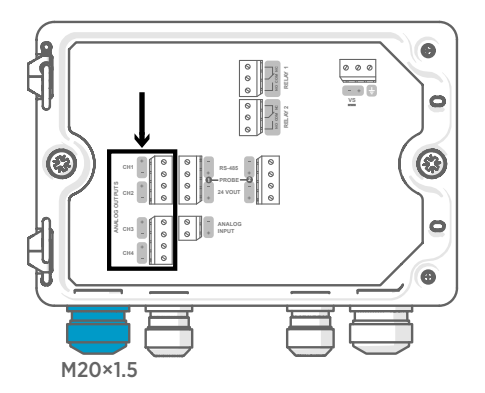

对于与维萨拉公司的数据处理单元一起订 购的 M20×1.5 电缆格兰头,电缆直径为 5.0 ... 8.0 mm。电缆格兰头的拧紧力矩为 8 Nm。

对于带有拼合衬套的 M20×1.5 电缆格兰 头,电缆直径为 7 mm。

#### 表 53 模拟输出端子

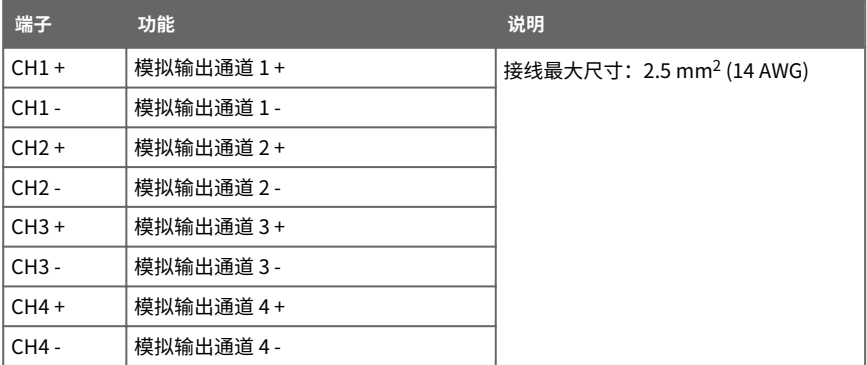

### 以太网接头和走线口

 $\mathbf{\hat{i}}$ 

必须使用屏蔽电缆才能达到设备的额定 EMC 性能。

在连接接线或电缆之前,请确保数据处理单元已关闭电源。

8P8C (RJ45) 以太网接头位于数据处理单元盖的内部。 支持的标准是 10BASE-T 和 100BASE-TX。

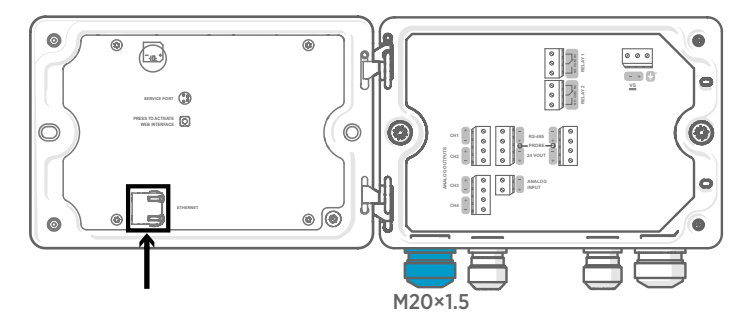

对于带有拼合衬套的 M20×1.5 电缆格兰头, 电缆直径为 7 mm。

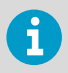

配置不带显示屏的数据处理单元时,无需将电缆穿过电缆格兰头即可使用以太 网接头。 始终通过电缆格兰头进行接线可实现更长久的接线效果。

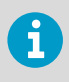

在将电缆插入格兰头部件时,还要拆下尼龙密封件 (2) 内的拼合衬套 (3),以使 电缆穿过密封件。 然后将套管放在电缆周围,并将其推回到密封件内。 请参见 下图。

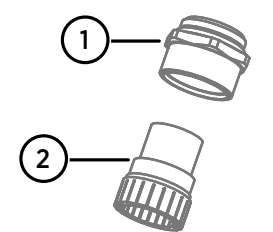

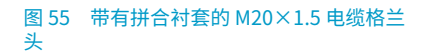

- 1 电缆格兰头的底座<br>2 尼龙密封件
- 2 尼龙密封件
- 3 密封件内的拼合衬套
- 4 电缆格兰头的螺母

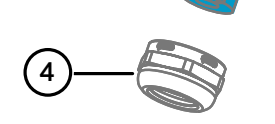

3

### 探头连接端子和走线口

在连接接线或电缆之前,请确保数据处理单元已关闭电源。

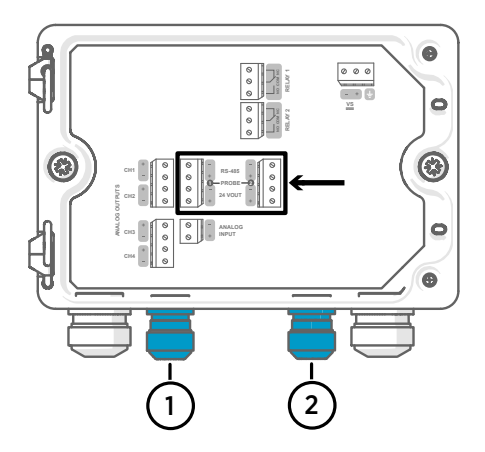

对于与维萨拉公司的数据处理单元一起订 购的 M16×1.5 电缆格兰头,电缆直径为 2.0 ... 6.0 mm。电缆格兰头的拧紧力矩为 6 Nm。

推荐的探头电缆最大长度为 30 米(98 英 尺)。

- 1 探头 1 走线口,M16×1.5<br>2 探头 2 走线口,M16×1 5
- 探头 2 走线口, M16×1.5

#### 表 54 探头 1 和探头 2 的连接端子

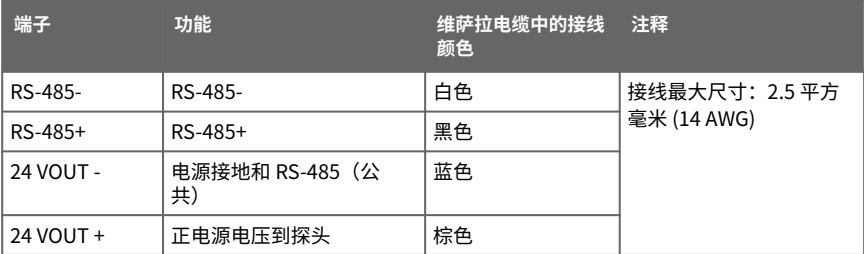

### 验证电缆格兰头的紧密度

为了保持外壳紧密度并消除电缆的应力,必须拧紧所有电缆格兰头。未使用的电缆格兰头必 须用盖塞扣住。

- ▶ 1. 检查使用中的每个电缆格兰头:
	- a. 拉动电缆以确认电缆已牢固地固定在电缆格兰头中。
	- b. 如果电缆移动,则拧紧电缆格兰头。
	- 2. 检查所有未使用的电缆格兰头是否都已插入并拧紧。

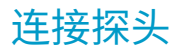

小心请只将与维萨拉 Indigo 兼容的探头连接到变送器。

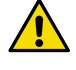

小心探头的 IP 等级仅在探头连接到探头连接电缆后才有效。

 $\mathbf{f}$ 

如果组态型探头需要设置(例如化学清除间隔),则必须在将探头连接到数据 处理单元之前进行设置操作。要设置探头,您可以使用免费的维萨拉 Insight PC 软件。有关更多信息,请参阅探头的用户指南并访问 [www.vaisala.com/](http://www.vaisala.com/insight) [insight。](http://www.vaisala.com/insight)

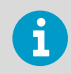

如果数据处理单元随机已附有预设置的模拟输出,请确保相应地连接了探头。 有关探头的正确连接顺序,请参阅数据处理单元外壳内的标签。

将探头连接电缆连接到数据处理单元后,无论数据处理单元电源是开启还是关闭,都可以连 接和拆下探头。如果在连接或拆下探头时电源已开启,则数据处理单元会显示有关探头的通 知。如果已将数据处理单元配置为使用输出,则数据处理单元还将通知您输出状态。

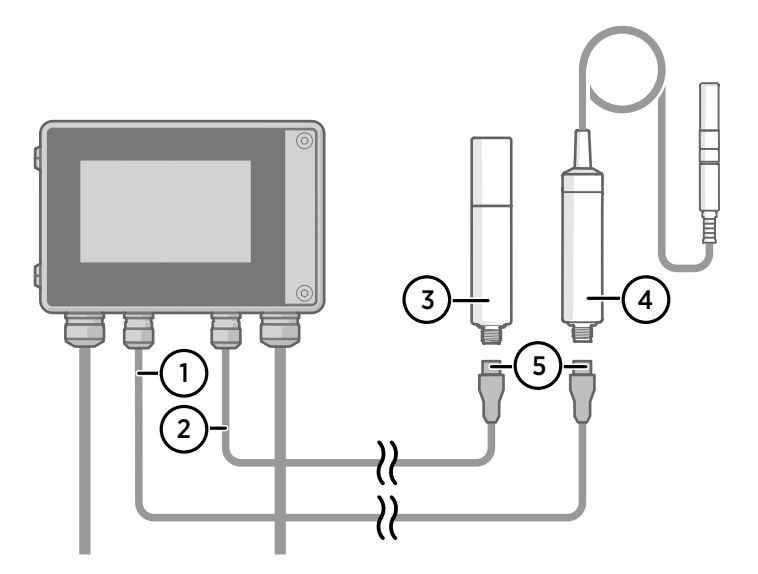

图 56 使用探头电缆接头将探头连接到数据处理单元上

- 1 探头连接电缆,探头 1
- <u>2</u> 探头连接电缆,探头 2(Indigo520 支持双探头)
- 3 要作为探头 2 连接的探头(以 GMP252 为例)
- 4 要作为探头 1 连接的探头(以 HMP7 为例)
- 会社25旅会<br>5 探头电缆接头(5 针 M12)

# **使用触摸显示屏启动数据处理单元**

- ▶ 1. 拆下触摸显示屏上的塑料保护膜。
	- 2. 接通数据处理单元电源。 接通电源需要几分钟。 通电后,**Measurements (测量)**视图将打开,显示来自每个已连接探头的 2 个首选测量 参数。

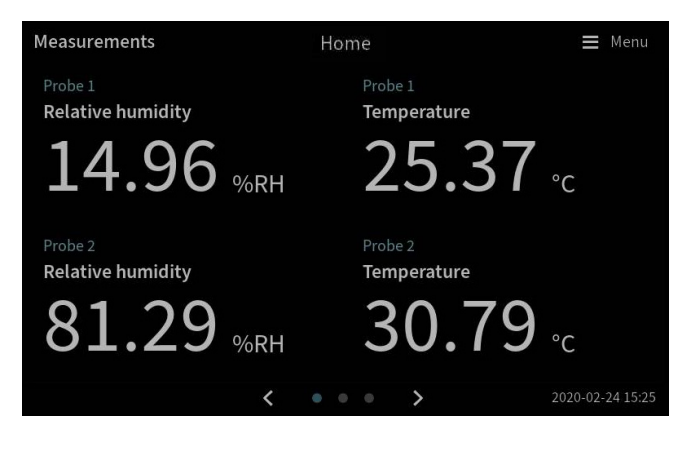

- 3. 选择触摸屏右上角的配置菜单符号。
- 4. 用户界面的默认语言为英语。如果您要使用其他语言,请在 **Transmitter (数据处理单 元) > Language (文)**中选择该语言。

 $\equiv$  Menu

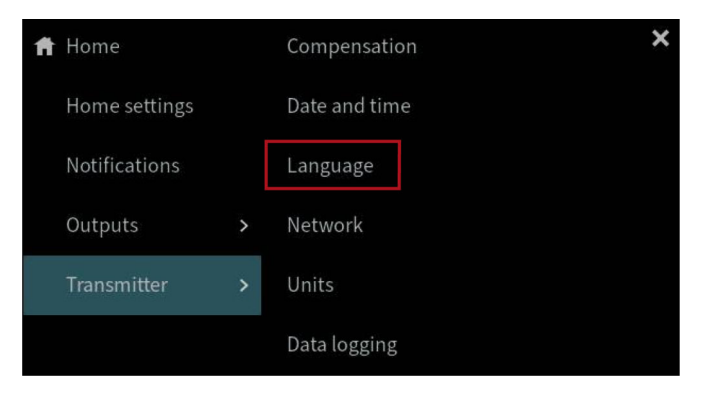

现在,您的数据处理单元可供运行了。接下来,您可以进行以下其他设置:

- **日期和时间**
- **网络**
- **单位**

<span id="page-162-0"></span>有关在触摸屏上配置主页视图和输出的信息,请参阅 [www.vaisala.com](http://www.vaisala.com) 上提供的 Indigo500 Series User Guide (M212287EN)。

### 在触摸屏上配置网络连接

在开始之前,请先从您的本地网络管理员处了解变送器是使用动态网络设置还是静态网络设 置。

- 变送器每次通电时,DHCP 服务器都会自动分配动态网络设置。
- 静态网络设置必须手动配置。请向您的本地网络管理员询问有关设置。

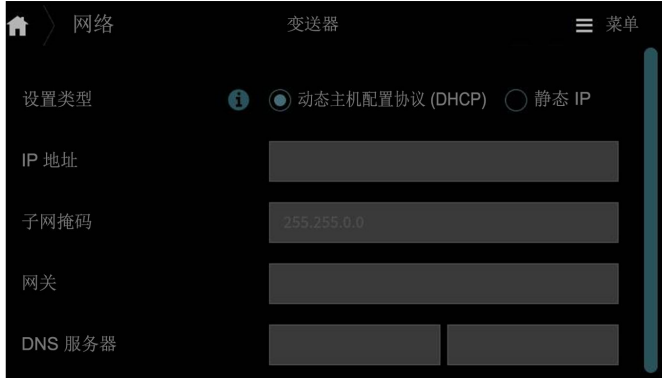

图 57 触摸屏上的网络设置

- ▶ 1. 请确保以太网电缆连接到变送器。 以太网接头的 LED 将会亮起。
	- 2. 选择触摸屏右上角的配置菜单符号。

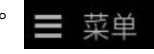

- 3. 选择**数据处理单元 > 网络**。
- 4. 选择设置类型:
	- 如果数据处理单元位于自动分配网络设置的网络中,则选择 **DHCP**。
	- 选择**静态 IP** 可手动配置网络设置。
- 5. 如果选择了**静态 IP**, 则在其余字段中填写您的本地网络管理员提供的信息: **IP 地址**

数据处理单元的网络 ID(由四部分组成)。

**子网掩码**

与 IP 地址一起使用,以确定数据处理单元为同一所属的网络。

**网关**

使数据处理单元能够访问其他网络的服务器 IP 地址。

#### **DNS 服务器**

将数据处理单元的域名转换为 IP 地址的公共计算机服务器。

6. 滚动到屏幕末尾并选择**实施**以便保存您的更改。

# 在触摸屏上设置日期和时间

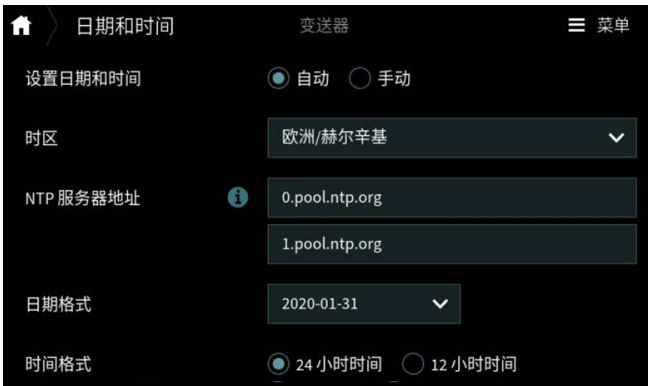

#### 图 58 触摸屏上的日期和时间设置

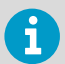

变送器在内部使用 UTC(协调世界时)。根据在**数据处理单元 > 日期和时间**中 设置的时区在触摸屏中显示时间和时间戳。

▶ 1. 选择触摸屏右上角的配置菜单符号。

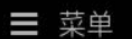

- 2. 选择**数据处理单元 > 日期和时间**。
- 3. 要自动设置日期和时间:
	- a. 在**设置日期和时间**中,选择**自动**。
	- b. 选择**时区**。
	- c. 在 **NTP 服务器地址**中,配置网络时间协议 (NTP) 服务器,数据处理单元将与之同 步。

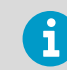

NTP 同步要求数据处理单元具有网络连接,并且 NTP 服务器的 IP 地址 是可访问的。

#### d. 选择**日期格式**和**时间格式**。

- 4. 要手动设置日期和时间:
	- a. 在**设置日期和时间**中,选择**手动**。
	- b. 选择**时区**。
	- c. 在**日期和时间**中,选择**天**、**月**、**年**和**时间**。然后选择**设置**。
	- d. 选择**日期格式**和**时间格式**。

新的日期和时间将显示在触摸屏的右下角。

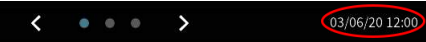

**中文**

# 使用 Web 界面启动数据处理单元

数据处理单元具有用于远程访问的 Web 界面。 执行以下步骤即可开始通过 Web 界面使用数 据处理单元。

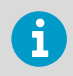

按照 [通过数据处理单元和计算机之间的直接连接连接到 Web 界面 \(第 165 页\)](#page-166-0) 章节中的说明启动不带显示屏的数据处理单元型号。

有关配置主页视图和输出以及通过 Web 界面更新数据处理单元软件的信息,请参见 [www.vaisala.com](http://www.vaisala.com) 上提供的 Indigo500 系列用户指南 (M212287ZH)。

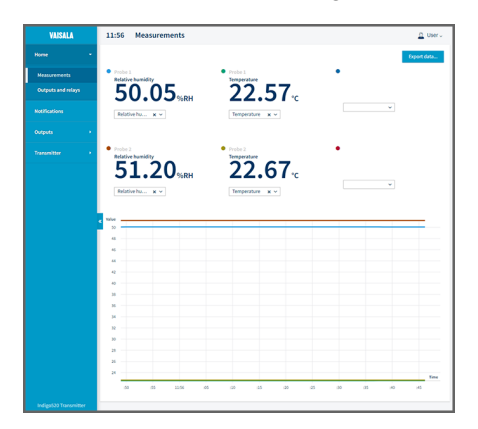

图 59 Web 界面,**测量**视图

# 连接到 Web 界面

计算机具有:

- RJ45 以太网接头
	- Web 浏览器,例如 Firefox、Chrome 或 Safari。 建议使用最新版本。
- ▶ 1. 将计算机与数据处理单元连接到同一个网络。
	- 2. 接通数据处理单元电源。 接通电源需要几分钟。
	- 3. 选择触摸屏右上角的配置菜单符号。

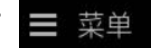

4. 在**数据处理单元 > 网络**中,配置网络连接。 有关配置网络连接的说明,请参阅[在触摸屏上配置网络连接 \(第 161 页\)。](#page-162-0) 如果您已经配置了网络连接,则可以转到[步骤 5。](#page-166-0)

<span id="page-166-0"></span>5. 打开 Web 浏览器。 在地址字段中,键入 **https://<**数据处理单元的 **IP** 地址 **>:8443**。

• 示例: **https://172.24.65.229:8443**

您可以在触摸屏上配置菜单的左下角看到数据处理单元的 IP 地址 ĭ 。 詩畄

您的 Web 浏览器可能会给出证书错误,但您可以放心地继续使用数据处理单元的 IP 地 址。 接下来系统会提示您登录或创建用户。

### 通过数据处理单元和计算机之间的直接连接连接到 Web 界面

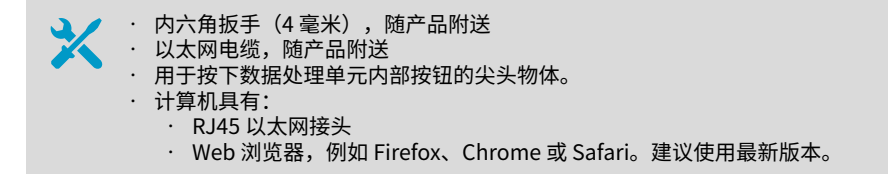

- ▶ 1. 使用 4 mm 内六角扳手拧下数据处理单元盖上的 2 个六角螺钉。
	- 2. 打开数据处理单元盖。
	- 3. 将以太网电缆从数据处理单元连接到计算机。
	- 4. 接通数据处理单元电源。 接通电源需要几分钟。
	- 5. 请用一个尖头物体按下 **PRESS TO ACTIVATE WEB INTERFACE** 按钮以启用配置模式 IP。

按钮旁边的 LED 将亮起。 数据处理单元的 IP 地址为:**192.168.5.20**

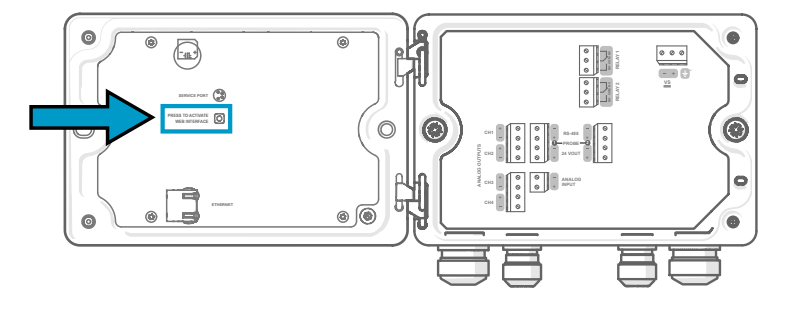

- 6. 在您的计算机上,选择**开始 > 设置 > 网络和 Internet > 以太网 > 未识别的网络 > IP 设 置 > 编辑**(此路径可能会因您的计算机和设置而异)。
	- a. 选择**手动**。
	- b. 在 **IPv4** 中,将 IPv4 连接设置为打开。
	- c. 在 **IP 地址**中,输入一个最后一位数字**与数据处理单元 IP 地址不同**的地址。 示例:**192.168.5.21**
	- d. 根据您的计算机,在**子网掩码**中输入 **255.255.255.0**,或在**子网前缀长度**中输入 **24**。
	- e. 如果您使用的是 Windows 操作系统:在**网关**中,输入 **192.168.5.1**。
	- f. 单击**保存**。
- 7. 打开 Web 浏览器。在地址栏中,输入 **https://192.168.5.20:8443**。 您的 Web 浏览器可能会显示证书错误,但您可以放心地继续使用数据处理单元的 IP 地 址。接下来系统会提示您登录或创建用户。

### 创建 Web 界面用户

用于打开数据处理单元盖的内六角扳手(4 mm,随产品附送)

首次连接到 Web 界面时,或者在恢复出厂设置后开始使用数据处理单元时,系统将提示您 为 Web 界面创建用户。

图 60 **用户创建**页

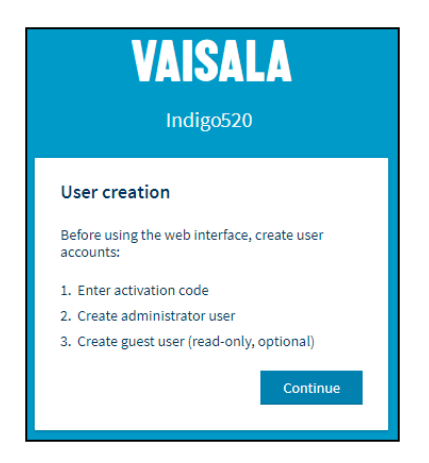

该网页界面具有 2 个用户级别:

- **管理员**:设置权限。可以设置输出和更改数据处理单元设置。
- **访客**:仅查看访问权限。可以在**测量**视图中添加和删除测量参数。
- **▶** 1. 在 User creation (用户创建)页中,选择 Continue (继续)。

2. 键入激活代码,并且选择 **Activate (激活)**。然后选择 **Next (下一步)**。

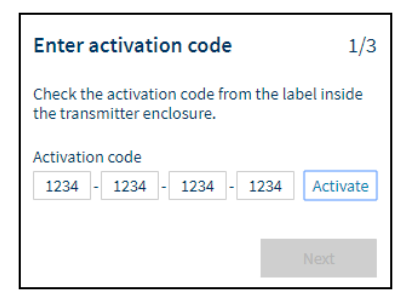

激活代码印在数据处理单元外壳内侧的标签上。使用 4 mm 内六角扳手打开数据处理单 元盖。配件包中还提供了带有激活码的标签。

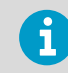

如果通过 Firefox 使用 Web 界面,请确保设备的时间设置正确无误。不正 确的设备时间设置会妨碍对激活代码的使用。

3. 为**管理员**用户创建用户名和密码,然后选择 **Next (下一步)**。

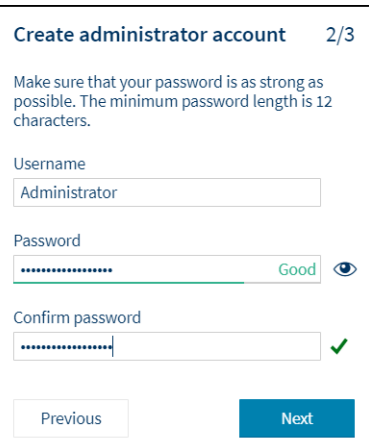

4. 为**访客**用户创建用户名和密码(可选),然后选择 **Finish (完成)**。 该网页界面将重新启动。重新启动后,您可以使用刚创建的凭据登录。

# 登录到 Web 界面

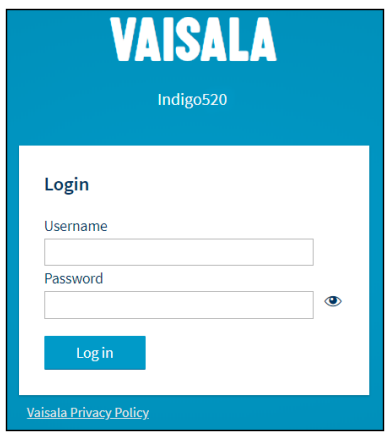

- ▶ 1. 键入用户名。
	- 2. 键入密码。
	- 3. 选择 **Log in (登录)**。 Web 界面将在 **Measurements (测量)**视图中打开。

# 在 Web 界面中更改语言

**▶ 1. 网页界面的默认语言为英语。如果您要使用其他语言,请在 User (用户) > Preferences (首选项)**中选择该语言。 语言设置是特定于 Web 浏览器的,存储在 Web 浏览器的内存中。

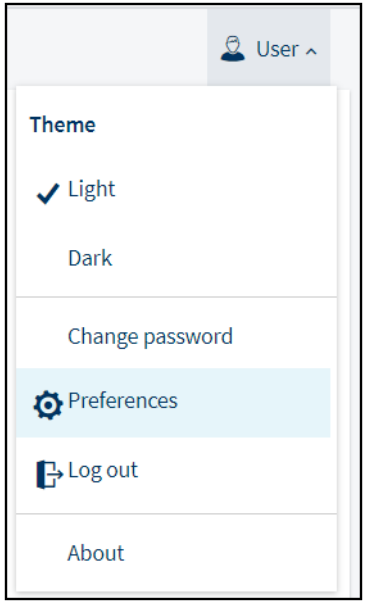

### 使用 Web 界面配置数据处理单元

有关配置主页视图和输出以及通过 Web 界面更新数据处理单元软件的信息,请参见 [www.vaisala.com](http://www.vaisala.com) 上提供的 Indigo500 系列用户指南 (M212287ZH)。

# 完成启动

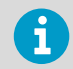

仅当通过数据处理单元和计算机之间的直接连接连接到 Web 界面时,才可按照 这些说明进行操作。

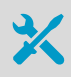

• 用于按下数据处理单元内部按钮的尖头物体。

1. 当您准备好启动并完成必要的配置后,请再次按下 **PRESS TO ACTIVATE WEB INTERFACE** 按钮以禁用配置模式 IP。

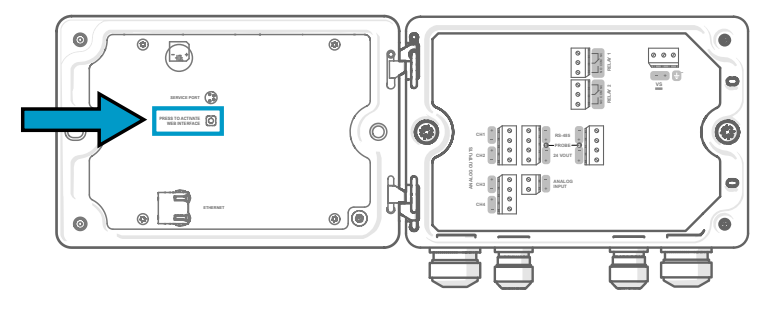

按钮旁边的 LED 将关闭。此时可以拔下以太网电缆。

# 维护和校准服务

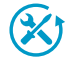

维萨拉在我们的测量仪器和系统的整个生命周期内提供全面的客户服务。我们 在全球范围内提供工厂服务且坚持快速交付。有关更多信息,请参见 [www.vaisala.com/calibration](https://www.vaisala.com/calibration)。

- 维萨拉网上商店的网址为 [store.vaisala.com,](https://store.vaisala.com)该商店面向大多数国家/地区运 营。您可以按产品型号浏览提供的商品,并订购正确的配件、备件或维护和 校准服务。
- 要联系您当地的维护和校准专家,请参阅 [www.vaisala.com/contactus](https://www.vaisala.com/contactus)。

### 质保

有关标准质保条款和条件,请参见 [www.vaisala.com/warranty。](http://www.vaisala.com/warranty)

请注意,因正常磨损、异常工作环境、操作或安装疏忽或未经授权的改动导致的设备损坏, 不在任何此类质保的范围之列。 有关每种产品质保的详细信息,请参见适用的供货合同或销 售条款。

### 技术支持

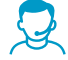

请与维萨拉技术支持部门联系,网址为 [helpdesk@vaisala.com。](mailto:helpdesk@vaisala.com)请至少提供以 下支持信息 (如果适用) :

- 产品名称、型号和序列号
- 软件/固件版本
- 安装地点的名称和位置
- 可对问题提供更多信息的技术人员的姓名和联系信息

有关更多信息,请参见 [www.vaisala.com/support。](http://www.vaisala.com/support)

### 产品回收

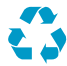

回收再利用所有可用材料。

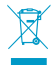

请遵守有关处置产品和包装的法律规定。

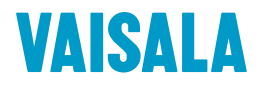

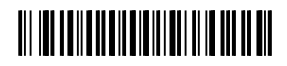

[www.vaisala.com](http://www.vaisala.com)